**HP 64768**

# **70433 Emulator Softkey Interface**

**User's Guide**

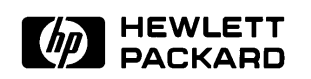

**HP Part No. 64768-97005 Printed in Japan May 1995**

**Edition 3**

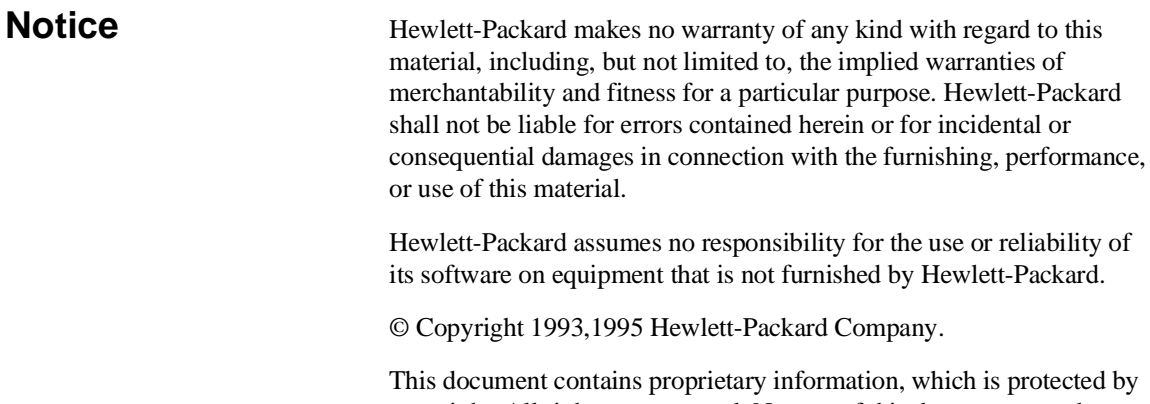

tains proprietary information, which is protected by copyright. All rights are reserved. No part of this document may be photocopied, reproduced or translated to another language without the prior written consent of Hewlett-Packard Company. The information contained in this document is subject to change without notice.

but not limited to, the implied warranties of

HP is a trademark of Hewlett-Packard Company.

UNIX is a registered trademark in United States and other countries, licenced exclusively through X/Open Company Limited.

V55PI™ is a trademark of NEC Electronics Inc.

InterTools is a trademark of Intermetrics Microsystems Software, Inc.

Hewlett-Packard Company P.O. Box 2197 1900 Garden of the Gods Road Colorado Springs, CO 80901-2197, U.S.A.

**RESTRICTED RIGHTS LEGEND** Use, duplication,or disclosure by the U.S. Government is subject to restrictions as set forth in subparagraph  $(c)(1)(ii)$  of the Rights in Technical Data and Computer Software Clause at DFARS 252.227-7013. Hewlett-Packard Company, 3000 Hanover Street, Palo Alto, CA 94304 U.S.A. Rights for non-DOD U.S.Government Departments and Agencies are as set forth in FAR 52.227-19(c)(1,2).

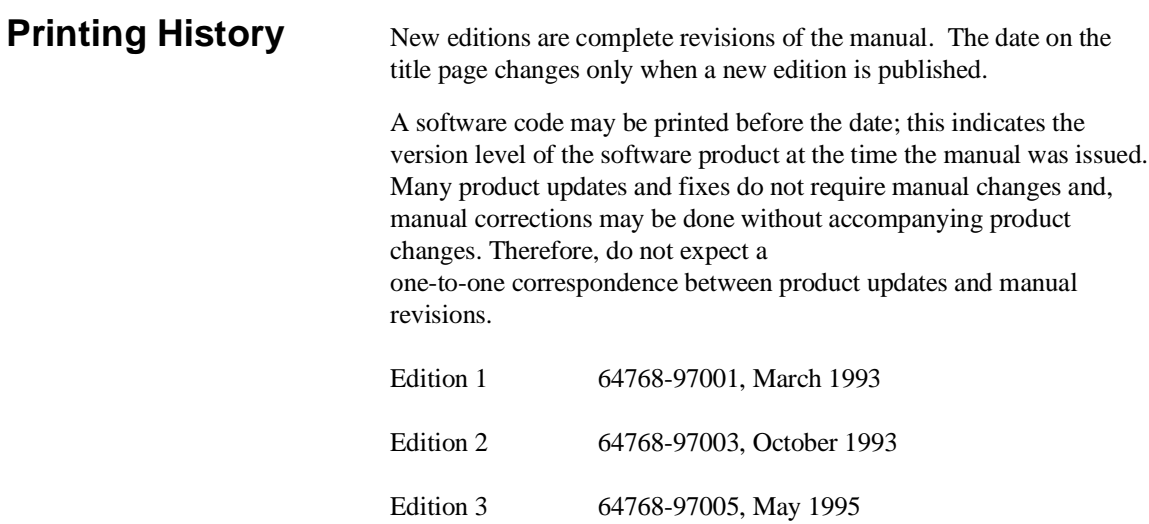

## **Using this Manual**

This manual shows you how to use the following emulators with the Softkey Interface.

 $HP 64768 70433$  emulator

This manual:

- Shows you how to use emulation commands by executing them on a sample program and describing their results.
- $\blacksquare$ Shows you how to use the emulator in-circuit (connected to a target system).
- Shows you how to configure the emulator for your development needs. Topics include: restricting the emulator to real-time execution, selecting a target system clock source, and allowing the target system to insert wait states.

This manual does not:

Show you how to use every Softkey Interface command and option; the Softkey Interface is described in the *Softkey Interface Reference* manual.

For the most part, the HP 647680A and HP 64768B emulators all operate the same way. Differences of between the emulators are described where they exist. Both the HP 64768A and HP 64768B emulators will be referred to as the "HP 64768 emulator" or "70433 emulator".

### **Organization**

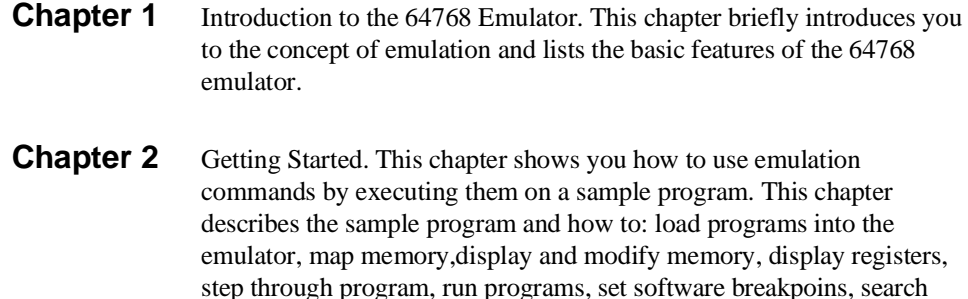

**Chapter 3** "In-Circuit" Emulation. This chapter shows you how to install the emulator probe into a target system and how to use "in-circuit" emulation features.

memory for data, and use the analyzer.

- **Chapter 4** Configuring the Emulator. This chapter shows you how to: restrict the emulator to real-time execution, select a target system clock source, allow the target system to insert wait states, and select foreground or background monitor.
- **Chapter 5** Using the Emulator. This chapter describes emulation topics which are not covered in the "Getting Started" chapter.
- **Appendix A** Using the Foreground. This appendix describes the advantages and disadvantages of foreground and background monitors and how to use foreground monitor.
- **Appendix B** Using the Format Converter. This appendix describes the usage of the file format converter.

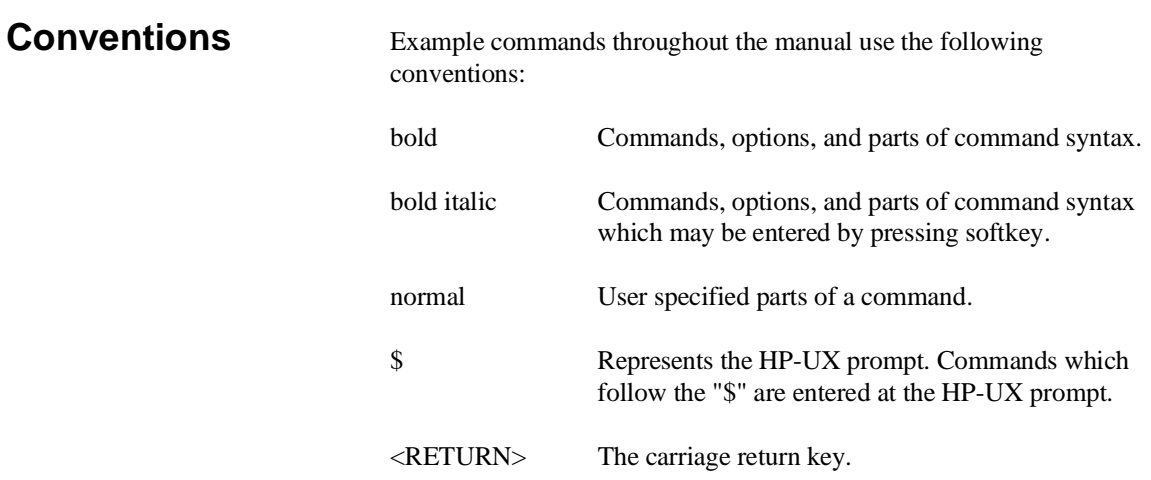

**Notes**

## **Contents**

### **[1 Introduction to the 64768 Emulator](#page-14-0)**

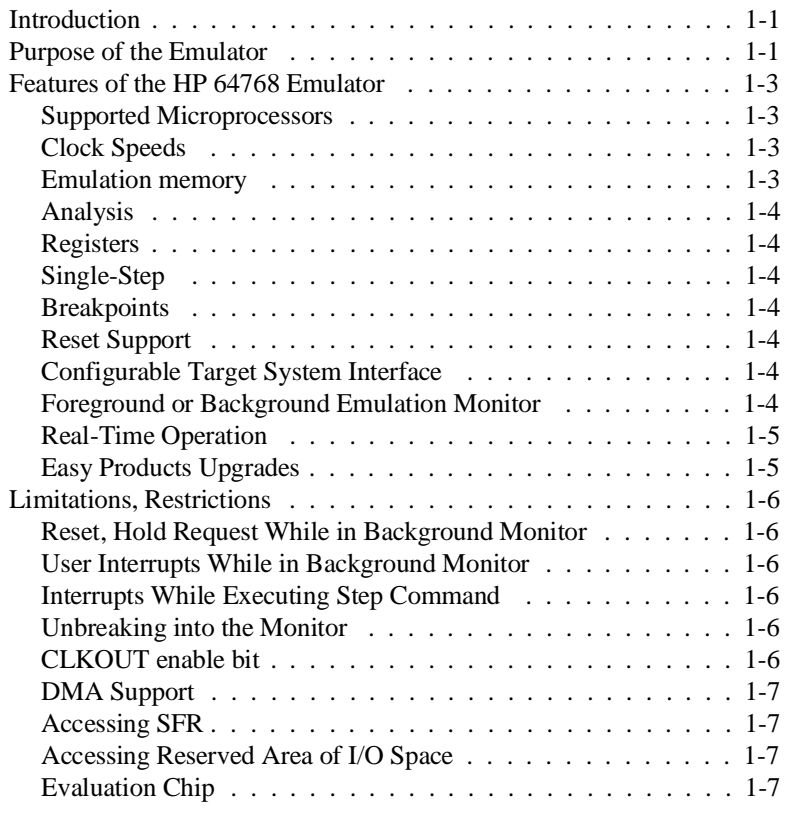

### **[2 Getting Started](#page-22-0)**

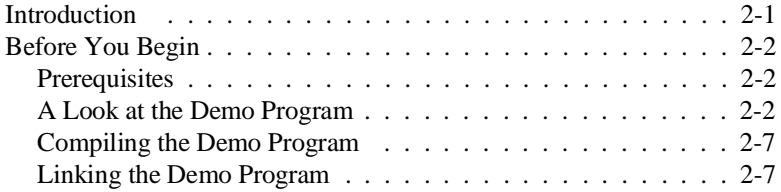

**Contents-1**

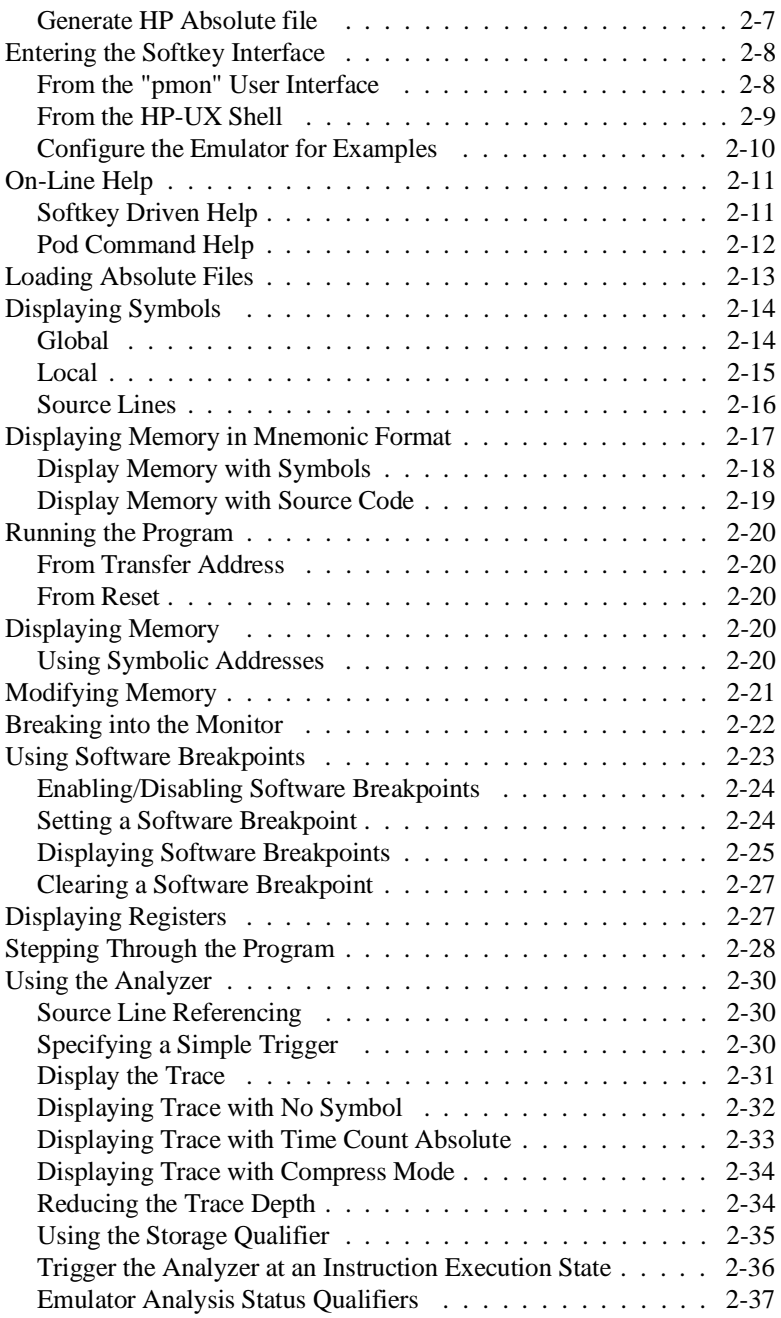

**2-Contents**

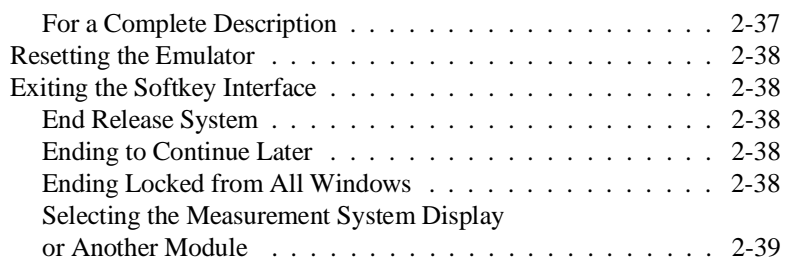

### **[3 In-Circuit Emulation Topics](#page-62-0)**

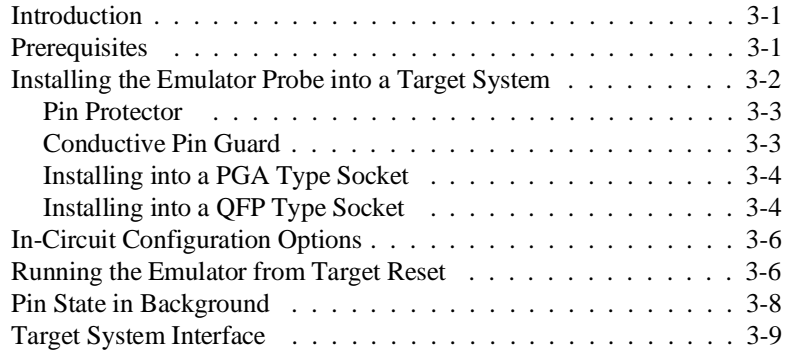

### **[4 Configuring the Emulator](#page-72-0)**

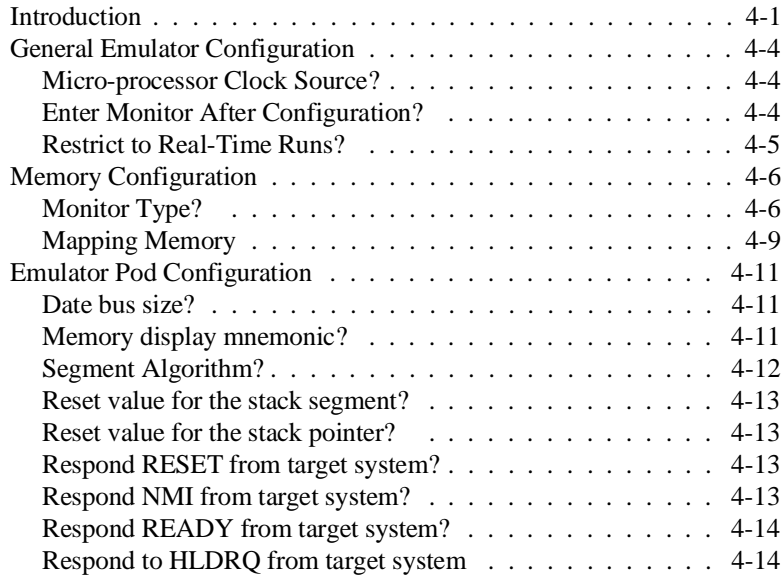

### **Contents-3**

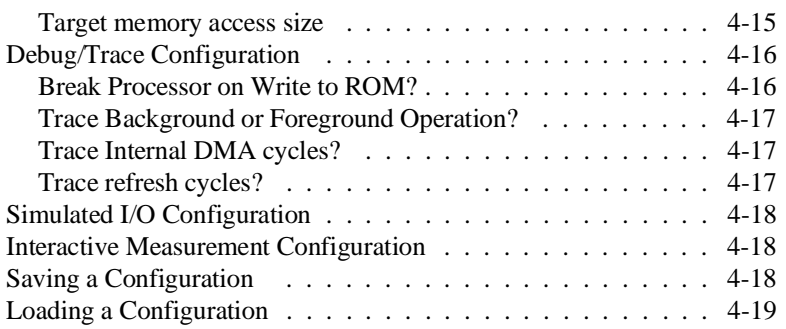

### **[5 Using the Emulator](#page-92-0)**

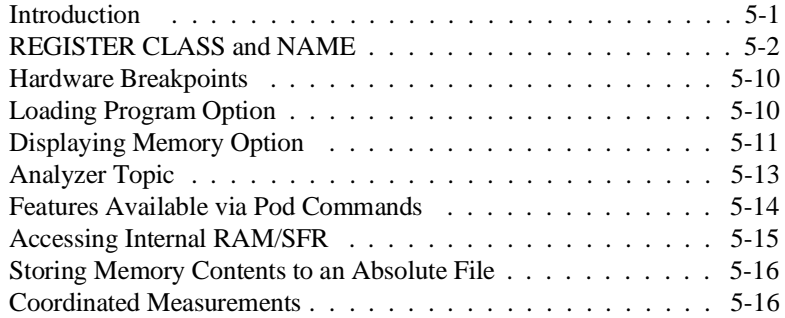

### **[A Using the Foreground Monitor](#page-108-0)**

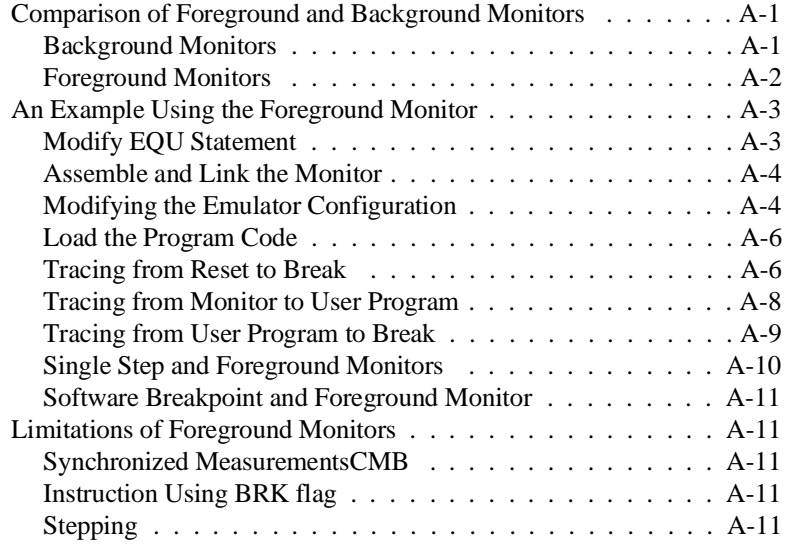

**4-Contents**

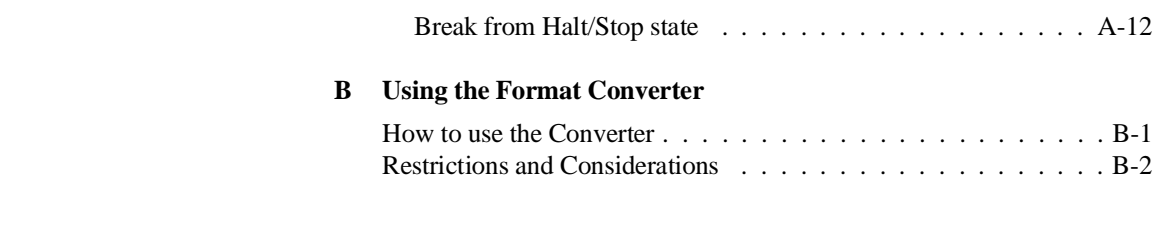

# **Illustrations**

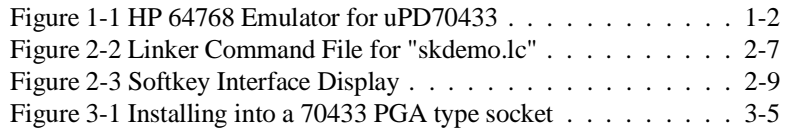

**Contents-5**

**Notes**

**6-Contents**

# <span id="page-14-0"></span>**Introduction to the 64768 Emulator**

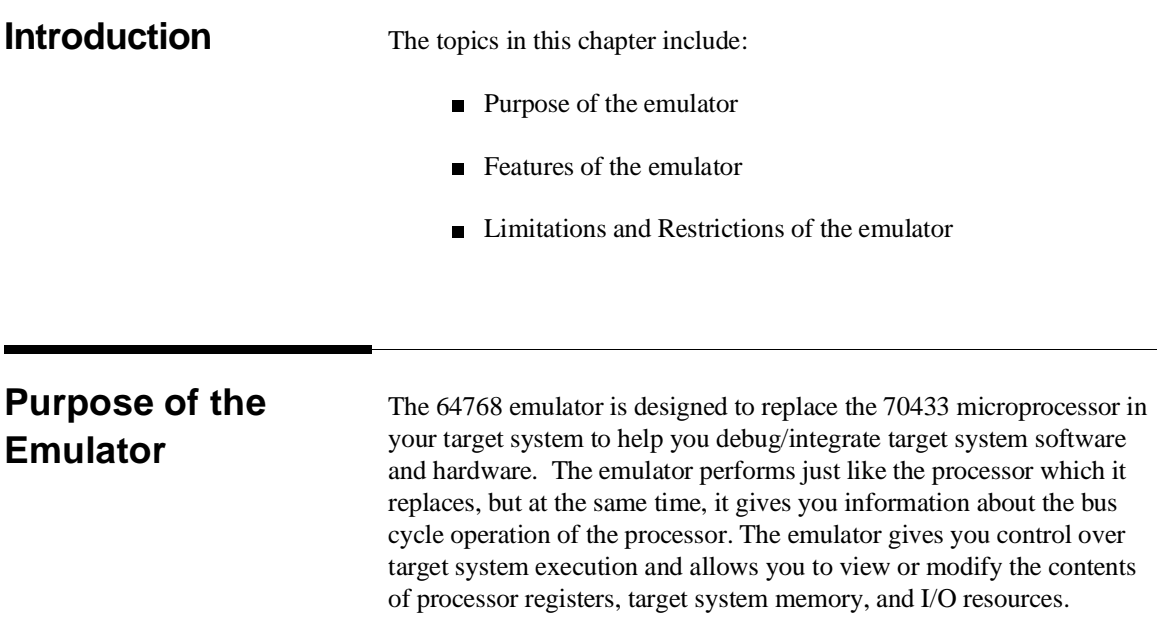

**Introduction 1-1**

**1**

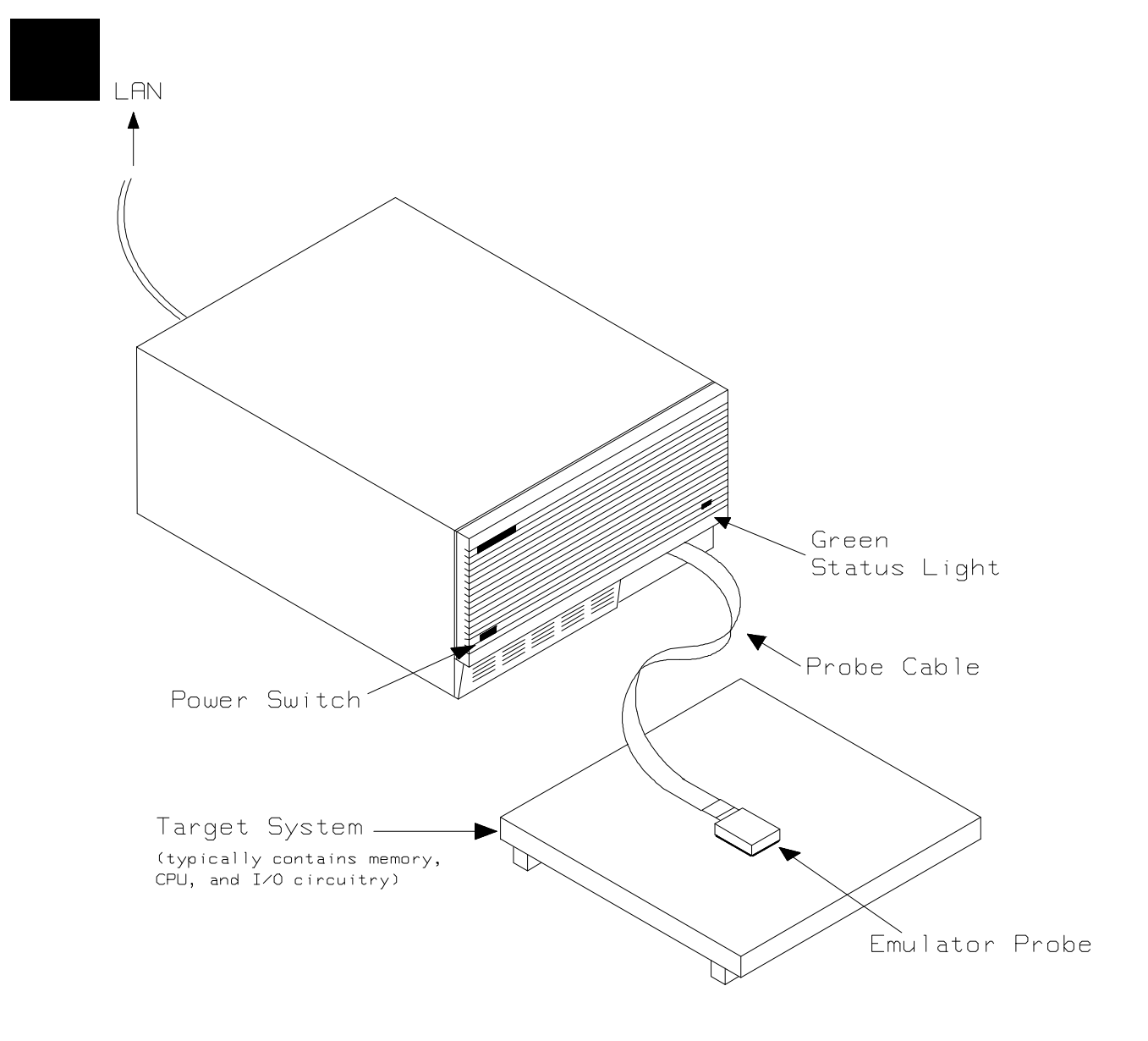

**Figure 1-1 HP 64768 Emulator for uPD70433**

**1-2 Introduction**

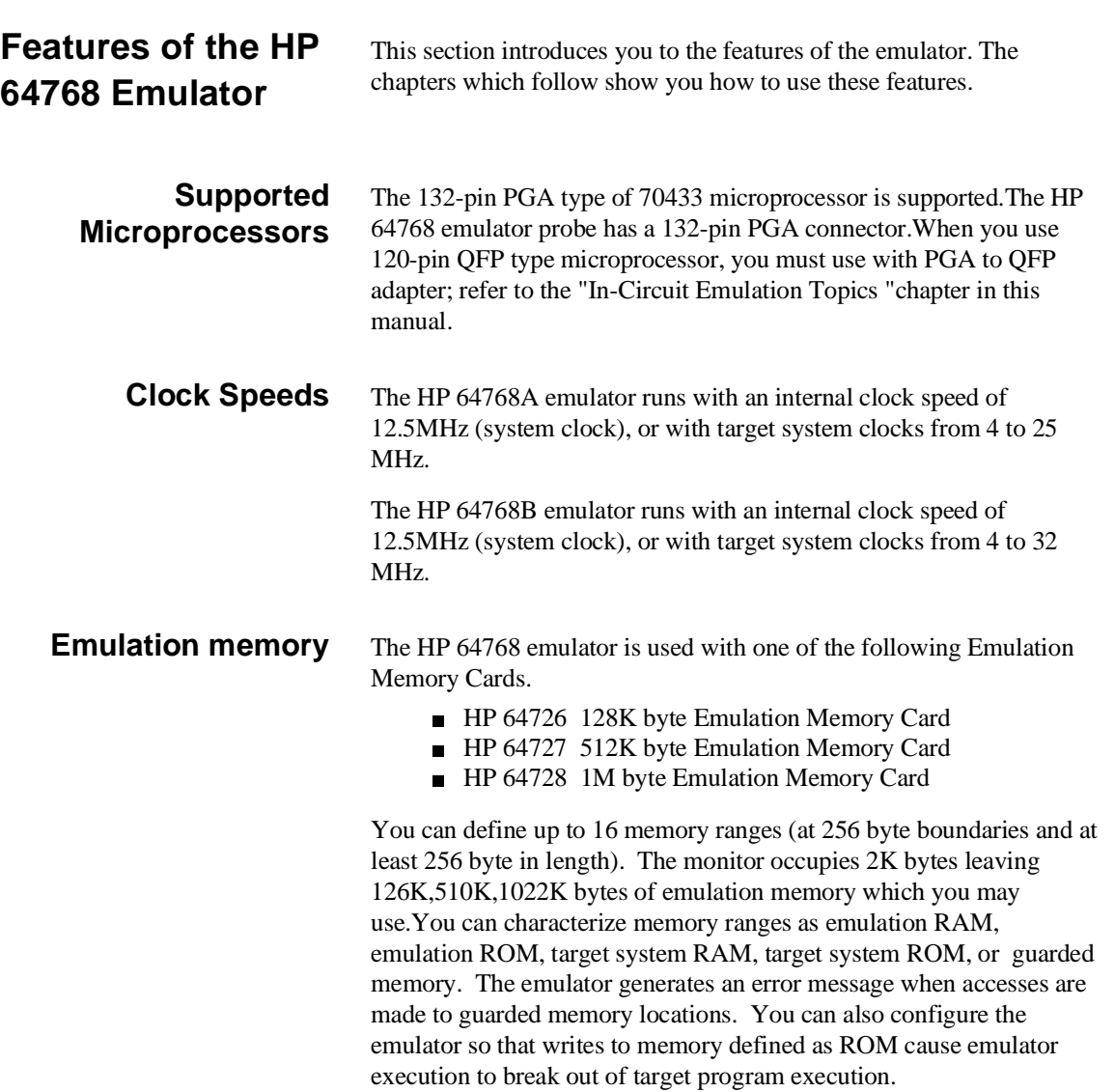

**Introduction 1-3**

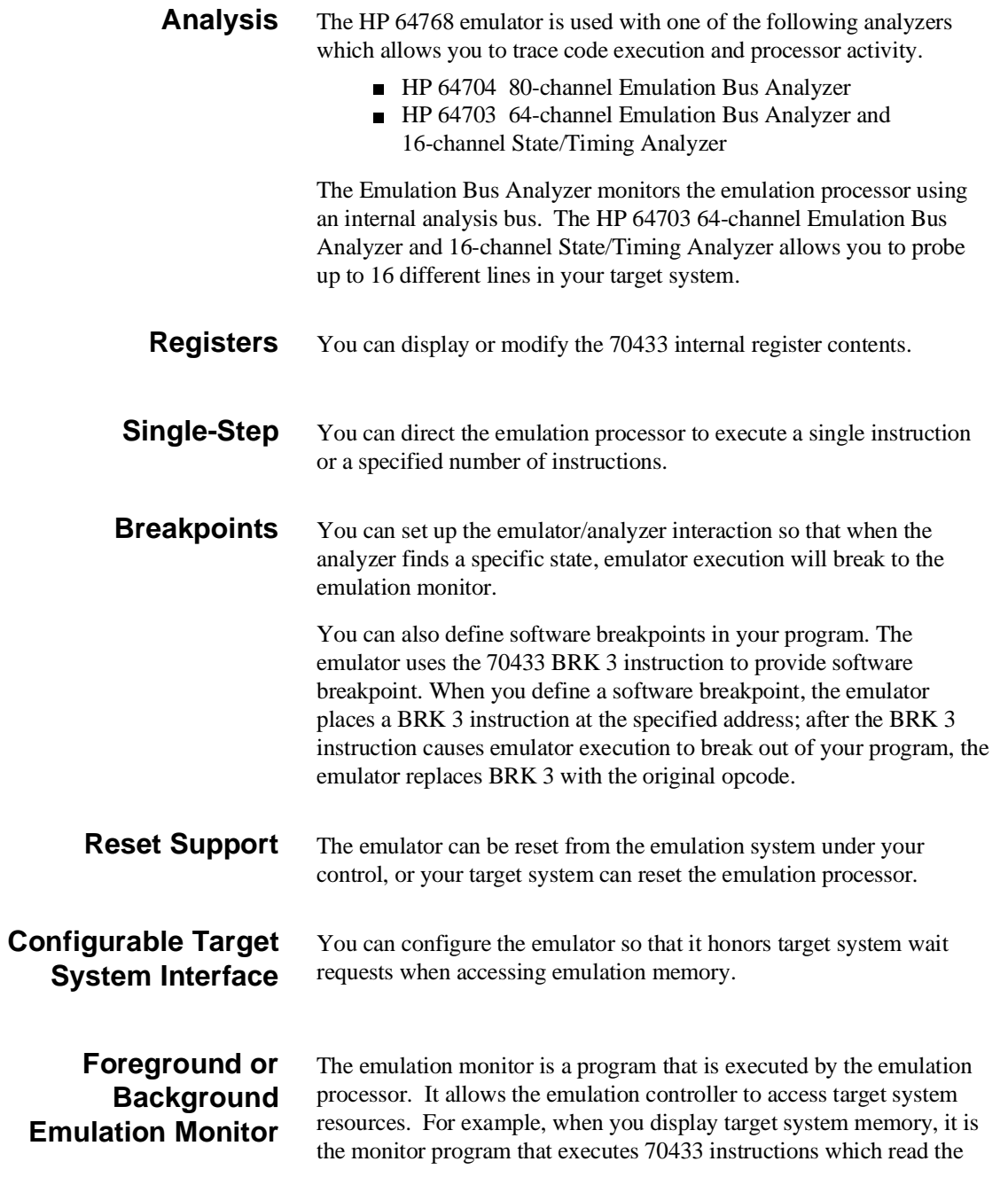

**1-4 Introduction**

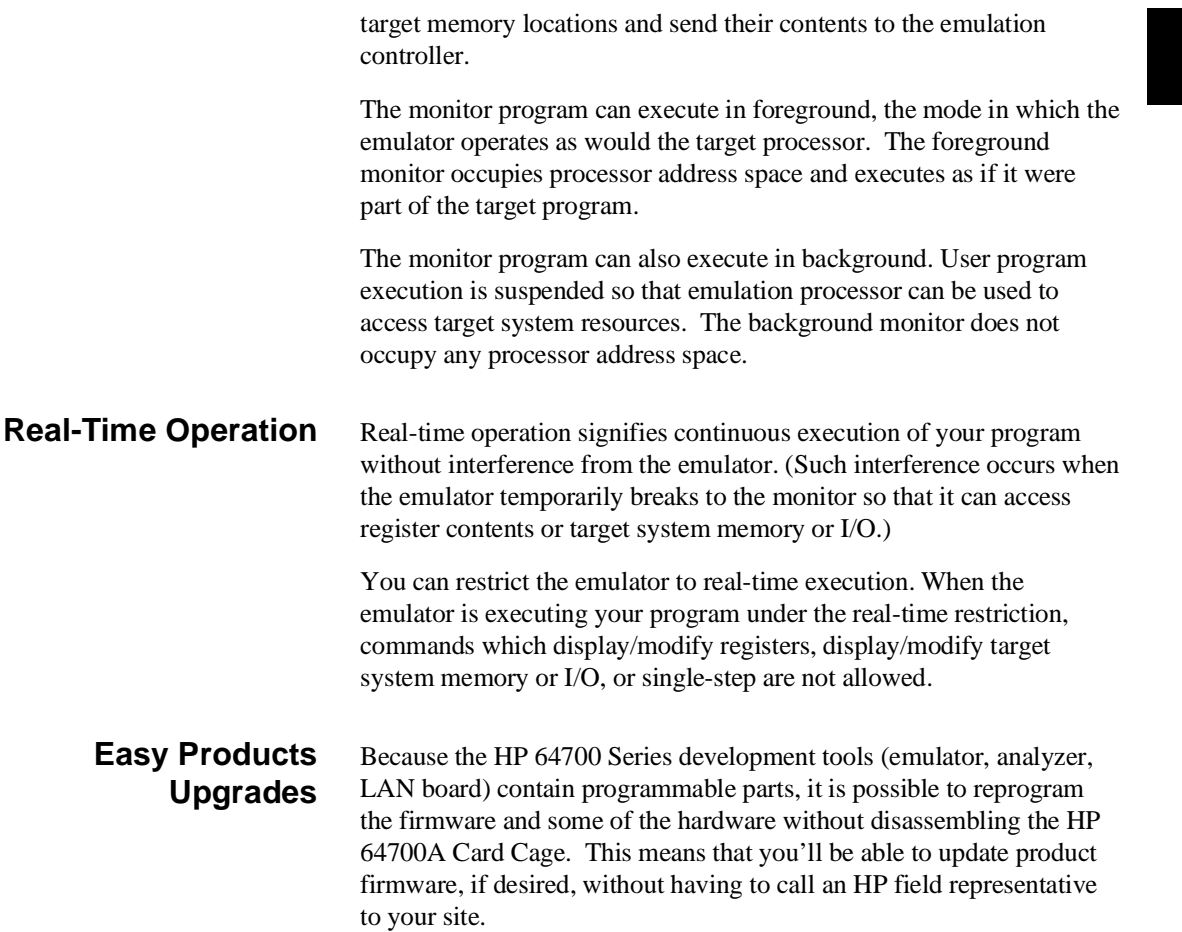

### **Limitations, Restrictions**

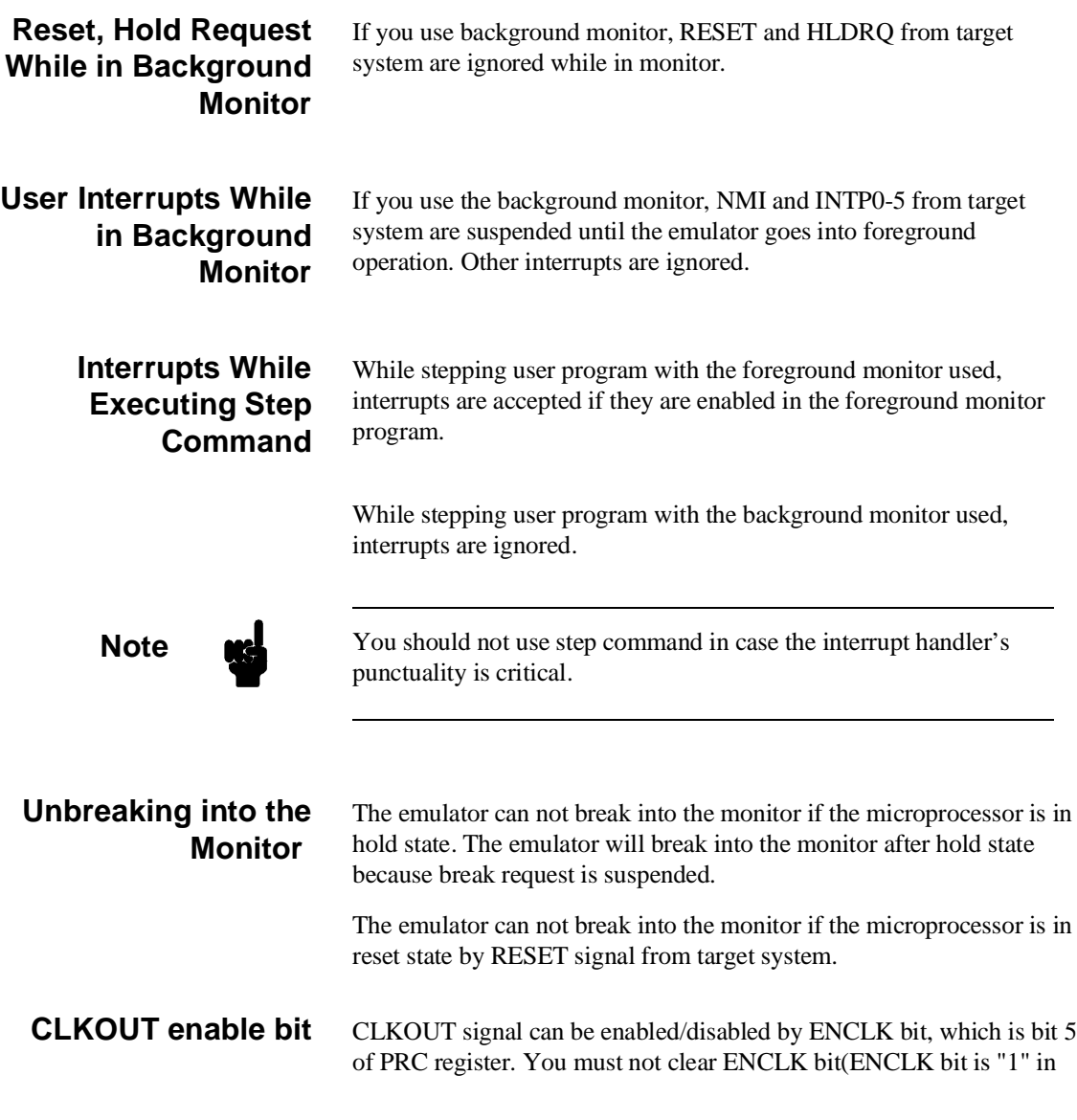

**1-6 Introduction**

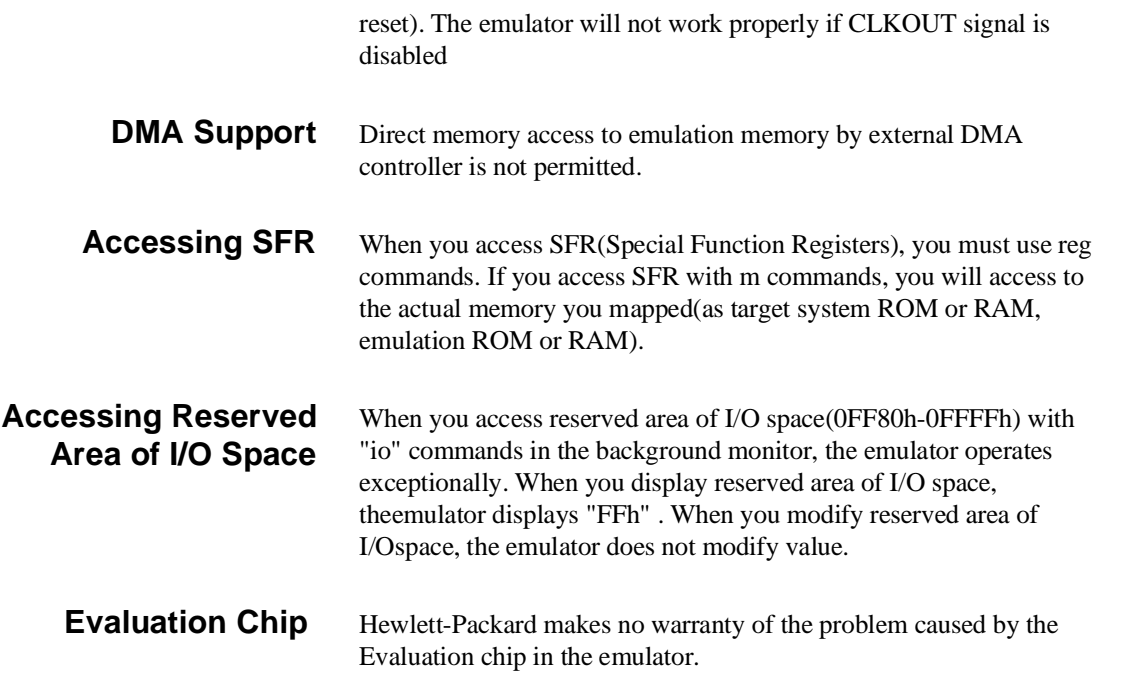

**Notes**

**1-8 Introduction**

## <span id="page-22-0"></span>**Getting Started**

**Introduction** This chapter will lead you through a basic, step by step tutorial that shows how to use the HP 64768 emulator (for the 70433 microprocessor) with the Softkey Interface.

This chapter will:

Tell you what must be done before you can use the emulator as shown in the tutorial examples.

■ Describe the demo program used for this chapter's examples. This chapter will show you how to:

- Start up the Softkey Interface.
- Load programs into emulation and target system memory.
- Enter emulation commands to view execution of the demo program.

### **Before You Begin**

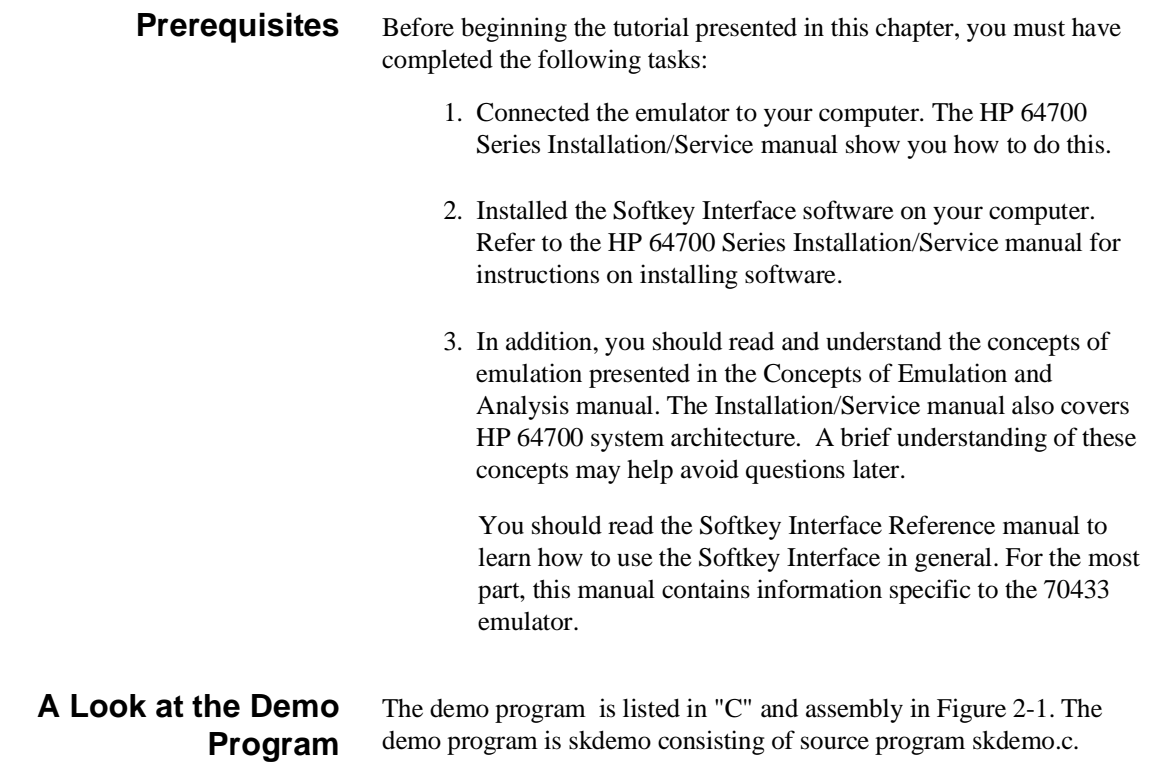

### **Where is the skdemo Software?**

The demo program is shipped with the Softkey Interface and may be copied from the following directory.

/usr/hp64000/demo/emul/hp64768

**2-2 Getting Started**

### **What Does the Program Do?**

The program is designed to go into a continuous loop checking for a new command (NEW\_CMD). The while loop skips the "if" statement because semaphore is assigned the value of NO\_CMD ('f') and is never equal to NEW\_CMD ('t'). Also, the switch statement's expression never matches the cases CMD\_A, CMD\_B, or CMD\_C because the switch statement evaluates the value (cmd\_code) which is initially assigned the value of NO\_CMD ('f').

As you progress through this tutorial, you will make the appropriate changes to the data in memory to make this program step through each branch of the program. When semaphore signals a new command (NEW\_CMD):

- 1. Semaphore is assigned the value of CMD\_STARTED ('s'),
- 2. The status "Command received ", is displayed.
- 3. The switch statement is executed. If a command has NOT been specified in cmd\_code, the default command result "Invalid command entered" is displayed.

### **Symbolic Constants**

Symbolic constants can be used in different parts of the program to make the program run, step, break, trace, or define memory ranges. The symbols are truncated to 15 characters. Symbolic names (local and global) are labeled:

 $\_$ main

### **Static Local Symbols**

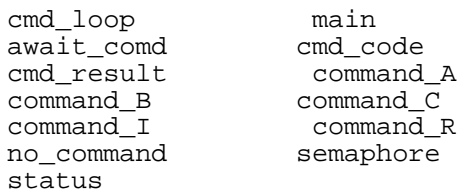

#### **Static Global Symbols**

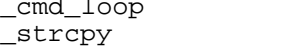

### **cmd\_code**

The switch statement evaluates the value of cmd\_code with the cases within it. You will change the cmd\_code (to 'A', 'B', or 'C') to match each of the cases as you progress through the steps in this manual. As you enter into each branch of the switch statement:

- If case CMD\_A is satisfied, the cmd\_result (Command 'A' entered ) is displayed.
- If case CMD\_B is satisfied, the cmd\_result (Command 'B' entered ) is displayed.
- If case CMD\_C is satisfied, the cmd\_result (Command 'C' entered ) is displayed.
- When the case statement is completed, semaphore equals the value of CMD\_FINISHED ('f').

### **semaphore**

Semaphore is assigned the value of NO\_CMD (0H). You will change the value of "semaphore" to NEW\_CMD ('t') to satisfy the "if" statement. This variable is used to synchronize commands.

**2-4 Getting Started**

```
/* "NEC V55PI DEMONSTRATION PROGRAM" */
/* "skdemo.c" */
#include <rcopy.h>
/* DEFINES */entified the TRUE<br>
#define TRUE 1<br>
#define FALSE 0
#define FALSE 0<br>#define NO_CMD           'f'
#define NO_CMD 'f'
#define NEW_CMD 't'
#define CMD_STARTED 's'
#define CMD_FINISHED 'f'
#define CMD_A 'A'
#define CMD_B 'B'
#define CMD_C
extern void my_rompseg();
static unsigned char status [] = " ";<br>static unsigned char cmd_result [] = " ";
static unsigned char cmd_result [ ] = "
static unsigned char semaphore = NO_CMD;
static unsigned char cmd_code = NO<sub>CMD</sub>;
static unsigned char await_comd [] = "Awaiting command ";
static unsigned char no_command [] = "No command entered ";
static unsigned char command_R [] = "Command received ";
static unsigned char command_A [] = "Command 'A' entered ";
static unsigned char command_B [] = "Command 'B' entered ";
static unsigned char command_C [] = "Command 'C' entered ";
static unsigned char commandI [] = "Invalid Command entered";
/*****************************************************************/
main()
{
    /* To display symbolically:<br>/* display local_symbol_in skdemo.c: */* */* */*
 /* display local_symbol_in skdemo.c: */
 /* display memory status thru cmd_code repeatively bytes */
     rcopy(my_rompseg);
     strcpy (status,await_comd);
     /* initialize control variables */
     semaphore = NO_CMD;
    cmd\_code = NO\_CMD; strcpy (cmd_result,no_command);
     /* Call command loop function */
```
**Figure 2-1 C Source skdemo.c (Cont'd)**

```
 cmd_loop ();
```

```
} /* main_prog */
/****************************************************************/
cmd_loop (t)
{
     % Stay in endless loop, checking for a new command */<br>
/* When a new command is detected, it is executed */<br>
/* New command can be entered using the following:<br>
*/
     /* When a new command is detected, it is executed
     /* New command can be entered using the following:
     % Place the value 'B' in cmd_code memory location \frac{*}{\ell}<br>/* modify memory cmd_code bytes to 'B'<br>/* Place the value 't' in semaphore to indecate NEW_CMD */<br>/* modify memory semaphore bytes to 't'<br>/* Display the result in
 /* modify memory cmd_code bytes to 'B ' */
 /* Place the value 't' in semaphore to indecate NEW_CMD */
/* modify memory semaphore bytes to 't' */*
 /* Display the result in cmd_result */
 /* display memory cmd_result blocked bytes */
 while (TRUE){
 if (semaphore == NEW_CMD){
                semaphore = \text{CMD}\xrightarrow{r} strcpy (status, command_R);
 switch (cmd_code){
                      case CMD_A :
                           strcpy (cmd_result, command_A);
                            break;
                       case CMD_B :
                           strcpy (cmd_result, command_B);
                            break;
                       case CMD_C :
                           strcpy (cmd_result, command_C);
                            break;
                       default :
 strcpy (cmd_result, command_I);
 } /* switch */
                 semaphore = CMD_FINISHED;
} /* if (semaphore == NEW\_CMD) body */
 } /* while (TRUE) loop */
} /* FUNCTION cmd_loop */
```
**Figure 2-1 C Source skdemo.c (Cont'd)**

**2-6 Getting Started**

#### **Compiling the Demo Program** The demo program is written for and compiled/linked with the InterTools V20 Family C Compiler and Linking Locator. The demo program was compiled with the following command.

\$ **cv55** skdemo.c **-S** /usr/local/itools/rtlibs/inc **-d -do -sd** <RETURN>

### **Linking the Demo Program**

The following command was used to generate the absolute file. The "skdemo.lc" linker command file is shown in figure 2-2.

\$ **llink** skdemo.ol **-o** skdemo.ab **-c** skdemo.lc **-b** \_my\_rompseg **-rc** stsep **-L** /usr/local/itools/rtlibs/cv55s/lm/libcv55s <RETURN>

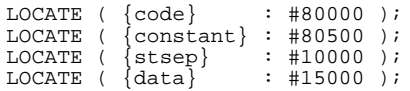

### **Figure 2-2 Linker Command File for "skdemo.lc"**

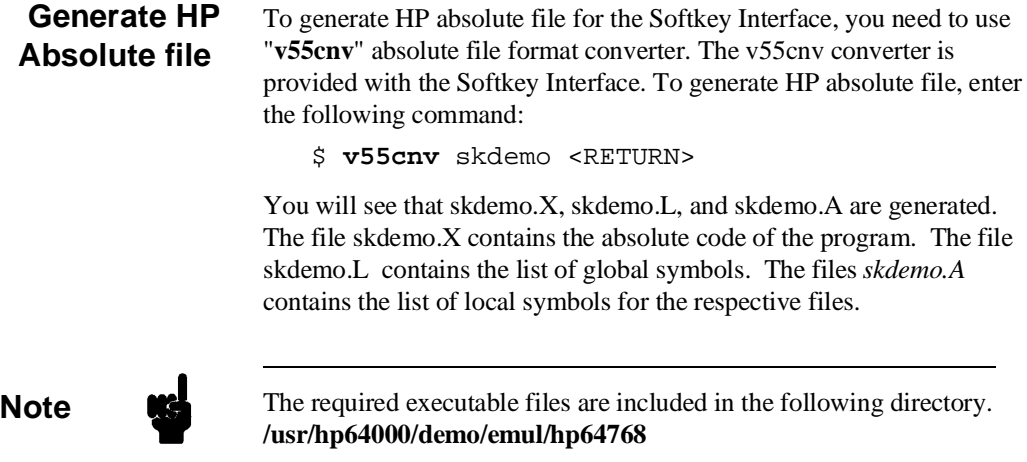

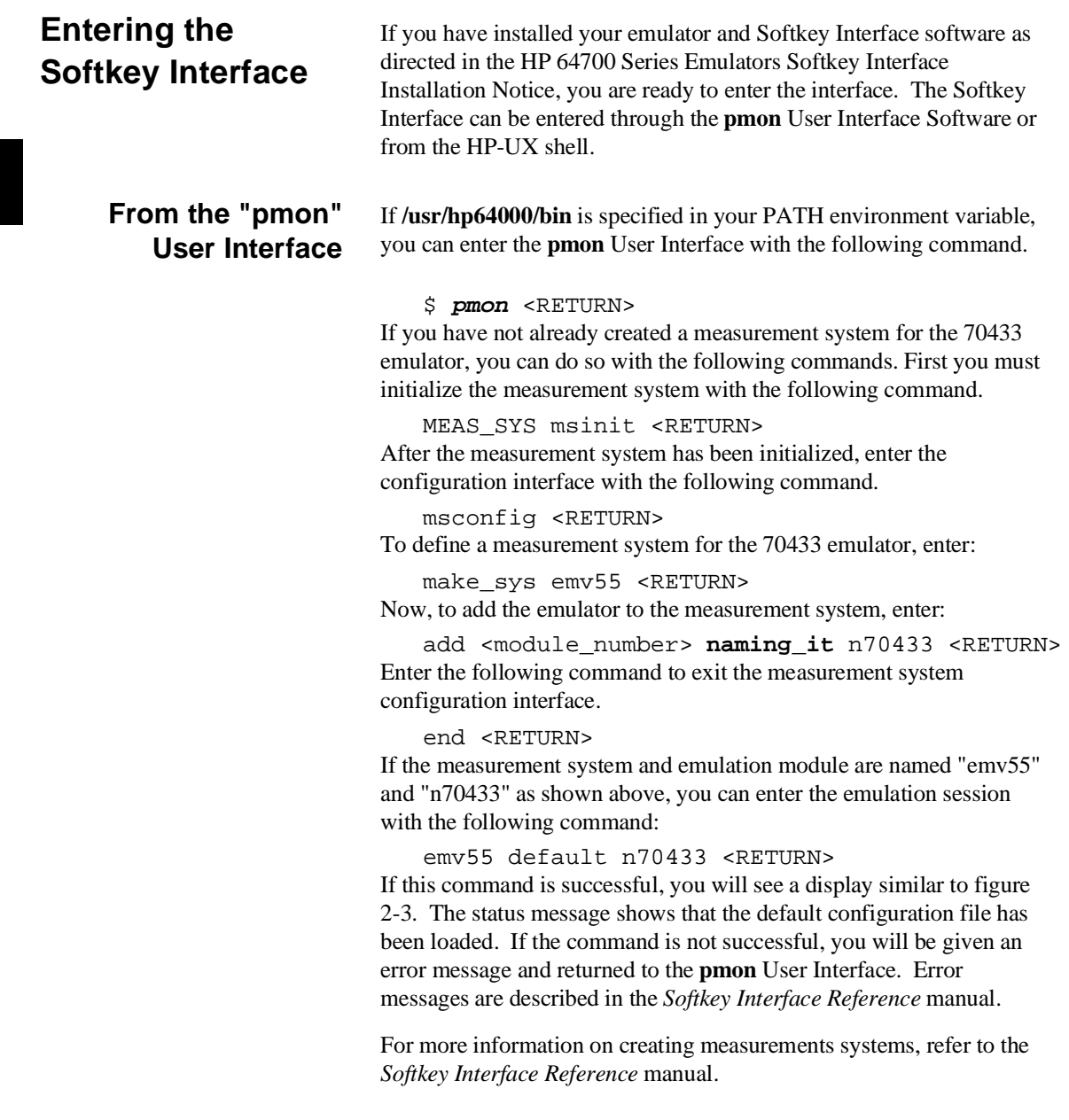

**2-8 Getting Started**

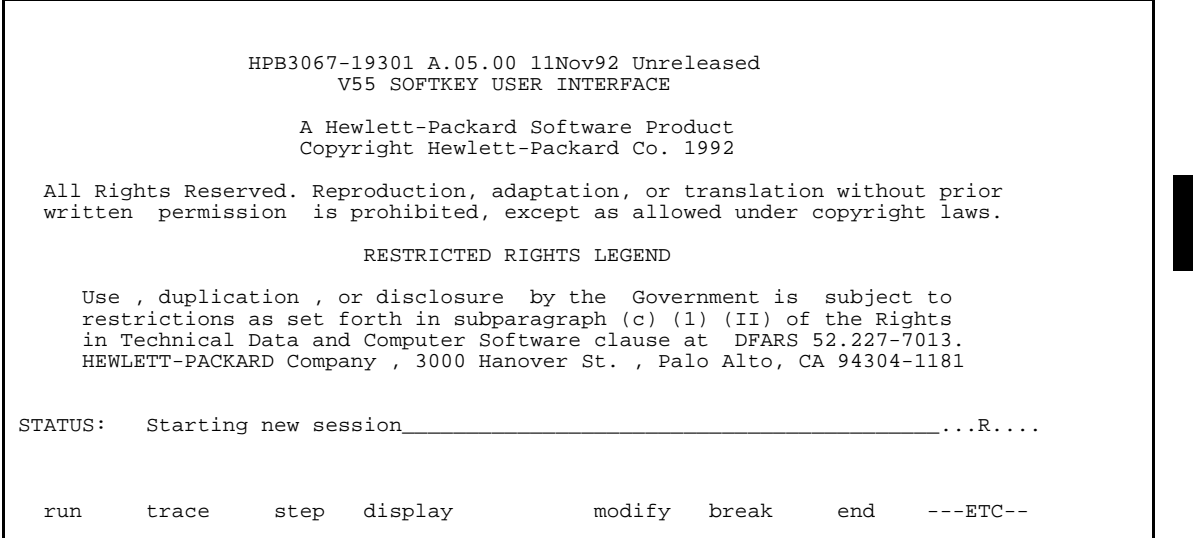

**Figure 2-3 Softkey Interface Display**

**From the HP-UX Shell** If /usr/hp64000/bin is specified in your PATH environment variable, you can also enter the Softkey Interface with the following command.

> \$ **emul700 -uskemul** <emul\_name> <RETURN> The "emul\_name" in the command above is the logical emulator name given in the HP 64700 emulator device table (/usr/hp64000/etc/64700tab).

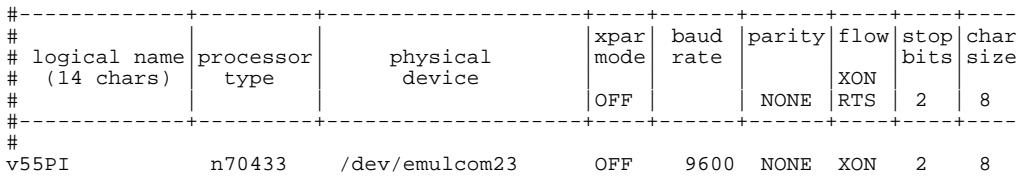

If this command is successful, you will see a display similar to figure 2-3. The status message shows that the default configuration file has been loaded. If the command is not successful, you will be given an error message and returned to the HP-UX prompt. Error messages are described in the Softkey Interface Reference manual.

### **Configure the Emulator for Examples**

To do operations described in this chapter (loading absolute program into emulation memory, displaying memory contents, etc), you need to configure the emulator as below. For detailed description of each configuration option (question), refer to the "Configuring the Emulator" chapter.

To get into the configuration session of the emulator, enter the following command.

modify configuration <RETURN>

Answer to the series of questions as below.

Micro-processor clock source? **internal** <RETURN> Enter monitor after configuration? **yes** <RETURN> Restrict to real-time runs? **no** <RETURN> Modify memory configuration? **yes** <RETURN> Monitor type? **background** <RETURN>

> Now you should be facing memory mapping screen. The address ranges 0h thru 1f6ffh and fff00h thru fffffh are mapped as emulation RAM by default. Three mapper terms must be specified for the demo program. Enter the following lines to map the program code area as emulation ROM, data area as emulation RAM.

**delete all** <RETURN>

 0h **thru** 0ffh **emulation ram** <RETURN> 10000h **thru** 1ffffh **emulation ram** <RETURN> 80000h **thru** 80fffh **emulation rom** <RETURN> 0fff00h **thru** 0fffff **emulation rom** <RETURN> **end** <RETURN> Modify emulator pod configuration? **no**

Modify debug/trace options? **no** <RETURN> Modify simulated I/O configuration? **no** <RETURN> Modify interactive measurement specification? **no** <RETURN>

> If you wish to save the configuration specified above, answer this question as shown.

Configuration file name? skdemo <RETURN>

Now you are ready to go ahead. Above configuration is used through out this chapter.

**2-10 Getting Started**

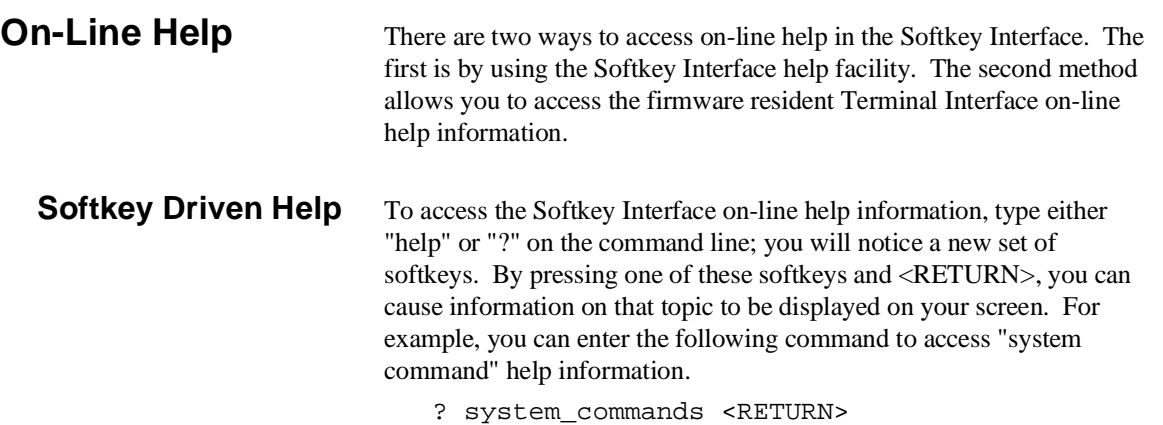

```
---SYSTEM COMMANDS & COMMAND FILES---
? displays the possible help files<br>help displays the possible help files
                                  displays the possible help files
! fork a shell (specified by shell variable SH)
! <hell command> fork a shell and execute a shell command
pwd<br>
od <directory>
od <directory>
ohange the working director
                                   change the working directory
pws print the default symbol scope
cws <YMB> change the working symbol - the working symbol also
                                    gets updated when displaying local symbols and
                                    displaying memory mnemonic
forward <UI> "command" send the command in the quoted string from this user
 interface to another one. Replace with the name
 of the other user interface as shown on the softkeys:
-More--(15%)
```
The help information is scrolled on to the screen. If there is more than a screenful of information, you will have to press the space bar to see the next screenful, or the <RETURN> key to see the next line, just as you do with the HP-UX **more** command. After all the information on the particular topic has been displayed (or after you press "q" to quit scrolling through information), you are prompted to press <RETURN> to return to the Softkey Interface.

**Pod Command Help** To access the emulator's firmware resident Terminal Interface help information, you can use the following commands.

> display pod\_command <RETURN> pod\_command 'help cf' <RETURN>

The command enclosed in string delimiters  $(", \cdot)$  or  $\wedge$ ) is any Terminal Interface command, and the output of that command is seen in the pod\_command display. The Terminal Interface help (or ?) command may be used to provide information on any Terminal Interface command or any of the emulator configuration options (as the example command above shows).

**Note If** you want to use the Terminal Interface command by entering from keyboard directly, you can do it after entering the following command. pod\_command keyboard

Pod Commands Time Command 14:42:14 help cf cf - display or set emulation configuration cf - display current settings for all config items cf <item> - display current setting for specified <item> cf <item>=<value> - set new <value> for specified <item> cf <item> <item>=<value> <item> - set and display can be combined help cf <item> - display long help for specified -- VALID CONFIGURATION <item> NAMES - clk - select clock source dsize - select data bus width hold - en/dis HLDRQ input from the target system<br>mne - select mnemonic for inverse assembly - select mnemonic for inverse assembly mon - select foreground or background monitor nmi - en/dis NMI from the target system - select run address translation method STATUS: n70433--Running in monitor\_\_\_\_\_\_\_\_\_\_\_\_\_\_\_\_\_\_\_\_\_\_\_\_\_\_\_\_\_\_\_\_\_\_\_\_...R.... pod\_command 'help cf' run trace step display modify break end ---ETC--

**2-12 Getting Started**

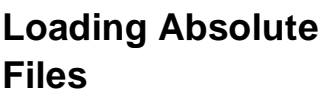

The "load" command allows you to load absolute files into emulation or target system memory. If you wish to load only that portion of the absolute file that resides in memory mapped as emulation RAM or ROM, use the "load emul\_mem" syntax. If you wish to load only the portion of the absolute file that resides in memory mapped as target RAM, use the "load user\_mem" syntax. If you want both emulation and target memory to be loaded, do not specify "emul\_mem" or "user\_mem". For example:

load skdemo <RETURN>

**Note** When loading a program if the status line shows

"ERROR: No absolute file, No database: skdemo

, you may NOT be in the directory that your program is in. To find out what directory you are in, enter:

! pwd <RETURN> The "!" allows you to use an HP-UX shell command. To move into the correct directory, enter:

cd <directory path> <RETURN>

You can also specify the pathname where your program resides. For example, you could enter:

load /usr/hp64000/demo/emul/hp64768/skdemo <RETURN>

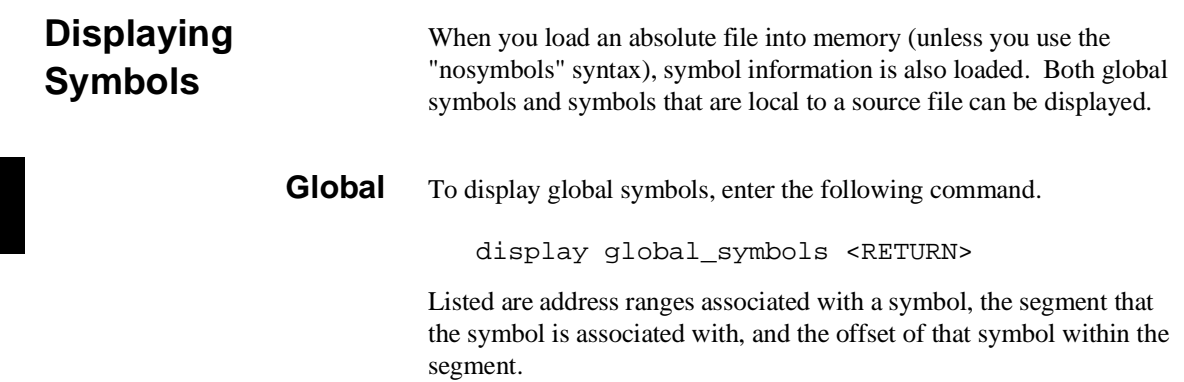

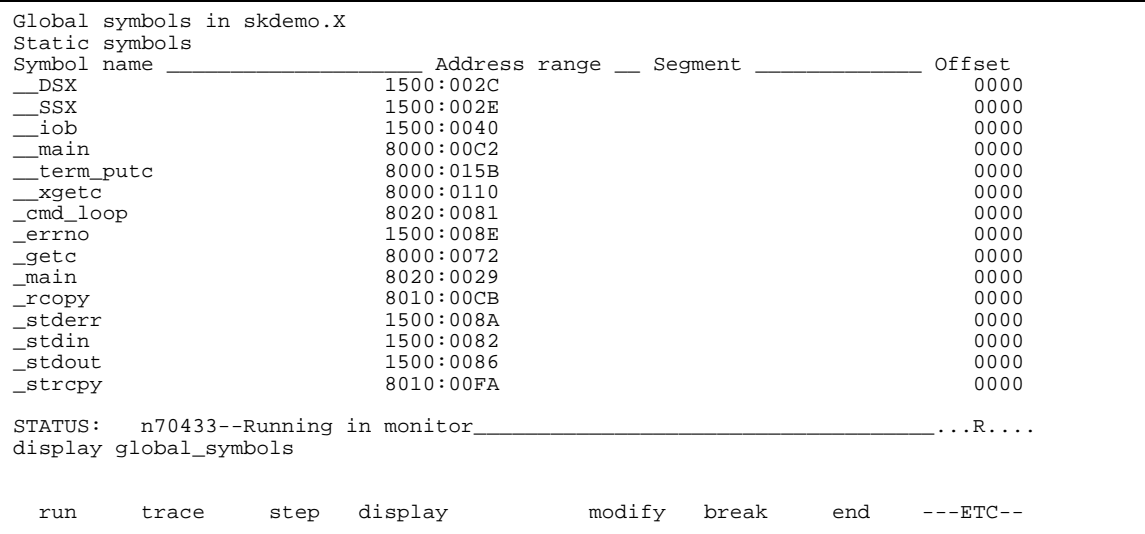

**2-14 Getting Started**
#### **Local** When displaying local symbols, you must include the name of the source file in which the symbols are defined. For example,

display local\_symbols\_in skdemo.c: <RETURN>

As you can see, the procedure symbols and static symbols in "skdemo.c" are displayed.

To list the next symbols, press the <PGDN> or <Next> key. the source reference symbols in "skdemo.c" will be displayed.

Listed are: address ranges associated with a symbol, the segment that the symbol is associated with, and the offset of that symbol within the segment.

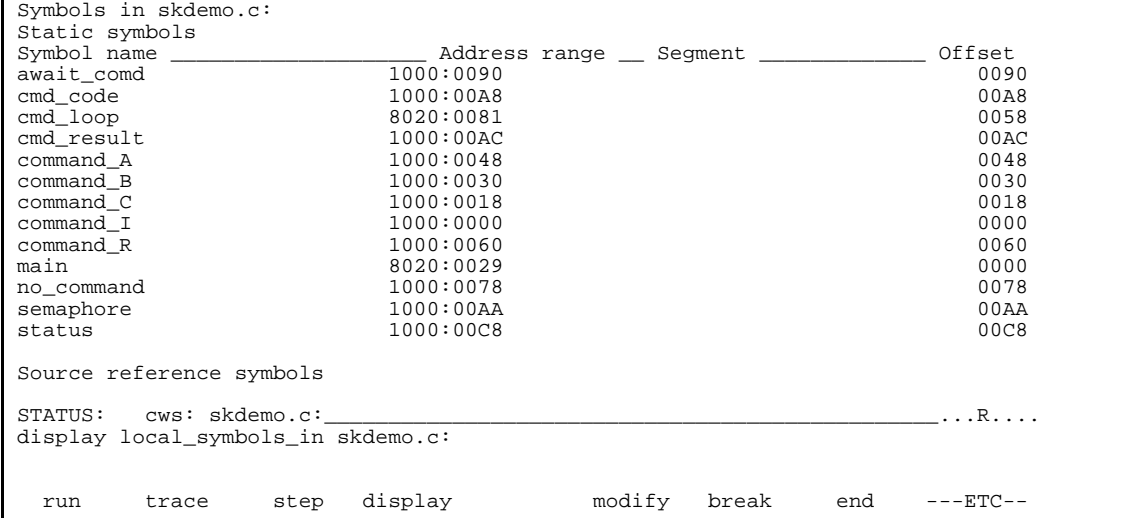

#### **Source Lines** To display the address ranges associated with the program's source file, you must display the local symbols in the file. For example:

display local\_symbols\_in skdemo.c: <RETURN>

And scroll the information down on the display with up arrow,or <Next> key.

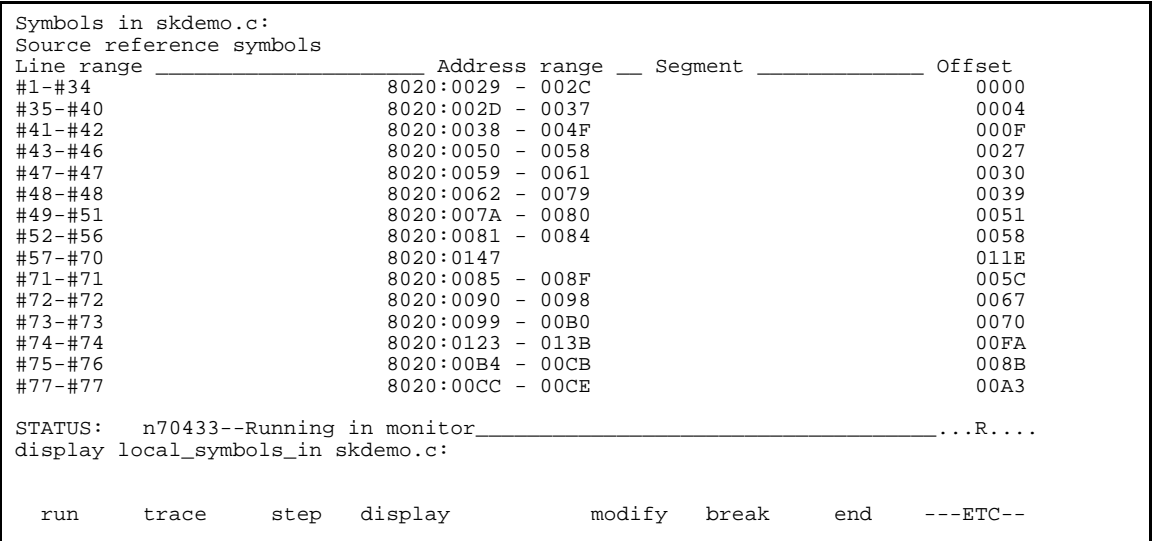

#### **2-16 Getting Started**

# **Displaying Memory in Mnemonic Format**

You can display, in mnemonic format, the absolute code in memory. For example to display the memory of the demo program,

display memory main **mnemonic** <RETURN>

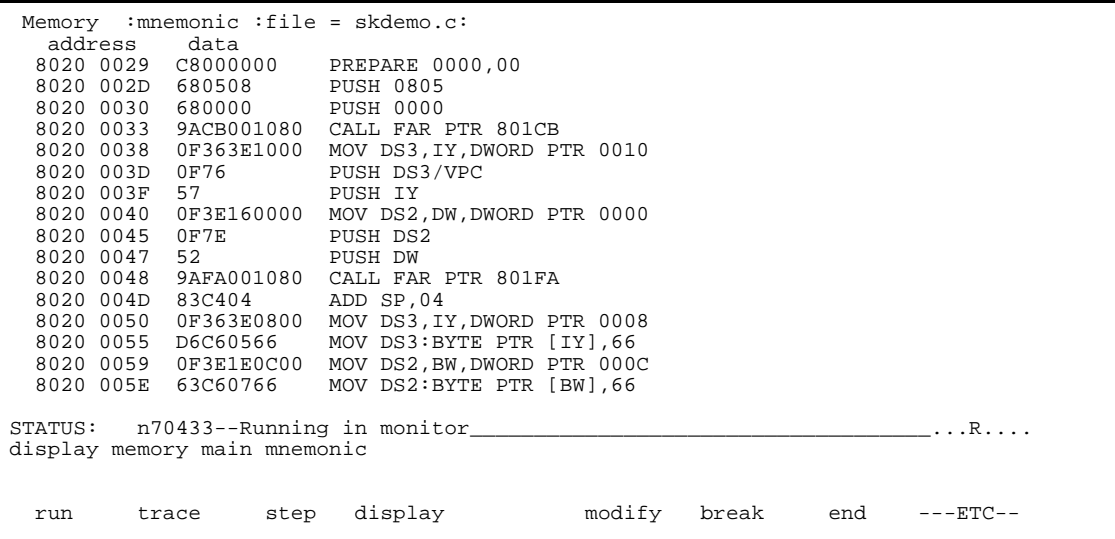

Notice that you can use symbols when specifying expressions. The global symbol **main** is used in the command above to specify the starting address of the memory to be displayed.

### **Display Memory with Symbols**

If you want to see symbol information with displaying memory in mnemonic format, the emulator Softkey Interface provides "set symbols" command. To see symbol information, enter the following command.

set symbols on <RETURN>

| Memory : mnemonic : file = $skdemo.c$ :<br>address label bata |                                                |
|---------------------------------------------------------------|------------------------------------------------|
|                                                               |                                                |
| 680508 PUSH 0805                                              |                                                |
| 8020 0030                                                     | 680000 PUSH 0000                               |
| 8020 0033                                                     | 9ACB001080 CALL FAR PTR : rcopy                |
| 8020 0038                                                     | 0F363E1000 MOV DS3, IY, DWORD PTR 0010         |
| 8020 003D                                                     | 0F76 PUSH DS3/VPC                              |
| 8020 003F                                                     | 57 PUSH IY                                     |
| 8020 0040                                                     | 0F3E160000 MOV DS2, DW, DWORD PTR 0000         |
| 8020 0045                                                     | 0F7E PUSH DS2                                  |
| 8020 0047                                                     | 52 PUSH DW                                     |
| 8020 0048                                                     | 9AFA001080 CALL FAR PTR :_strcpy               |
| 8020 004D                                                     | 83C404 ADD SP,04                               |
| 8020 0050                                                     | 0F363E0800 MOV DS3, IY, DWORD PTR 0008         |
| 8020 0055                                                     | D6C60566 MOV DS3:BYTE PTR [IY], 66             |
| 8020 0059                                                     | OF3E1E0C00 MOV DS2, BW, DWORD PTR 000C         |
| 8020 005E                                                     | 63C60766 MOV DS2:BYTE PTR [BW], 66             |
|                                                               |                                                |
|                                                               |                                                |
| set symbols on                                                |                                                |
|                                                               |                                                |
|                                                               |                                                |
| run                                                           | trace step display - modify break end ---ETC-- |

As you can see, the memory display shows symbol information.

**2-18 Getting Started**

#### **Display Memory with Source Code**

If you want to reference the source line information with displaying memory in mnemonic format, the emulator Softkey Interface provides "set source" command. To reference the source line information in inverse video, enter the following command:

set source on inverse\_video on <RETURN>

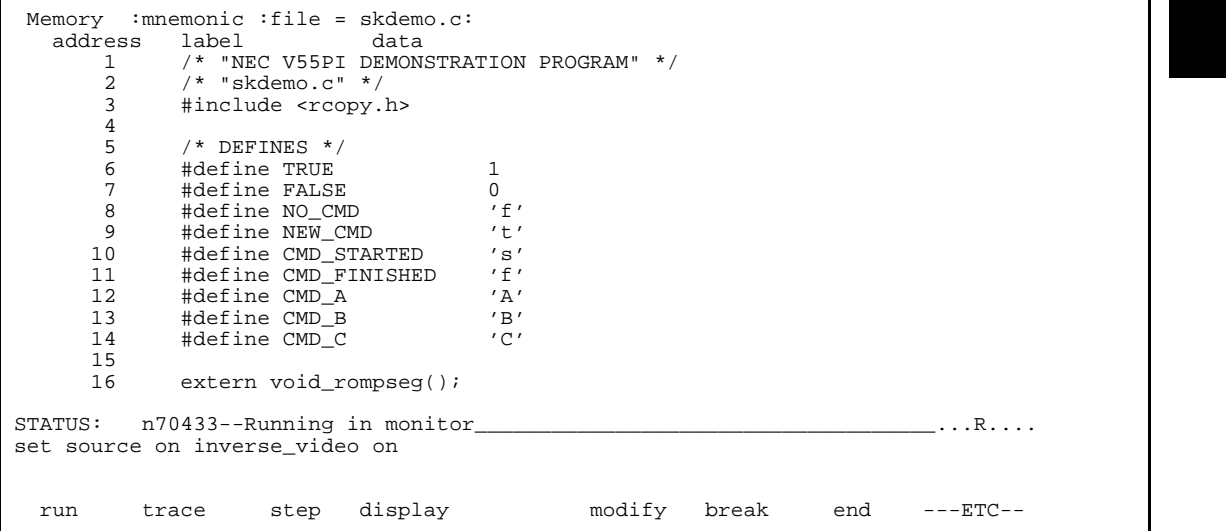

To see the memory without source line referencing, enter the following command:

set source off <RETURN>

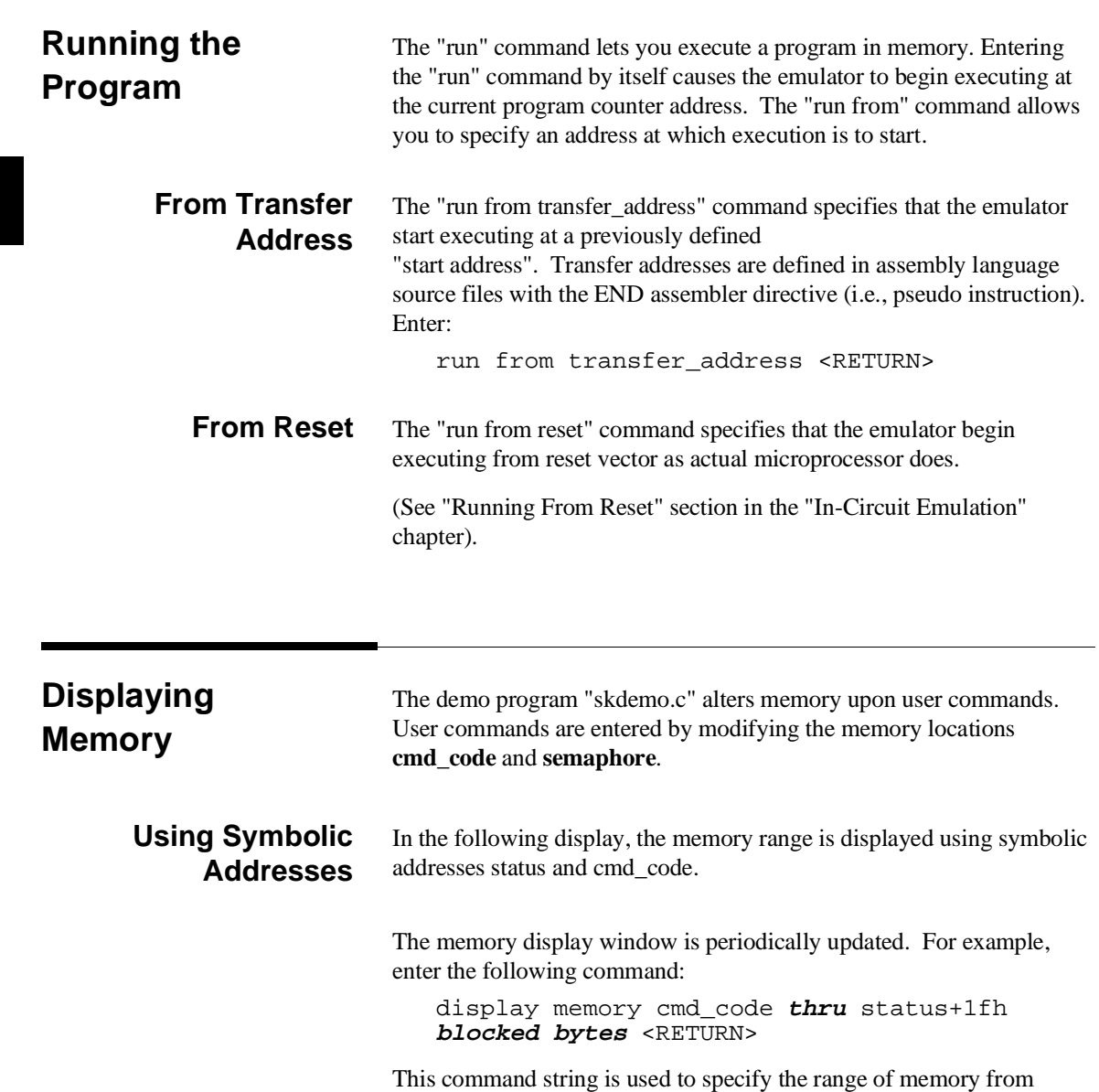

**cmd\_code** to **status+1fh**.

**2-20 Getting Started**

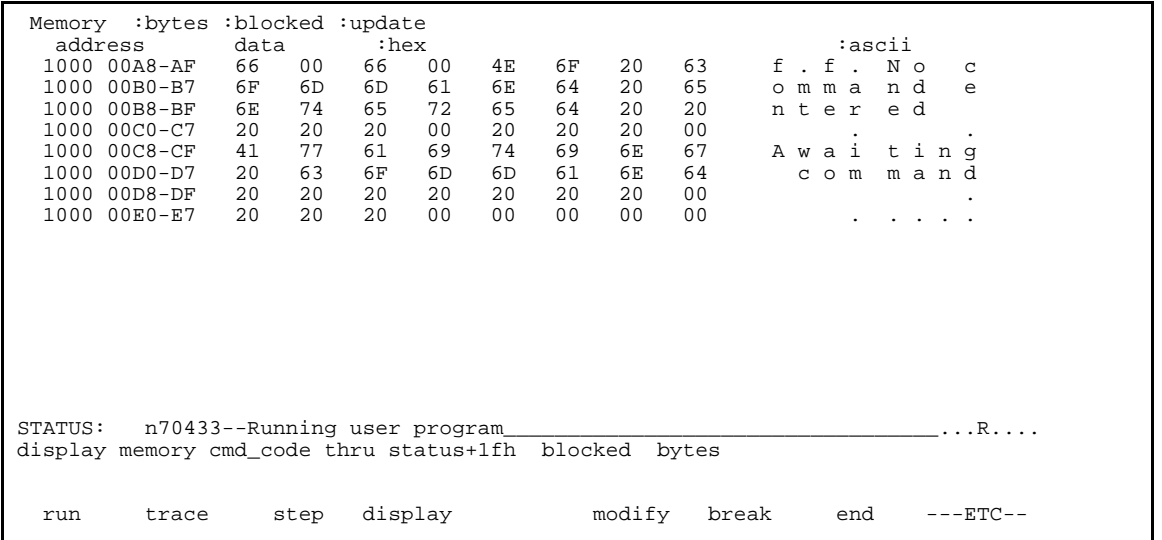

**Modifying Memory** This demo program simulates a primitive command interpreter. In the program, the command code memory location is set to a desired value (initially 66H, ascii character "f"). Memory locations **semaphore** and **cmd\_code** correspond to memory address 1009:0044 hex and 1009:0045 hex respectivity.

> You can use the modify memory command to send commands to the sample program. For example, to enter the command 't' at address 1009:0044 and enter command 'A' at address 1009:0045: use the following commands.

modify memory cmd\_code **string to** 'A' <RETURN> modify memory semaphore **string to** 't' <RETURN>

After the memory location are modified, the memory display shows the following

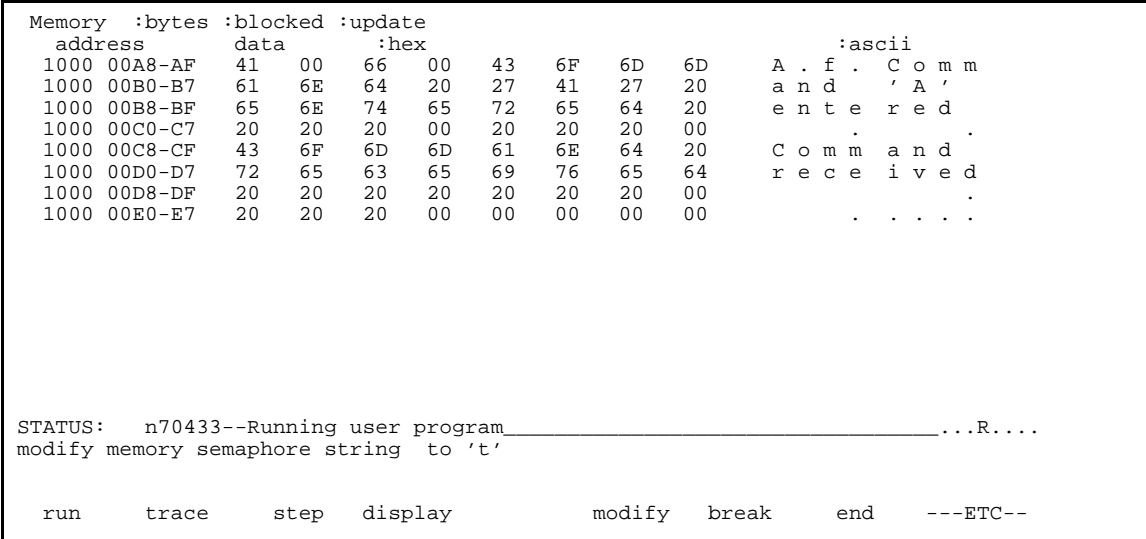

# <sup>1</sup>**Breaking into the Monitor**

The "break" command allows you to divert emulator execution from the user program to the monitor. You can continue user program execution with the "run" command. To break emulator execution from the demo program to the monitor, enter the following command.

break <RETURN>

Notice that the current address is pointed out with inverse video in displaying memory when the execution breaks to the monitor.

**2-22 Getting Started**

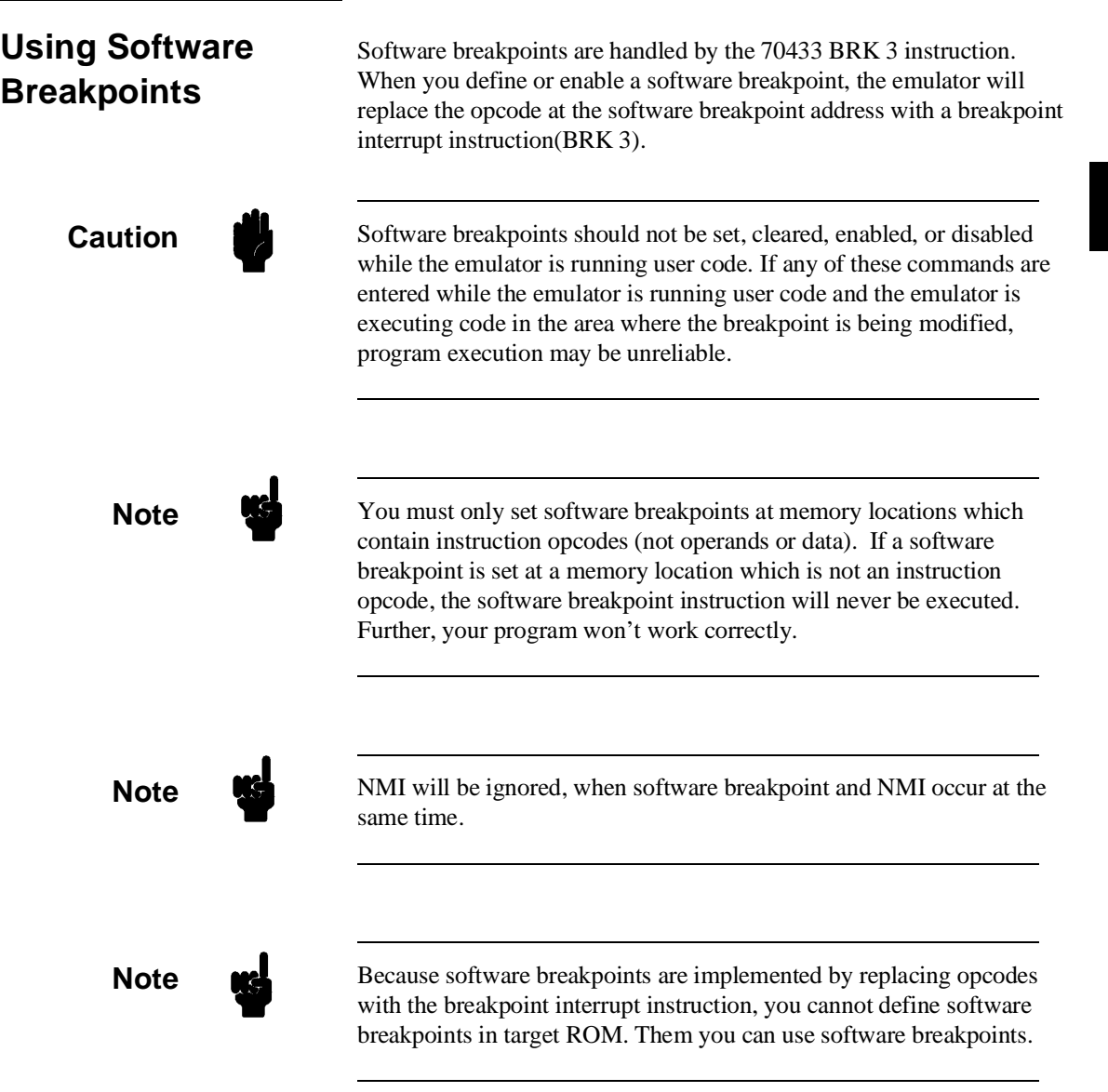

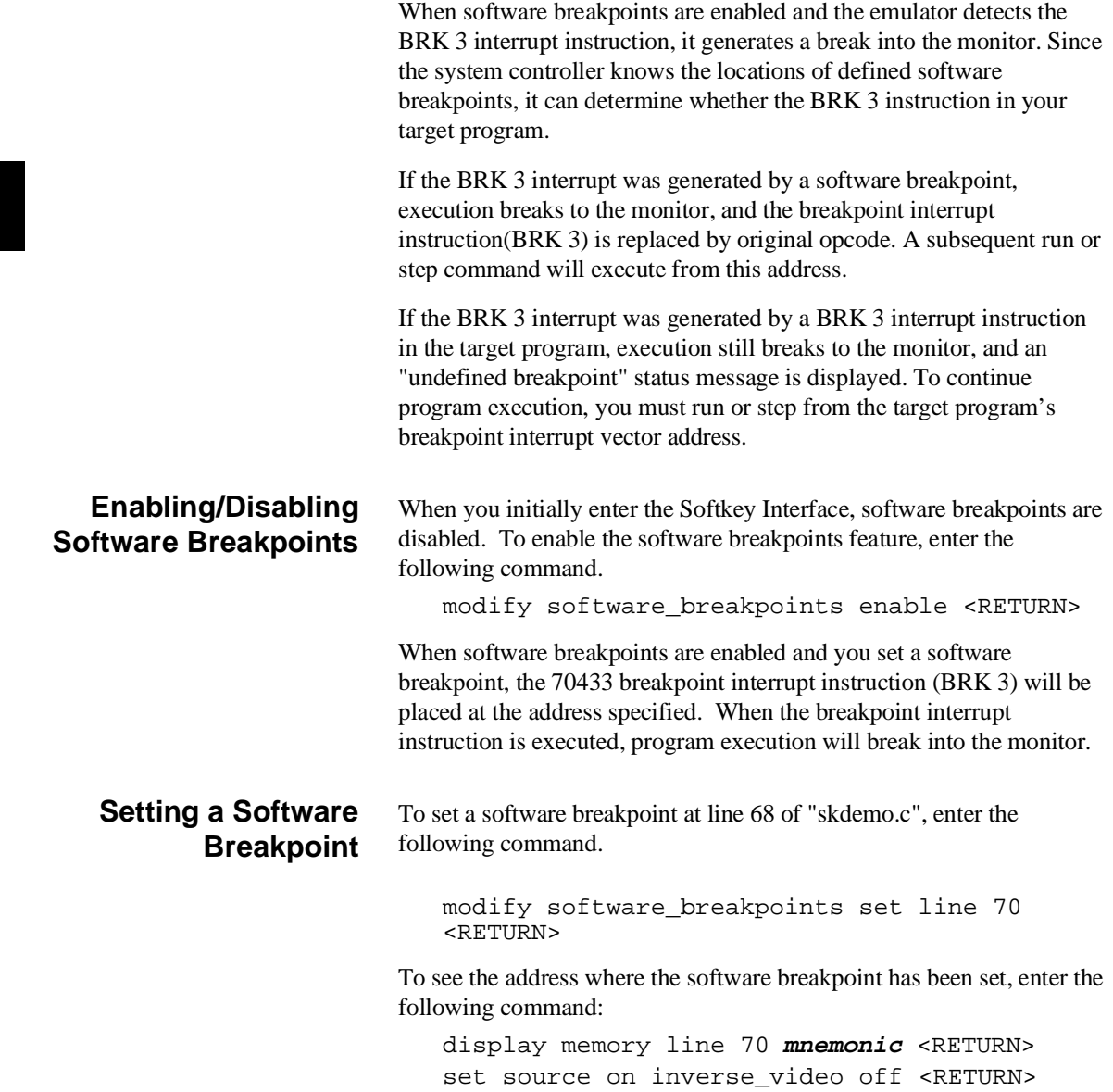

**2-24 Getting Started**

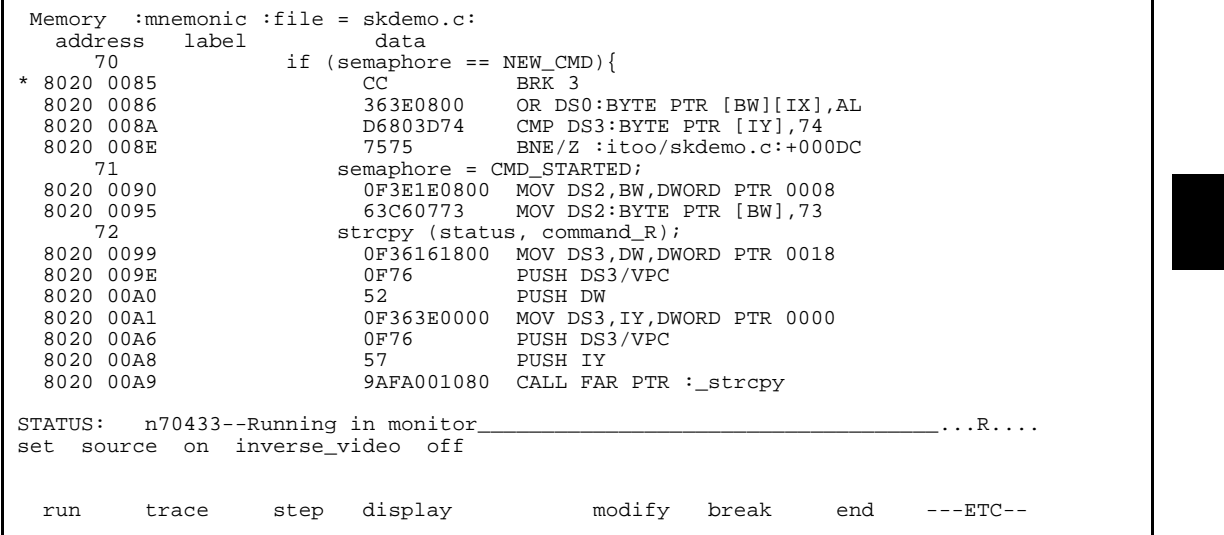

The asterisk (\*) in left side of the address lists points out that the software breakpoint has been set. The opcode at the software breakpoint address was replaced to the software breakpoint instruction (BRK 3).

#### **Displaying Software Breakpoints** To display software breakpoints, enter the following command.

display software\_breakpoints <RETURN>

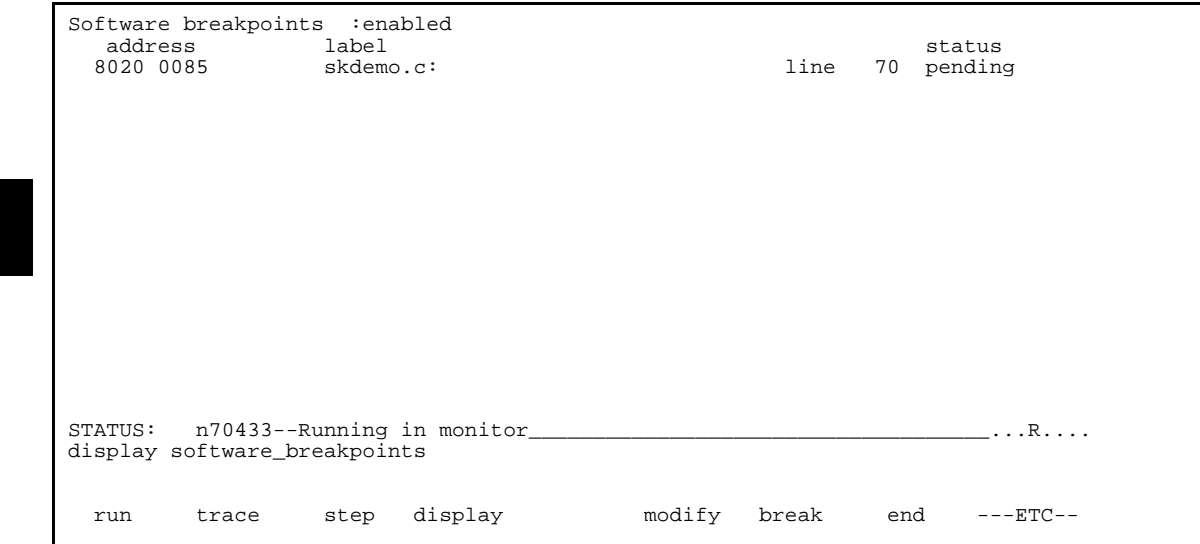

The software breakpoints display shows that the breakpoint is pending. When breakpoints are hit they become inactivated. To reactivate the breakpoint so that is "pending", you must reenter the "modify software\_breakpoints set" command.

After the software breakpoint has been set, enter the following command to cause the emulator to continue executing the demo program.

run <RETURN>

A message on the status line shows that the software breakpoint has been hit. The status line also shows that the emulator is now executing in the monitor.

The software breakpoint address is pointed out with inverse video in displaying memory in mnemonic format. To see the software breakpoint with memory, enter the following command.

display memory line 70 **mnemonic** <RETURN>

Notice that the original opcode was replaced at the address that the software breakpoint has been set.

**2-26 Getting Started**

### **Clearing a Software Breakpoint** To remove software breakpoint defined above, enter the following command. modify software\_breakpoints clear line 70 <RETURN> The breakpoint is removed from the list, and the original opcode is restored if the breakpoint was pending. To clear all software breakpoints, you can enter the following command. modify software\_breakpoints clear <RETURN>

# **Displaying Registers**

Enter the following command to display registers. You can display the basic registers, or an individual register.

display registers <RETURN>

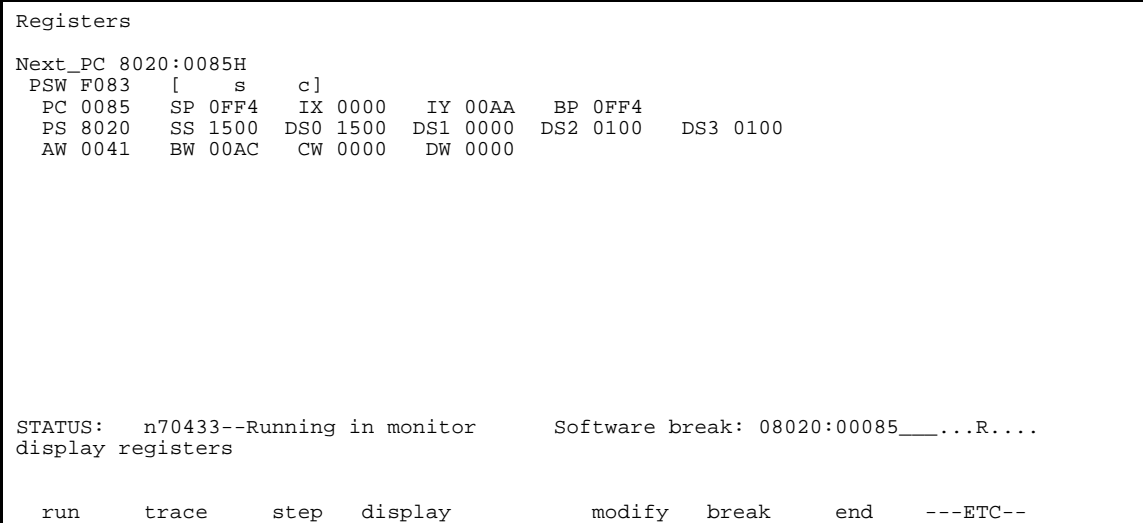

**Note Note** To display or modify SFR(Special Function Register), you must use "display/modify register" commands.

> Refer to "REGISTER CLASS and NAME" section in "Using the Emulator" chapter .

# **Stepping Through the Program**

The step command allows you to step through program execution an instruction or a number of instructions at a time. Also, you can step from the current program counter or from a specific address. To step through the example program from the address of the software breakpoint set earlier, enter the following command.

step <RETURN>, <RETURN>, <RETURN>, ...

You will see the inverse-video moves according to the step execution. You can continue to step through the program just by pressing the <RETURN> key; when a command appears on the command line, it may be entered by pressing <RETURN>.

Registers Step\_PC 8020:0085H MOV DS3,IY,DWORD PTR 0008 Next\_PC 8020:008AH<br>PSW F083 [ s PSW F083 [ s c] PC 008A SP 0FF4 IX 0000 IY 00AA BP 0FF4 SS 1500 DS0 1500 DS1 0000 DS2 0100 DS3 0100<br>BW 00AC CW 0000 DW 0000 AW 0041 Step\_PC 8020:008AH CMP DS3:BYTE PTR [IY],74 Next\_PC 8020:008EH PSW F083 [ s c] PC 008E SP 0FF4 IX 0000 IY 00AA BP 0FF4 PS 80200 DS1 0000 DS2 0100 DS3 0100<br>
PS0 0000 DW 0000 AW 0041 BW 00AC STATUS: n70433--Stepping complete\_\_\_\_\_\_\_\_\_\_\_\_\_\_\_\_\_\_\_\_\_\_\_\_\_\_\_\_\_\_\_\_\_\_\_\_\_...R.... step

**2-28 Getting Started**

You can step program execution by source lines, enter:

step source <RETURN>

Source line stepping is implemented by single stepping assembly instructions until the next PC is outside of the address range of the current source line. When source line stepping is attempted on assembly code, stepping will complete when a source line is found. To terminate stepping type <Ctrl>-C.

**Note** There are cases in which the emulator can not step. Step command is not accepted between each of the following instructions and the next instruction.

- 1) Instructions that manipulate sreg or xsreg: MOV sreg,reg16, MOV sreg,mem16, POP sreg, MOV xsreg,reg, MOV xsreg, mem16, POP xsreg.
- 2) Prefix instructions: PS:, SS:, DS0:, DS1:, DS2:, DS3:, IRAM, REPC, REPNC, REP, REPE, REPZ, REPNE, REPNZ, BUSLOCK.
- 3) EI, DI,RETI, RETRBI.
- 4) POP PSW.
- 5) FINT.
- 6) BRKCS, BRK 3, BRK imm8, BRKV(V=1), CHKIND(mem32>reg16 or (mem32+2)<reg16), FPO1 fp-op, FPO1 fp-op,mem;, FPO2 fp-op, FPO2 fp-op,mem;, TSKSW, MOVSPB, MOVSPA.
- 7) RSTWDT.
- 8) The first instruction of interrupt processing routine.

Enter the following command to cause sample program execution to continue from the current program counter.

run <RETURN>

**Using the Analyzer** HP 64700 emulators contain an emulation analyzer. The emulation analyzer monitors the internal emulation lines (address, data, and status). Optionally, you may have an additional 16 trace signals which monitor external input lines. The analyzer collects data at each pulse of a clock signal, and saves the data (a trace state) if it meets a "storage qualification" condition.

### **Source Line Referencing**

A trace may be taken and displayed using source line referencing. Also, lines of the source program can be displayed with the trace list where the trace occurred.

To display the trace with source code in inverse video, enter the following command:

set **source on inverse\_video on** <RETURN>

#### **Specifying a Simple Trigger**

Suppose you want you trace program execution after the point at which the sample program read the byte value 74H('t') from the address semaphore. The following command make this trace specification.

trace after semaphore **data** 0xx74h **status read** <RETURN>

Note that the analyzer is to search for a lower byte read of 74H because the address is even.

The STATUS message shows "Emulation trace started."

When the memory location (semaphore) is modified, the trace is completed, and the STATUS message shows "Emulation trace complete." The program acts upon the case statement where cmd\_code was changed in memory to 'A'. Enter the following command:

modify memory semaphore **string to** 't' <RETURN>

**Display the Trace** The trace listings which following are of program execution on the 70433 emulator. To see the trace list, enter the following command:

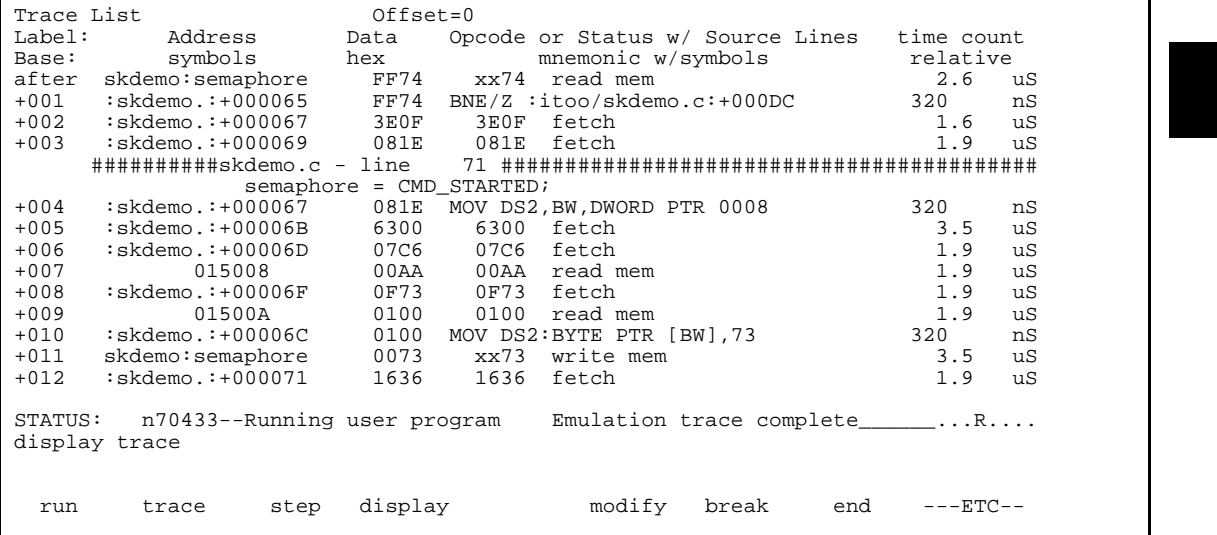

display trace <RETURN>

The trace list shows the trace after line (semaphore = CMD\_STARTED).

To list the next lines of the trace, press the <PGDN> or <NEXT> key.

#### **Displaying Trace with No Symbol**

The trace listing shown above has symbol information because of the "**set symbols on**" setting before in this chapter. To see the trace listing with no symbol information, enter the following command.

set symbols off <RETURN>

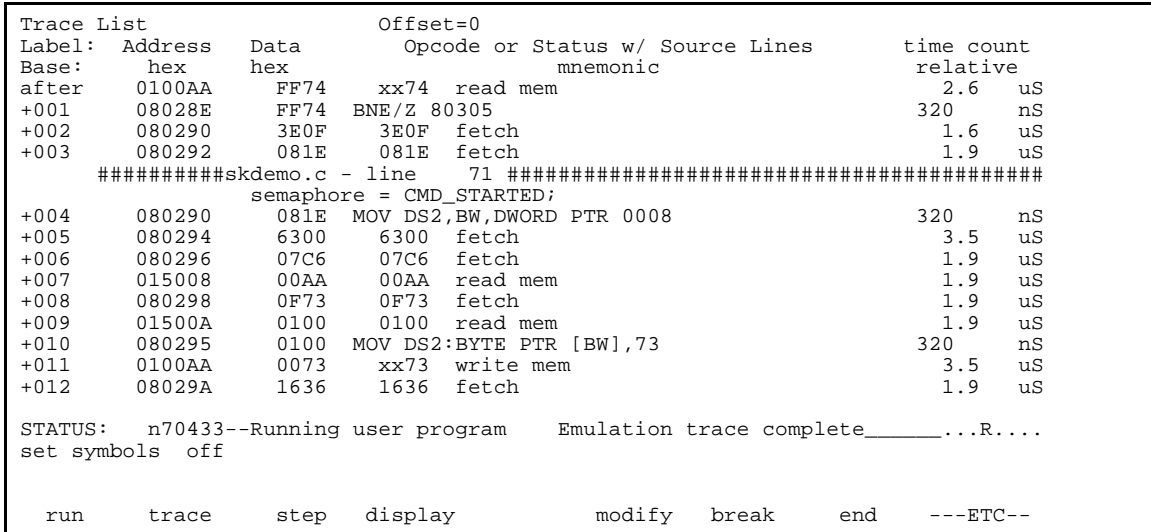

As you can see, the analysis trace display shows the trace list without symbol information.

**2-32 Getting Started**

#### **Displaying Trace with Time Count Absolute**

Enter the following command to display count information relative to the trigger state.

display trace count absolute <RETURN>

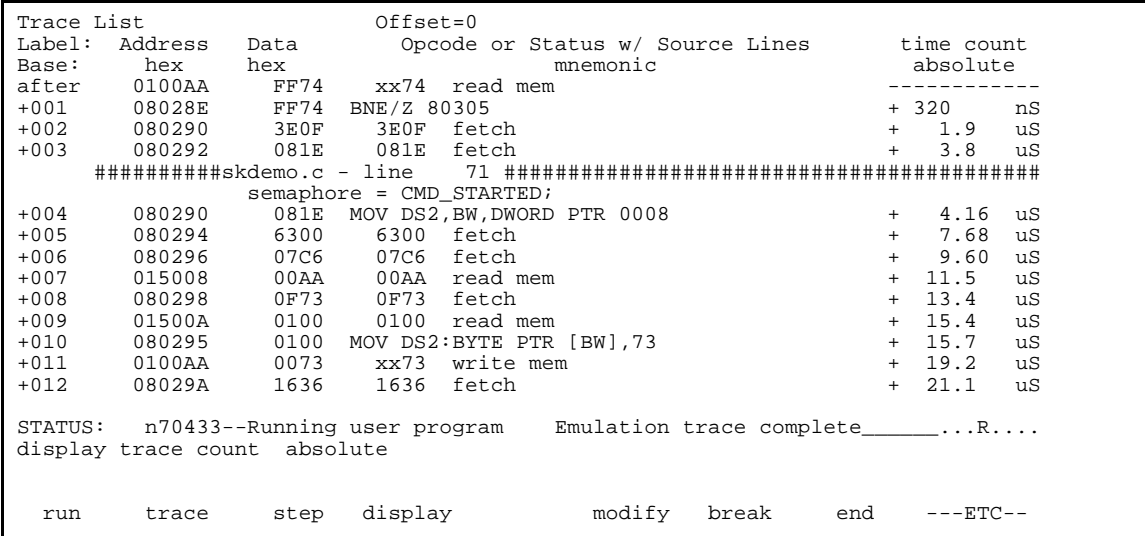

If you want to see the relative time of the each states, enter the following command.

display trace count relative <RETURN>

#### **Displaying Trace with Compress Mode**

If you want to see more executed instructions on a display, the 70433 emulator Softkey Interface provides compress mode for analysis display. To see trace display with compress mode, enter the following command:

display trace compress on <RETURN>

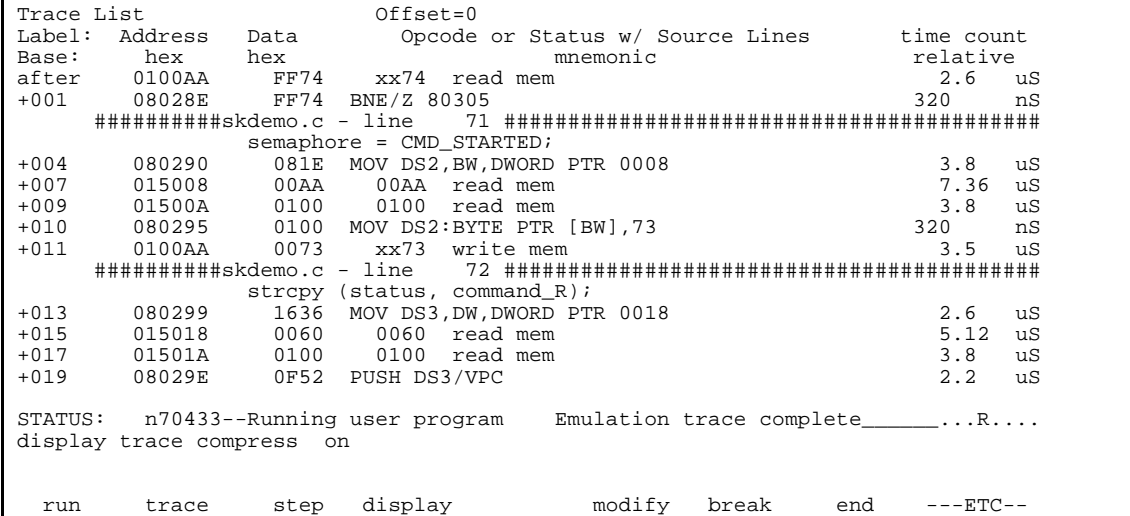

As you can see, the analysis trace display shows the analysis trace lists without fetch cycles. With this command you can examine program execution easily.

If you want to see all of cycles including fetch cycles, enter following command:

display trace compress off <RETURN>

The trace display shows you all of the cycles the emulation analyzer have captured.

#### **Reducing the Trace Depth**

The default states displayed in the trace list is 256 states. To increase the number of states, use the "display trace depth" command.

display trace depth 512 <RETURN>

**2-34 Getting Started**

# **Using the Storage Qualifier**

You can use storage qualifier to trace only states with specific conditions. Suppose that you would like to trace only states which write the message to the cmd\_result area. To accomplish this, you can use the "**trace only**" command like following.

trace after cmd\_result **only range** cmd\_result **thru** +1fh **status write** <RETURN>

Only write accesses to address *cmd\_result* through *cmd\_result+1fh* will be stored in the trace buffer.

Modify the command input byte with the following command.

modify memory semaphore **string to** 't' <RETURN>

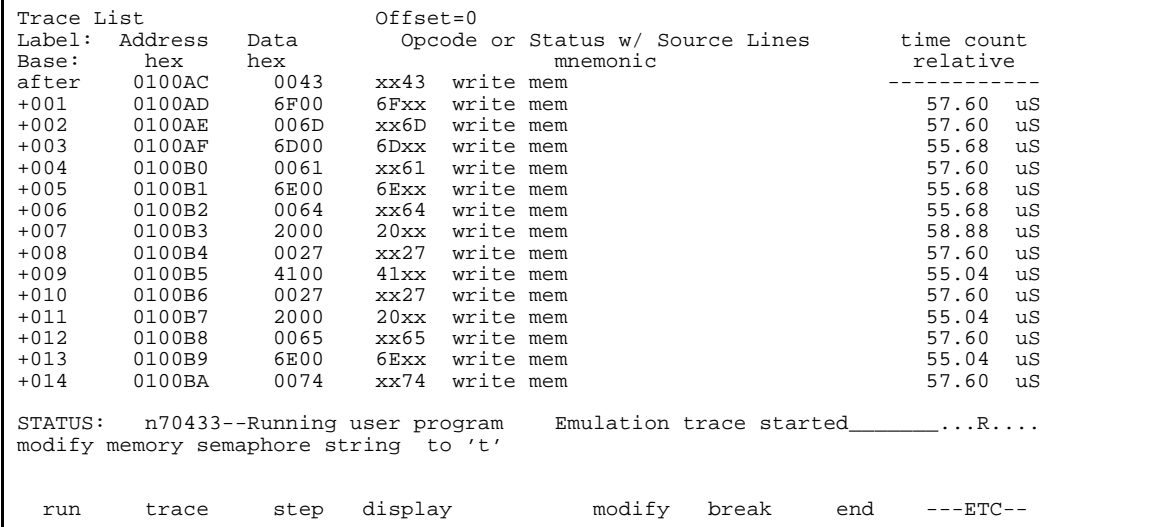

The display shows that the message bytes are written to the location **cmd\_result**. You will find the status line still shows "Emulation trace started" because the analyzer trace buffer is not filled up. As the length of resulting message consists of 24 bytes, only 24 states are stored in the trace buffer. If you want to stop the trace, enter the following command.

stop\_trace <RETURN>

The status line will shows "Emulation trace halted".

### **Trigger the Analyzer at an Instruction Execution State**

The emulator analyzer can capture states of instruction execution. If you want to trigger the analyzer when an instruction at a desired address is executed, you should not set up the analyzer trigger condition to detect only the address. If you do so, the analyzer will be also triggered in case that the address is accessed to fetch the instruction, or read the data from address. You should use the "**exec**" status qualifier.Suppose that you want to trace the states of the execution after the instruction at *line 83* of the *skdemo.c* file, enter the following command. The *line 83* of the file *skdemo.c* is executed when the memory location "cmd\_code" is set 'C' and "semaphore" is set 't'.

trace after line 83 **status exec** <RETURN>

The message "Emulation trace started" will appear on the status line. To trigger the analyzer, enter the following commands.

modify memory cmd\_code **string to** 'C' <RETURN> modify memory semaphore **string to** 't' <RETURN>

The status line now shows "Emulation trace complete".

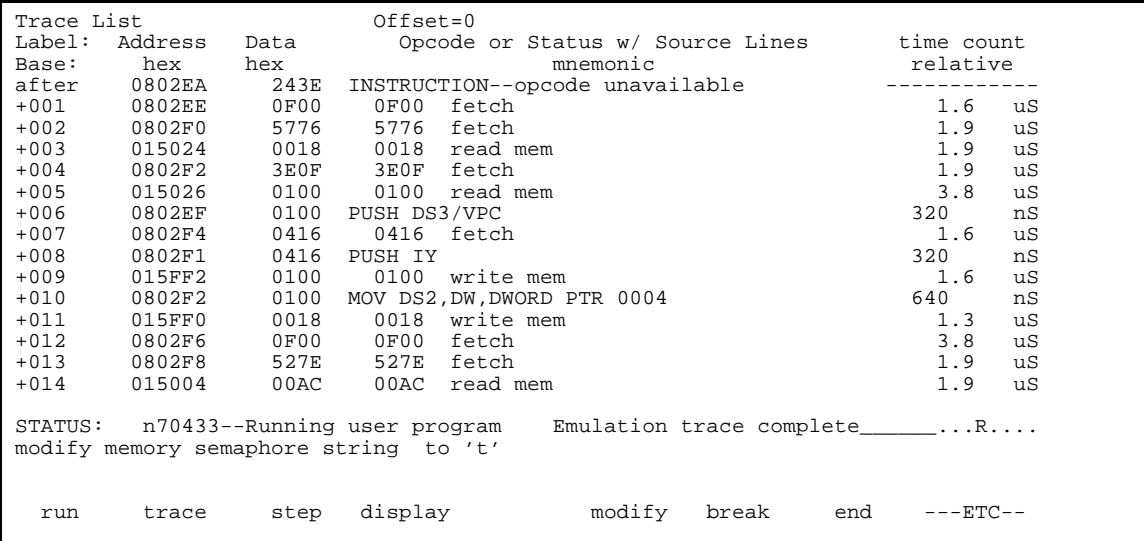

The emulator has disassemble capability in trace listing. When the emulator disassembles instructions in stored trace information, the fetch cycles of each instruction are required. When you displayed the results of analyzer trace, some lines which include "INSTRUCTION--opcode

#### **2-36 Getting Started**

unavailable" message were displayed. Each line was instruction execution cycle at the address in the left side of the displayed because the fetch states for the instructions were not stored by the analyzer.

To display complete disassembles in the trace listing, you should modify location of trigger state in trace list, referred to as the "trigger position", to "**about**" instead of "**after**".

#### **Emulator Analysis Status Qualifiers**

The following analysis status qualifiers may also be used with the 70433 emulator.

# **For a Complete Description**

For a complete description of using the HP 64700 Series analyzer with the Softkey Interface, refer to the *Analyzer Softkey Interface User's Guide*.

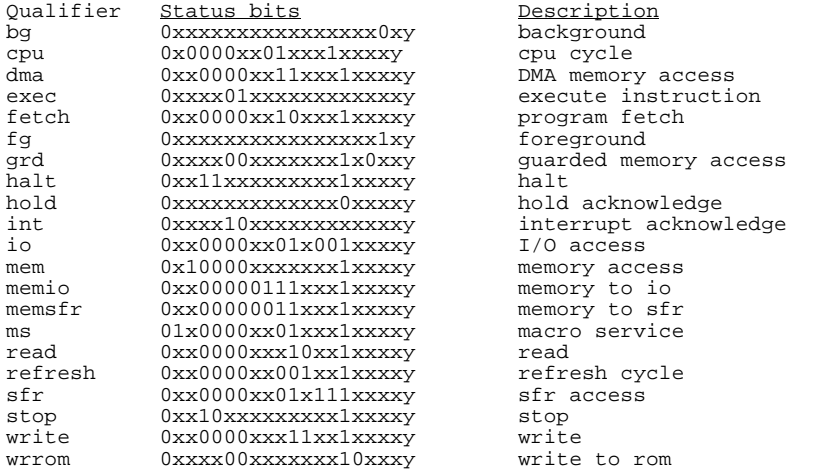

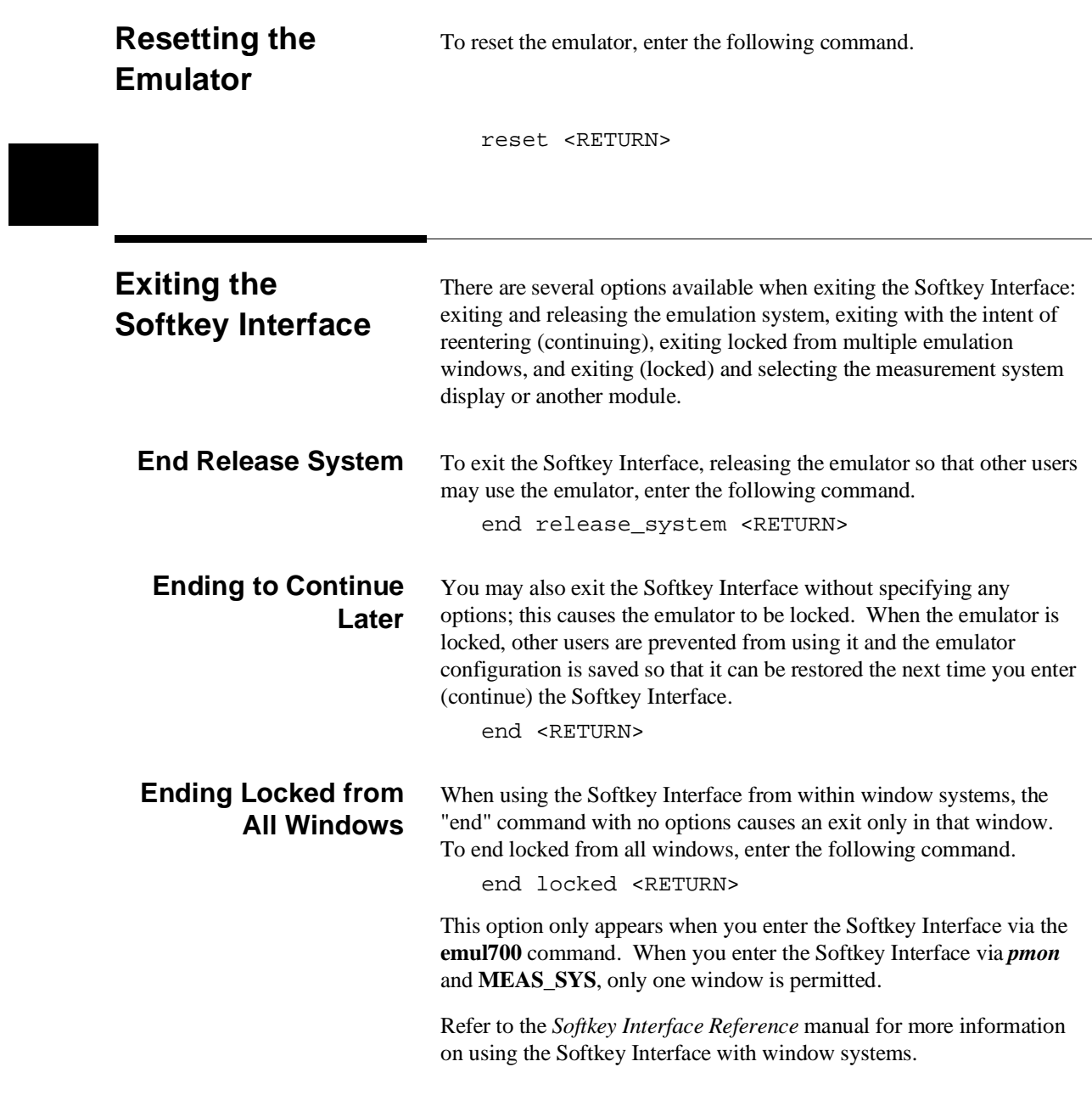

**2-38 Getting Started**

**Selecting the Measurement System Display or Another Module**

When you enter the Softkey Interface via **pmon** and **MEAS\_SYS**, you have the option to select the measurement system display or another module in the measurement system when exiting the Softkey Interface. This type of exit is also "locked"; that is, you can continue the emulation session later. For example, to exit and select the measurement system display, enter the following command.

end select measurement\_system <RETURN>

This option is not available if you have entered the Softkey Interface via the **emul700** command.

**Notes**

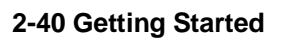

# **In-Circuit Emulation Topics**

# **Introduction** The emulator is in-circuit when it is plugged into the target system. This chapter covers topics which relate to in-circuit emulation. This chapter will: Describe the issues concerning the installation of the emulator probe into target systems. Show you how to install the emulator probe. Show you how to use features related to in-circuit emulation.

**Prerequisites** Before performing the tasks described in this chapter, you should be familiar with how the emulator operates in general. Refer to the Concepts of Emulation and Analysis manual and the "Getting Started" chapter of this manual.

**In-Circuit Emulation Topics 3-1**

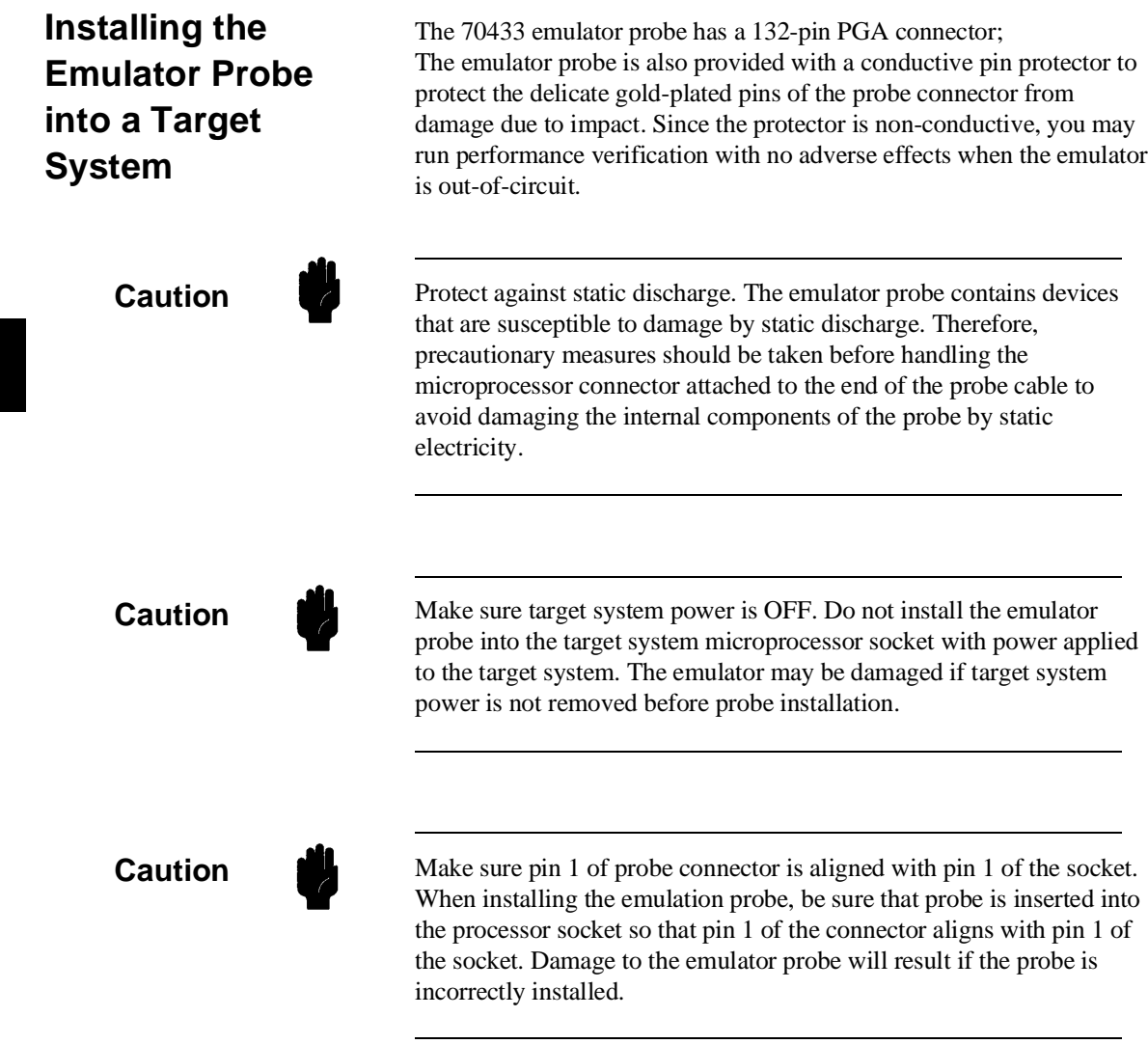

**3-2 In-Circuit Emulation Topics**

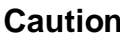

Protect your target system CMOS components. If you target system contains any CMOS components, turn ON the target system first, then turn ON the emulator. Likewise, turn OFF your emulator first, then turn OFF the target system.

**Pin Protector** The target system probe has a pin protector that prevents damage to the prove when inserting and removing the probe from the target system microprocessor socket. Do not use the probe without a pin protector installed. If the target system probe is installed on a densely populated circuit board, there may not be enough room to accommodate the plastic shoulders of the probe socket. If this occurs, another pin protector may be stacked onto the existing pin protector.

**Conductive Pin Guard** HP emulators are shipped with a conductive plastic or conductive foam pin guard over the target system probe pins. This guard is designed to prevent impact damage to the pins and should be left in place while you are not using the emulator. However, when you do use the emulator, either for normal emulation tasks, or to run performance verification on the emulator, you must remove this conductive pin guard to avoid intermittent failures due to the target system probe lines being shorted together.

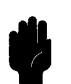

**Caution** Always use the pin protectors and guards as described above. Failure to use these devices may result in damage to the target system probe pins. Replacing the target system probe is expensive; the entire probe and cable assembly must be replaced because of the wiring technology employed.

**In-Circuit Emulation Topics 3-3**

### **Installing into a PGA Type Socket**

To connect the microprocessor connector to the target system, proceeded with the following instructions.

- Remove the 70433 microprocessor (PGA type) from the target system socket. Note the location of pin A1 on the microprocessor and on the target system socket.
- Store the microprocessor in a protected environment (such as antistatic form).
- $\blacksquare$  Install the microprocessor connector into the target system microprocessor socket.

**Caution** DO NOT use the microprocessor connector without using a pin protector. The pin protector is provided to prevent damage to the microprocessor connector when connecting and removing the microprocessor connector from the target system PGA socket.

# **Installing into a QFP Type Socket**

To connect the 70433 emulator microprocessor connector to the NEC EV-9200GD-120 socket on the target system, use the NEC EV-95001GD-120 adapter.

**3-4 In-Circuit Emulation Topics**

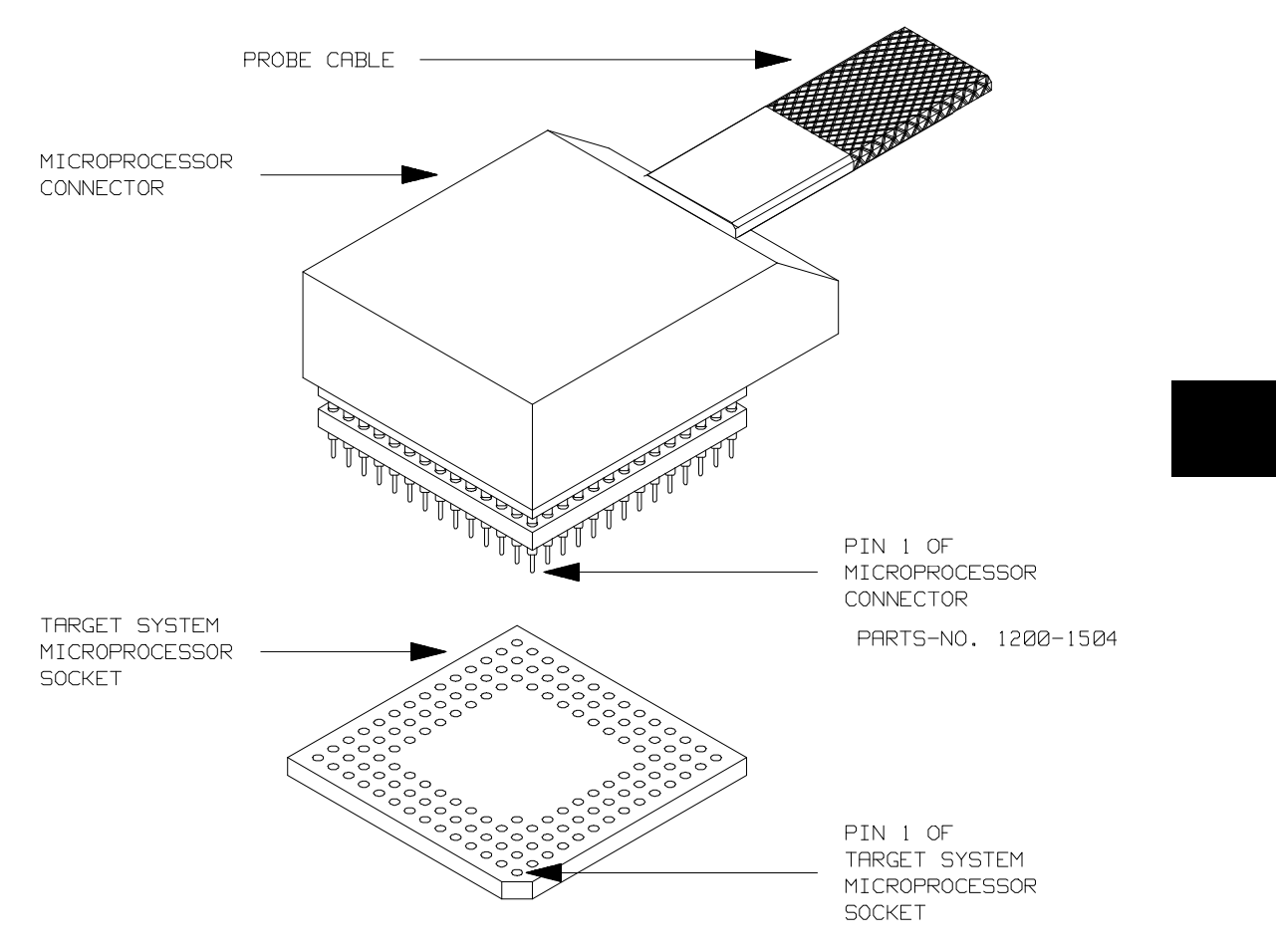

**Figure 3-1 Installing into a 70433 PGA type socket**

**In-Circuit Emulation Topics 3-5**

# **In-Circuit Configuration Options**

The 70136 emulator provide configuration options for the following in-circuit emulation issues. Refer to the chapter on "Configuring the Emulator" for more information on these configuration options.

#### **Using the Target System Clock Source**

The default emulator configuration selects the internal 12.5 MHz (system clock speed) clock as the emulator clock source. You should configure the emulator to select an external target system clock source for the "in-circuit" emulation.

#### **Allowing the Target System to Insert Wait States**

High-speed emulation memory provides no-wait-state operation. However, the emulator may optionally respond to the target system ready line while emulation memory is being accessed.

#### **Enabling NMI, HLDRQ and RESET Input from the Target System**

You can configure whether the emulator should accept or ignore the NMI, HLDRQ and RESET signals from the target system.

# **Running the Emulator from Target Reset**

You can specify that the emulator begins executing from target system reset. When the target system RESET line becomes active and then inactive, the emulator will start reset sequence (operation) as actual microprocessor.

At First, you must specify the emulator responds to RESET signal by the target system (see the "Enable RESET inputs from target system?" configuration in "Configuring the Emulator" chapter of this manual).

**3-6 In-Circuit Emulation Topics**

To specify a run from target system reset, enter the follwing command: run from reset <RESET>

The status now shows that the emulator is "Awaiting target reset". After the target system is reset, the status line message will change to show the appropriate emulator status.

**Note In the "Awaiting target reset" status(T>)**, you can not break into the monitor. If you enter "r rst" in out-of-circuit or in the configuration that emulator does not accepted target system reset(cf rst=dis), you must reset the emulator.

> The 70433 emulator supports power on reset. If you want program to be executed by power on reset, execute the following process.

- 1) Enter "reset"
- 2) Turn OFF your target system
- 3) Enter "run from reset"
- 4) Turn ON your target system

**Note** we When you enter "r from reset", you will see c> system prompt if you use external clock. This status is the same as "Awaiting target reset" status.

**In-Circuit Emulation Topics 3-7**

# **Pin State in Background**

While the emulator is running in the background monitor, probe pins are in the following state.

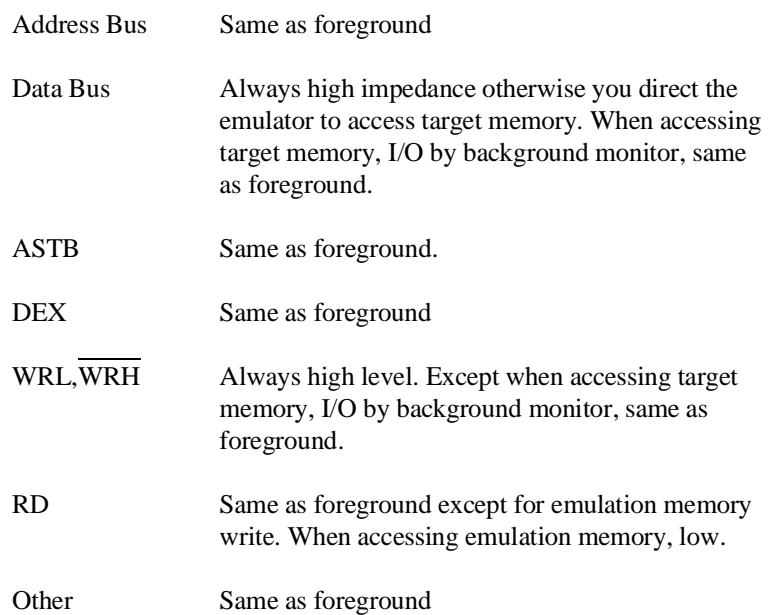

**3-8 In-Circuit Emulation Topics**

# **Target System Interface**

P1(0:6) **HLDRQ** These signals are connected to 74ACT14 through 51 ohm series register and 100K ohm pull-down register.

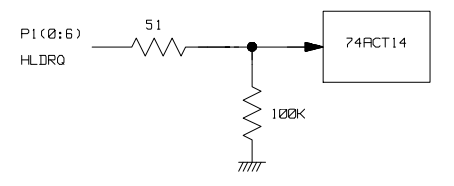

P6(0:3) These signals are connected to 70433 emulation processor and FET Switch through 1K ohm register.

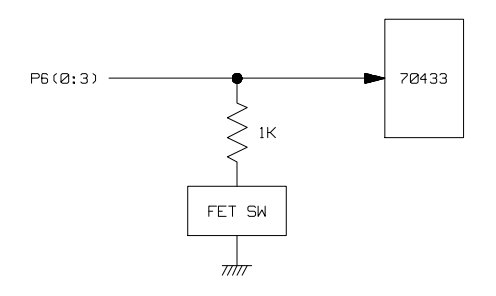

P0(0:7) P2(0:5) **P3(0:6) P4(0:7) P5(0:2) P7(0:7) P8(0:1)**

These signals are connected to 70433 emulation processor through 51 ohm register and 10K ohm pull-up register.

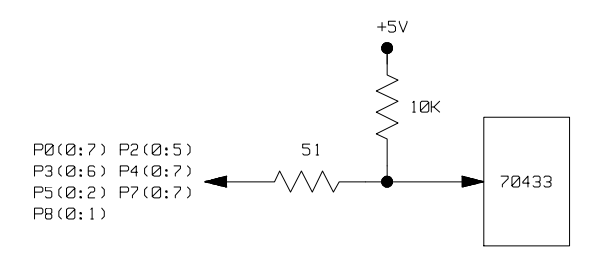

**In-Circuit Emulation Topics 3-9**

RESET This signal is connected to 74ACT14 through

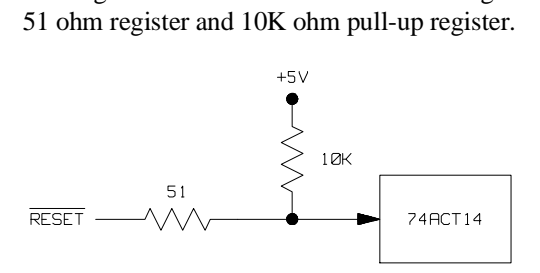

Other signals These signals are connected to 74FCT245 or 74FCT244 through 51 ohm register and 10K ohm pull-up register.

**3-10 In-Circuit Emulation Topics**
# **Configuring the Emulator**

**Introduction** The 64768 emulator can be used in all stages of target system development. For instance, you can run the emulator out-of-circuit when developing target system software, or you can use the emulator in-circuit when integrating software with target system hardware. Emulation memory can be used in place of, or along with, target system memory. You can use the emulator's internal clock or the target system clock. You can execute target programs in real-time or allow emulator execution to be diverted into the monitor when commands request access of target system resources (target system memory, register contents, etc.)

> The emulator is a flexible instrument and it may be configured to suit your needs at any stage of the development process. This chapter describes the options available when configuring the 7330 emulator.

The configuration options are accessed with the following command.

modify configuration <RETURN>

After entering the command above, you will be asked questions regarding the emulator configuration. The configuration questions are listed below and grouped into the following classes.

**Configuring the Emulator 4-1**

**4**

## **General Emulator Configuration:**

- **–** Specifying the emulator clock source. (Internal/external.)
- **–** Selecting monitor entry after configuration.
- **–** Restricting to real-time execution.

### **Memory Configuration:**

- **–** Selecting the emulation monitor type.
- **–** Specifying the monitor location.
- **–** Mapping memory.

## **Emulator Pod Configuration:**

- **–** Selecting Date bus size.
- **–** Selecting mnemonic type for memory display.
- **–** Selecting algorithm for physical run addresses.
- **–** Specifying Reset value for the stack segment.
- **–** Specifying Reset value for the stack pointer.
- **–** Enabling RESET inputs from target system.
- **–** Enabling NMI inputs from target system.
- **–** Enabling READY inputs from target system.
- **–** Enabling HLDRQ inputs from target system.
- **–** Selecting target memory access size.

## **Debug/Trace Configuration:**

- **–** Enabling breaks on writes to ROM.
- **–** Specifying tracing of foreground/background cycles.
- **–** Specifying tracing of internal DMA cycles.

## **4-2 Configuring the Emulator**

**–** Specifying tracing of refresh cycles.

**Simulated I/O Configuration:** Simulated I/O is described in the *Simulated I/O reference manual*.

**External Analyzer Configuration:** See the *Analyzer Softkey Interface User's Guide*.

**Interactive Measurement Configuration:** See the chapter on coordinated measurements in the *Softkey Interface Reference* manual.

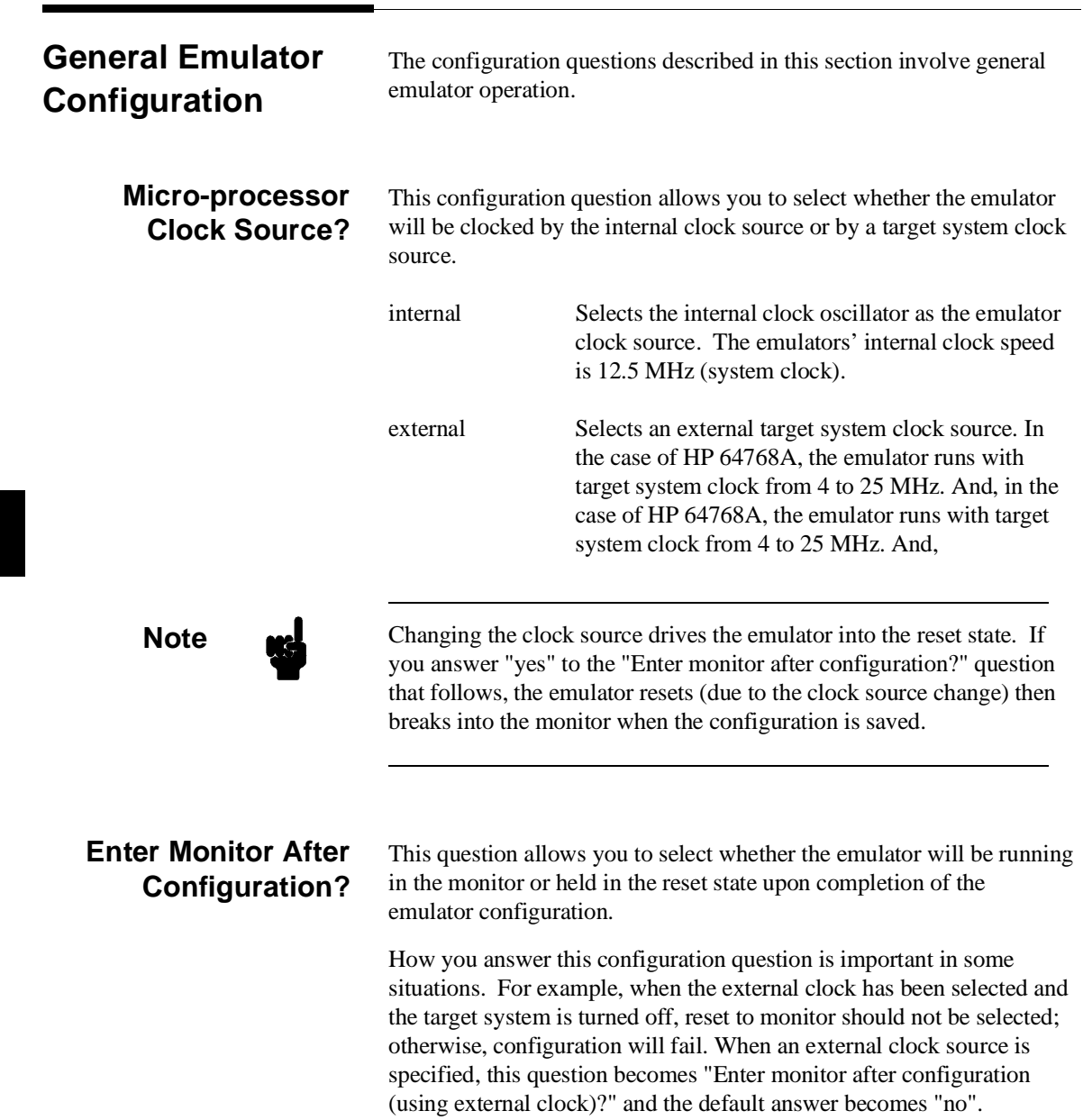

**4-4 Configuring the Emulator**

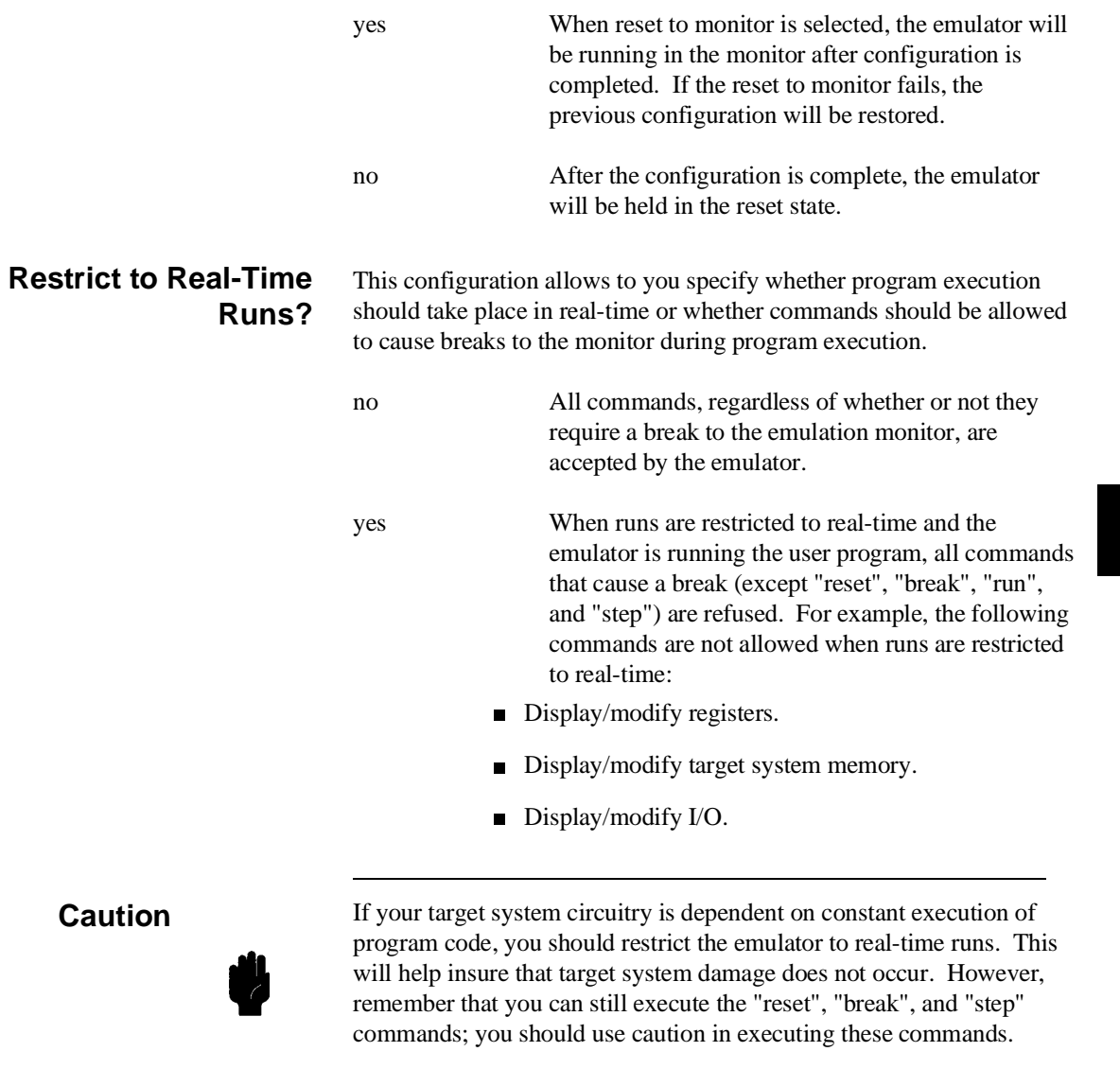

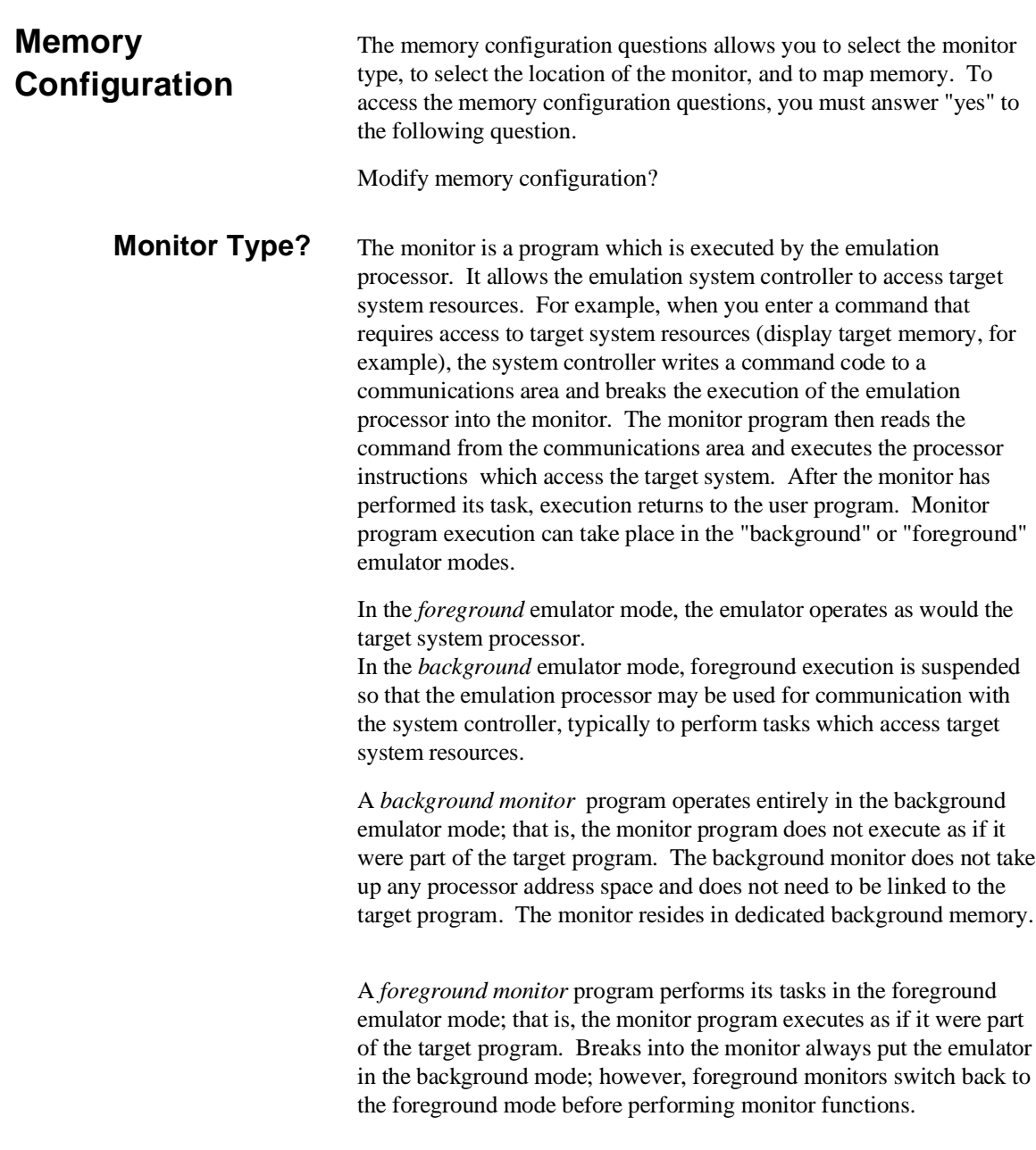

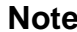

All memory mapper terms are deleted when the monitor type is changed!

background The default emulator configuration selects the background monitor. A memory overlay is created and the background monitor is loaded into that area.

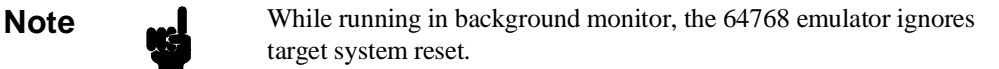

When the background monitor is selected, the execution of the monitor is hidden from the target system (except for background cycles). When you select the background monitor and the current monitor type is "foreground", you are asked the next question.

### **1. Reset map (change of monitor type requires map reset)?**

This question will be asked if you change the monitor type (in this case, you have changed the monitor type from "foreground" to "background"). This question reminds you that the map will be reset and allows you to confirm your decision.

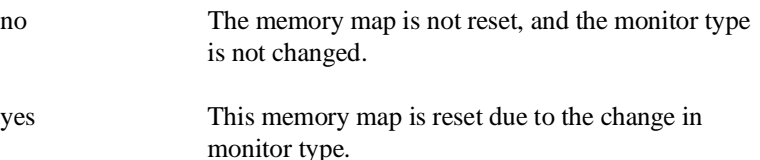

foreground When you select the foreground monitor, processor address space is taken up. The foreground monitor takes up 2K bytes of memory. When the foreground monitor is selected, breaking into the monitor still occurs in a brief background state, but the rest of the monitor program, the saving of registers and the dispatching of emulation commands, is executed in foreground.

**Note** You must not use the foreground monitor if you wish to perform coordinated measurements.

> When you select the foreground monitor and the current monitor type is "background", you are asked the next question.

## **1. Reset map (change of monitor type requires map reset)?**

This question will be asked if you change the monitor type (in this case, you have changed the monitor type from "background" to "foreground"). This question reminds you that the map will be reset and allows you to confirm your decision.

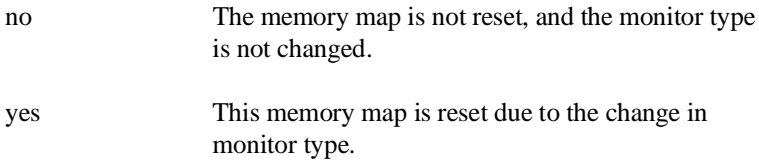

#### **2. Foreground monitor location?**

You can relocate the monitor to any 2K byte boundary. The location of a foreground monitor is important because it will occupy part of the processor address space. Foreground monitor locations must not overlap the locations of target system programs. When entering monitor block addresses, you must only specify addresses on 2K byte boundaries; otherwise, the configuration will be invalid, and the previous configuration will be restored.

## **4-8 Configuring the Emulator**

**Note** We You should not load the foreground monitor provided with the 70433 emulator at the base address 0 or 0ff800 hex; because the 70433 microprocessor's vector table and SFR are located respectively.

#### **3. Monitor filename?**

This question allows you to specify the name of the foreground monitor program absolute file. Remember that you must assemble and link your foreground monitor starting at the 2K byte boundary specified for the previous "Foreground monitor location?" question.

The monitor program will loaded after you have answered all the configuration questions.

Only the 2k bytes of memory reserved for the monitor are loaded at the end of configuration; therefore, you should not link the foreground monitor to the user program. If it is important that the symbol database contain both monitor and user program symbols, you can create a different absolute file in which the monitor and user program are linked. Then, you can load this file after configuration.

**Using the Foreground Monitor.** When using the foreground monitor, your program should set up a stack. The foreground monitor assumes that there is a stack in the foreground program, and this stack is used to save PS, PC, and PSW upon entry into the monitor.

**Mapping Memory** The emulation memory consists of 128k, 512k or 1M bytes, mappable in 256 byte blocks. However, you may use 126k,510k or 1022k bytes of emulation memory for your target system, because 2k bytes of emulation memory is occupied by the monitor. The emulation memory system does not introduce wait states.

**Note We** You can insert wait states on accessing emulation memory. Refer to the "Enable READY input from the target system?" section in this chapter.

> The memory mapper allows you to characterize memory locations. It allows you specify whether a certain range of memory is present in the target system or whether you will be using emulation memory for that address range. You can also specify whether the target system memory is ROM or RAM, and you can specify that emulation memory be treated as ROM or RAM.

> When a foreground monitor selected, a 2k byte block is automatically mapped at the address specified by the "Foreground monitor location?" question.

**Note Target system accesses to emulation memory are not allowed. Target** system devices that take control of the bus (for example, DMA controllers) cannot access emulation memory.

> Blocks of memory can also be characterized as guarded memory. Guarded memory accesses will generate "break to monitor" requests. Writes to ROM will generate "break to monitor" requests if the "Enable breaks on writes to ROM?" configuration item is enabled (see the "Debug/Trace Configuration" section which follows).

## **Determining the Locations to be Mapped**

Typically, assemblers generate relocatable files and linkers combine relocatable files to form the absolute file. The linker load map listing will show what locations your program will occupy in memory.

**4-10 Configuring the Emulator**

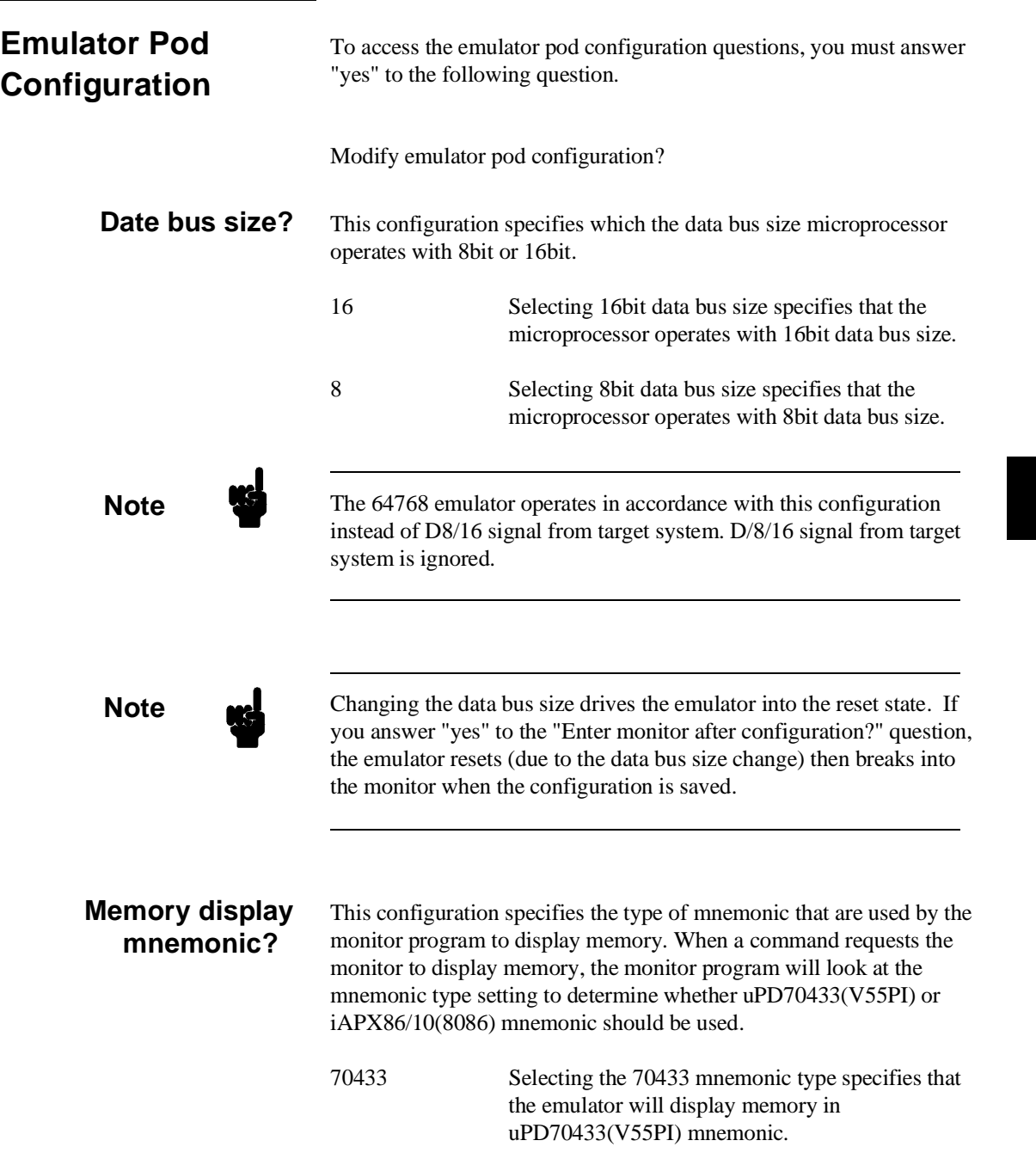

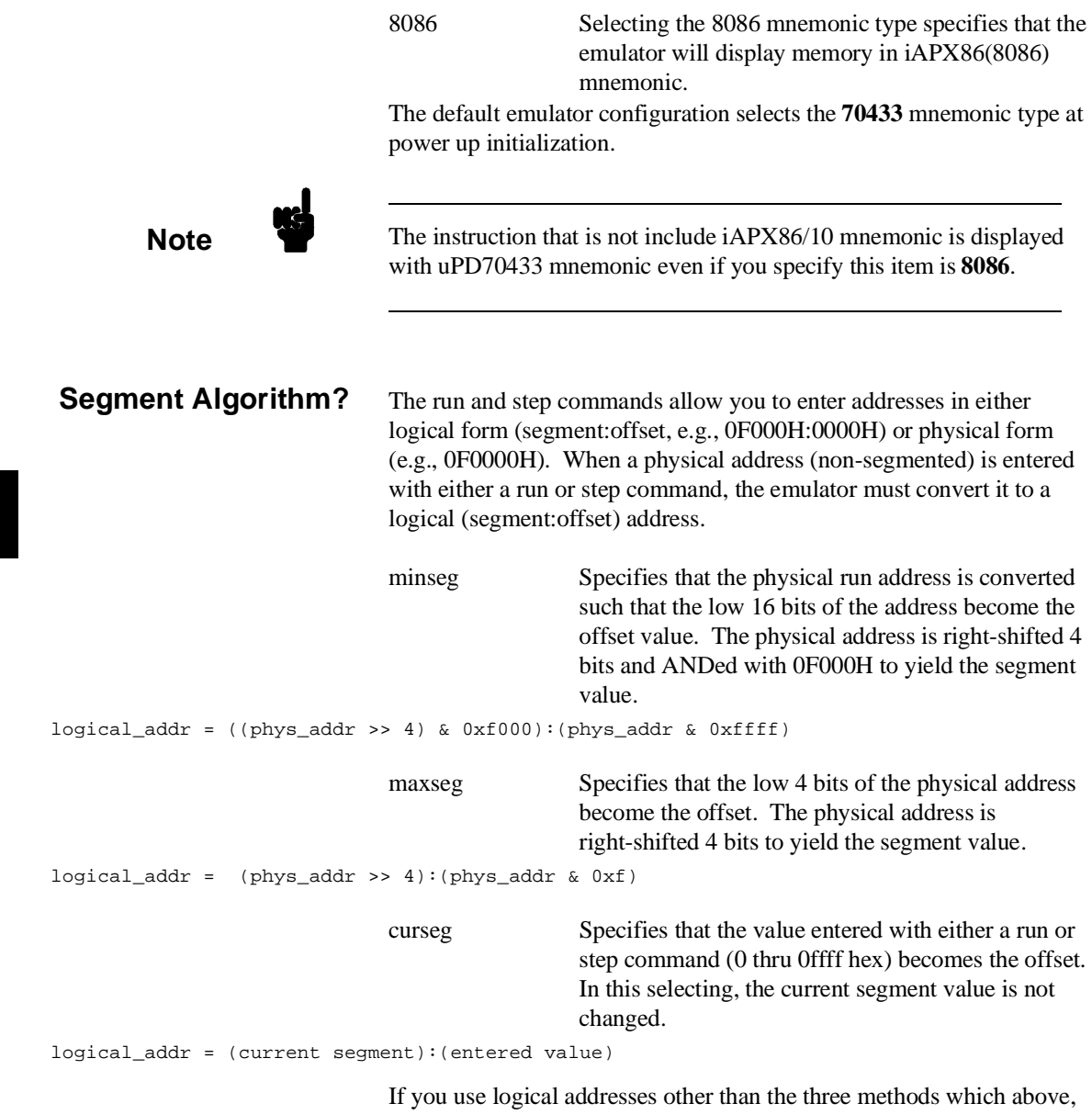

you must enter run and step addresses in logical form.

# **4-12 Configuring the Emulator**

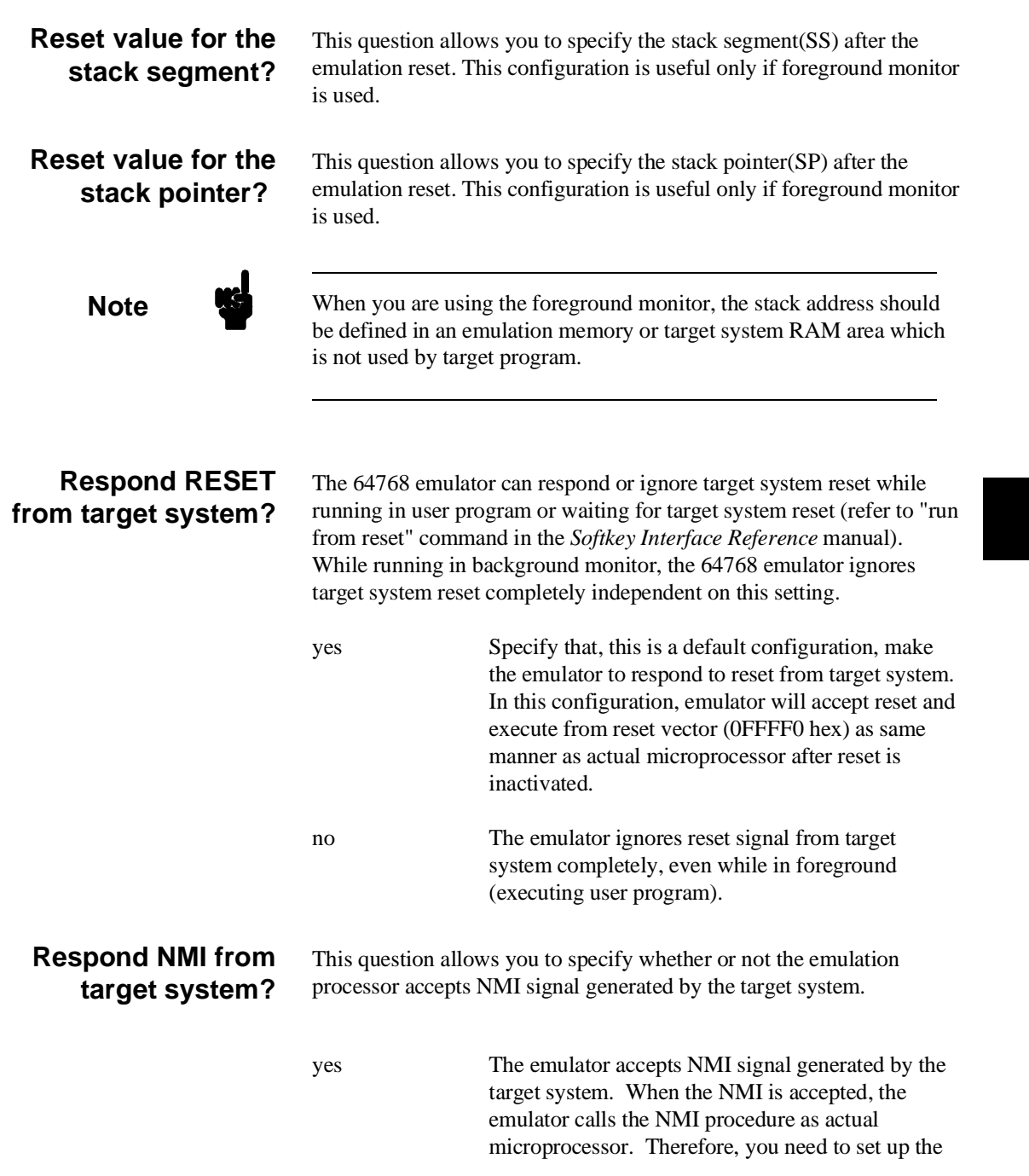

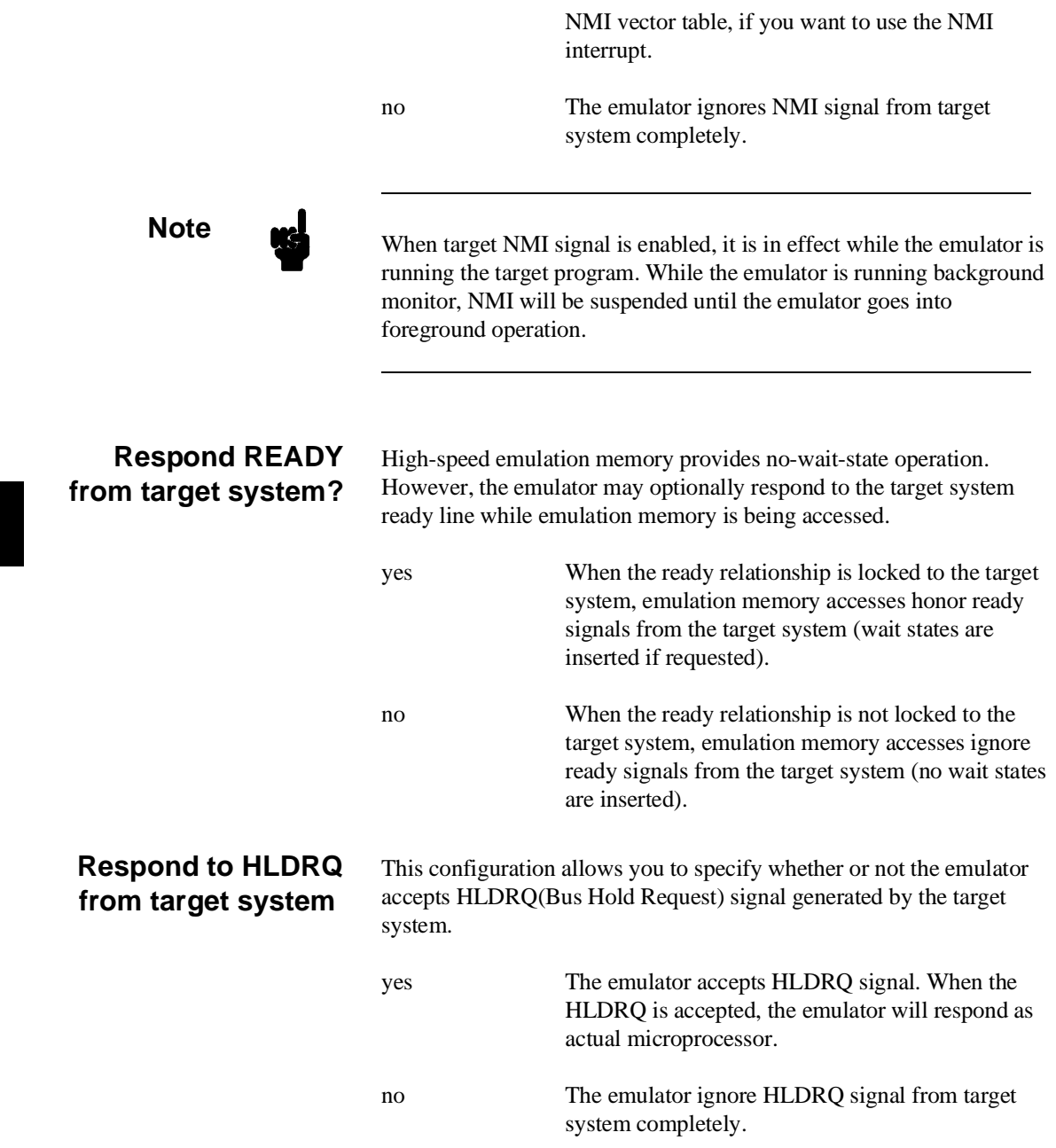

# **4-14 Configuring the Emulator**

## **Target memory access size**

This configuration specifies the type of microprocessor cycles that are used by the monitor program to access target memory or I/O locations. When a command requests the monitor to read or write to target system memory or I/O, the monitor program will look at the access mode setting to determine whether byte or word instructions should be used.

Words Selecting the word access mode specifies that the emulator will access target memory using word cycles (one word at a time) at an even address. At an odd address, the emulator will access target memory using byte cycles.

Bytes Selecting the byte access mode specifies that the emulator will access target memory using upper and lower byte cycles (one byte at a time).

The default emulator configuration selects the **byte** access size at power up initialization. Access mode specifications are saved; that is, when a command changes the access mode, the new access mode becomes the current default.

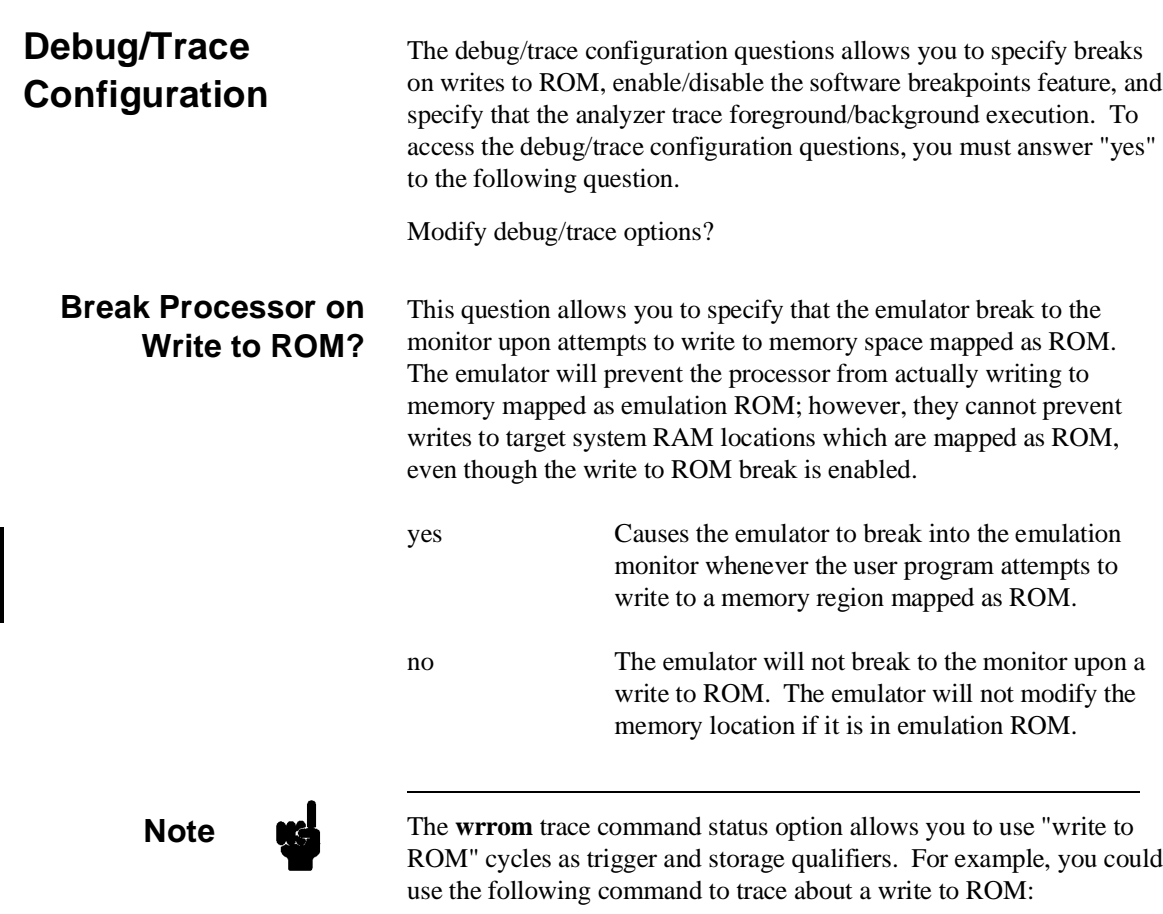

trace about status wrrom <RETURN>

**4-16 Configuring the Emulator**

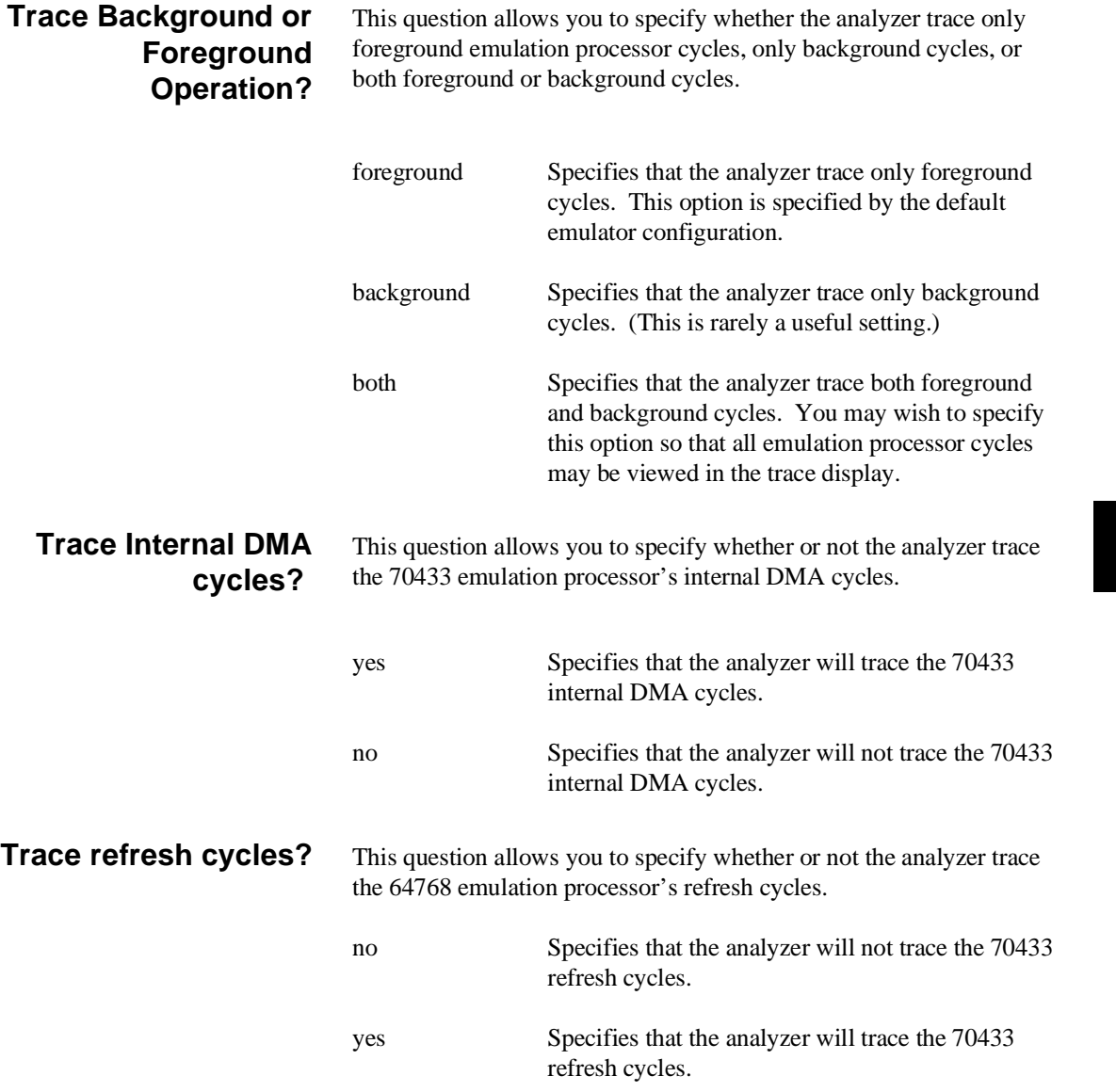

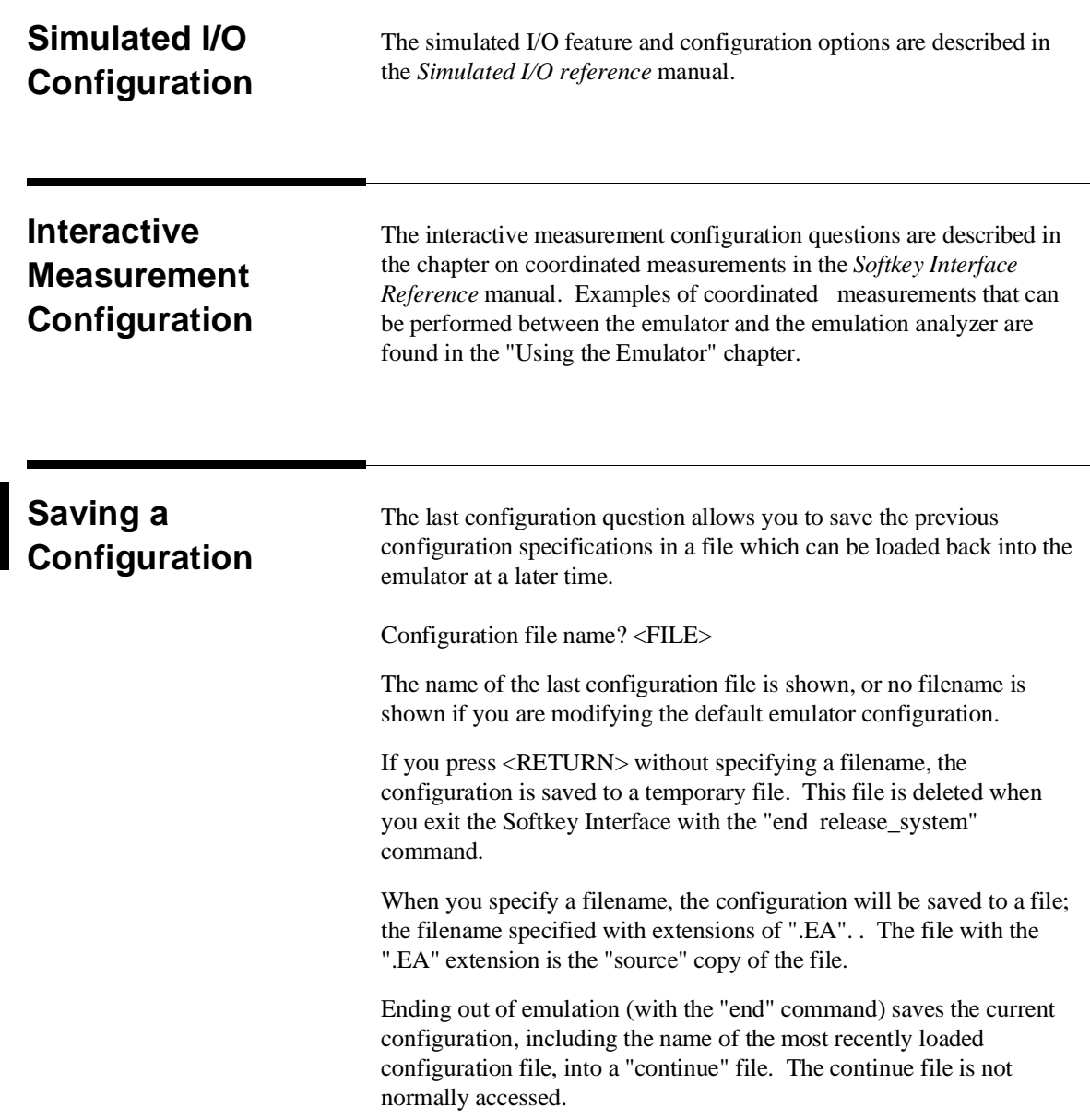

# **Loading a Configuration**

Configuration files which have been previously saved may be loaded with the following Softkey Interface command.

load configuration <FILE> <RETURN>

This feature is especially useful after you have exited the Softkey Interface with the "end release\_system" command; it saves you from having to modify the default configuration and answer all the questions again. To reload the current configuration, you can enter the following command.

load configuration <RETURN>

**Notes**

**4-20 Configuring the Emulator**

# **Using the Emulator**

**Introduction** The "Getting Started" chapter shows you how to use the basic This chapter discuss:

- Register names and classes.
- Hardware breakpoint
- Features available via "pod\_command".

This chapter shows you how to:

- **Access internal RAM/SFR.**
- Store the contents of memory into absolute files.
- Make coordinated measurements.

**5**

**Using the Emulator 5-1**

# **REGISTER CLASS and NAME**

**Summary** 70433 register designator. All available register class names and register names are listed below.

<REG\_CLASS>

<REG\_NAME> Description

\*(All basic registers)

AW, BW **CW, DW BP, IX, IY DS0, DS1, DS2, DS3 SS, SP PC, PS, PSW** BASIC registers.

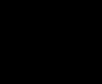

**5-2 Using the Emulator**

## PORT(Port registers)

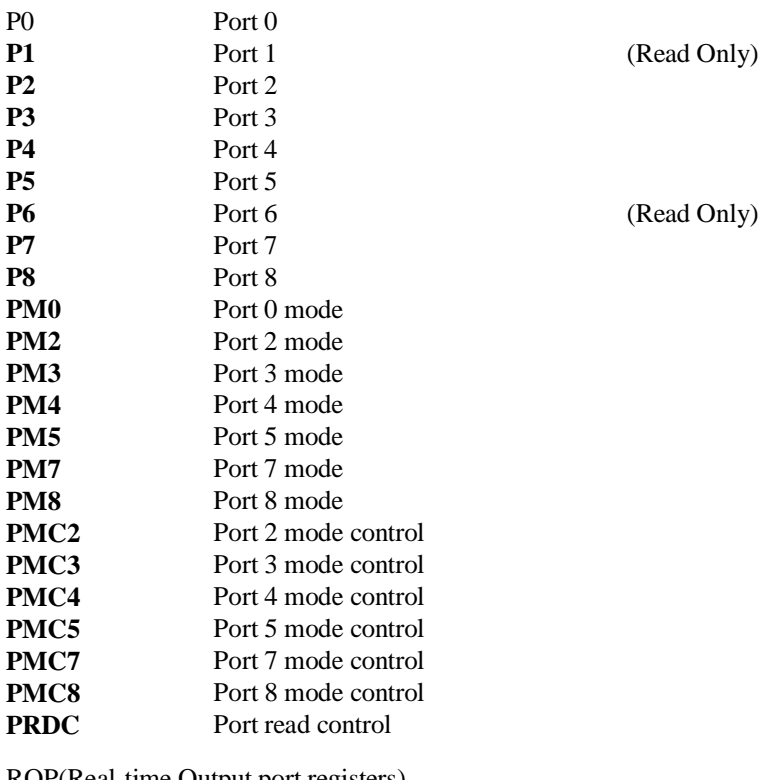

ROP(Real-time Output port registers)

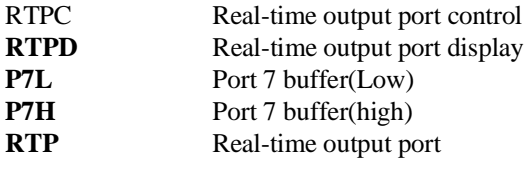

**Using the Emulator 5-3**

# TIME(Timer registers)

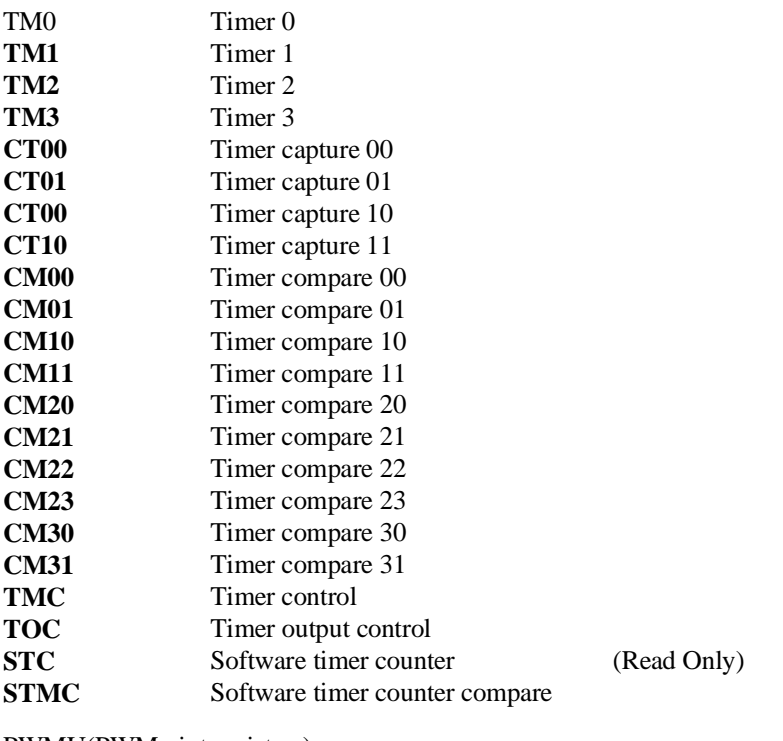

PWMU(PWM uint registers)

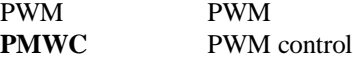

 $\overline{\phantom{a}}$ 

**5-4 Using the Emulator**

## DMA(DMA registers)

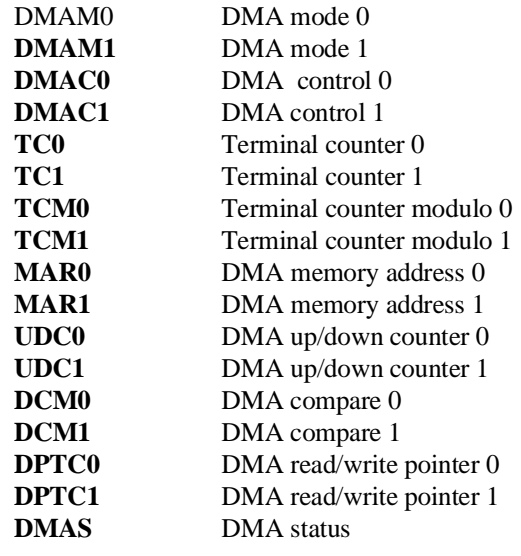

PI(Parallel I/F registers)

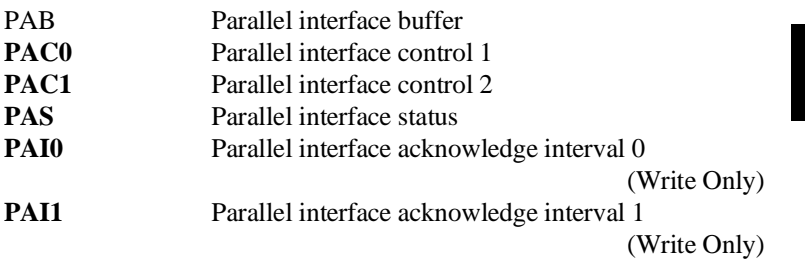

**Using the Emulator 5-5**

## AD(Analog-Digital conversion registers)

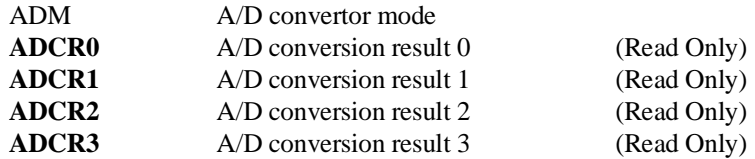

## UART(UART registers)

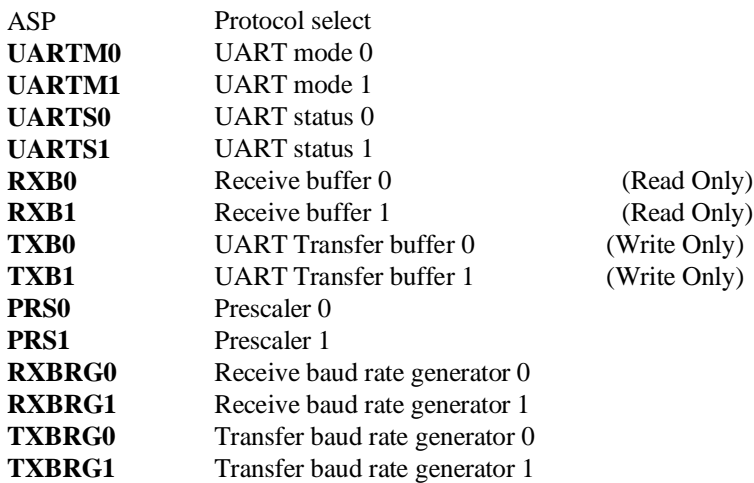

**5-6 Using the Emulator**

## CSI(Clocked serial I/F registers)

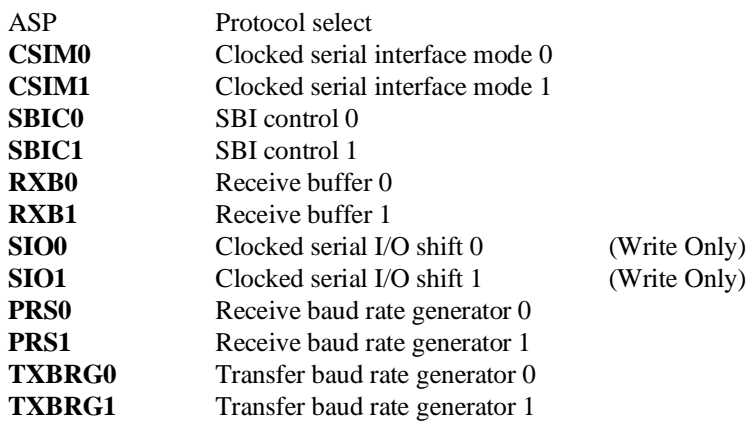

PROC(Processor status registers)

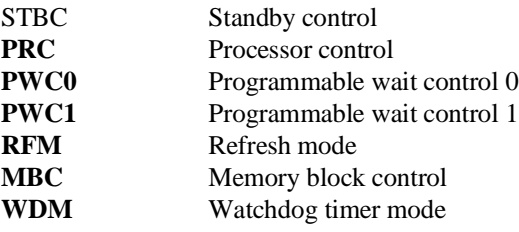

**Using the Emulator 5-7**

INTC(Interrupt control registers)

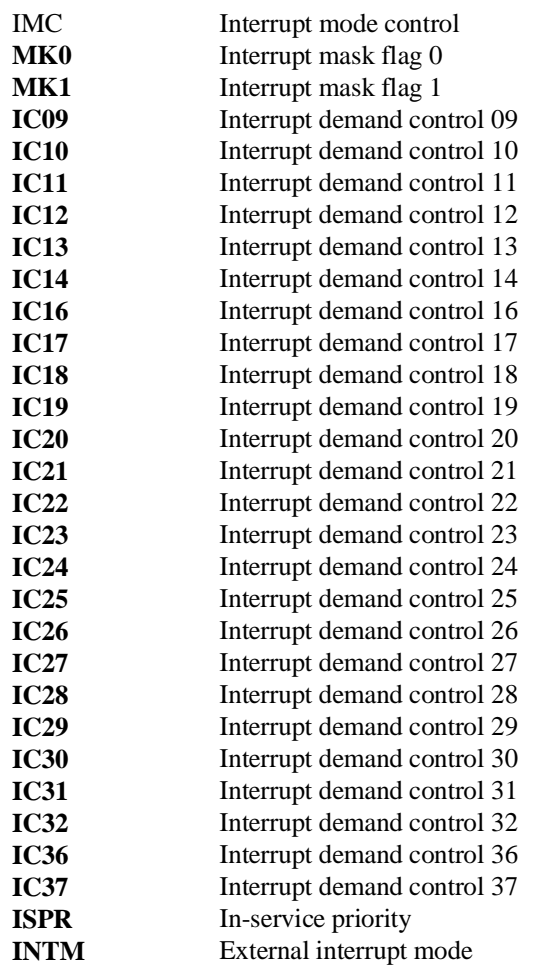

(Read Only)

**5-8 Using the Emulator**

## BANK (register bank)

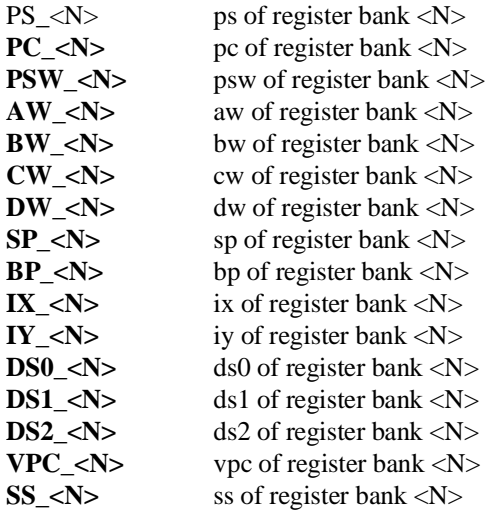

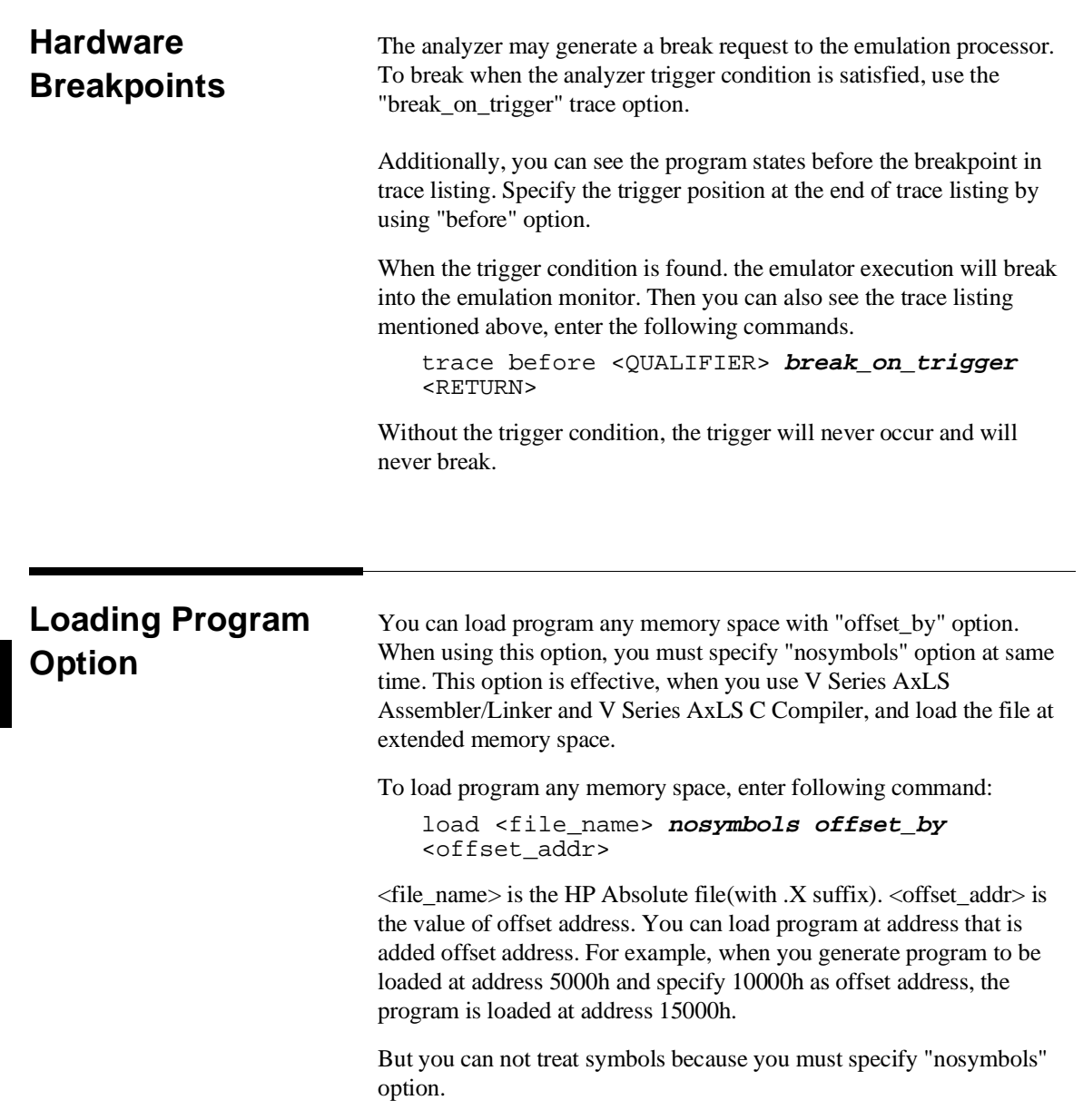

**5-10 Using the Emulator**

# **Displaying Memory Option**

You can refer symbols in operand by using "with\_data\_segment" option. This option is available when direct addressing mode is used in the program and is effective when data segment register(DS0 or DS1) does not be often changed in the program.

Suppose you generate the following program. In the following program, direct addressing mode is used and data segment register DS0 does not be changed.

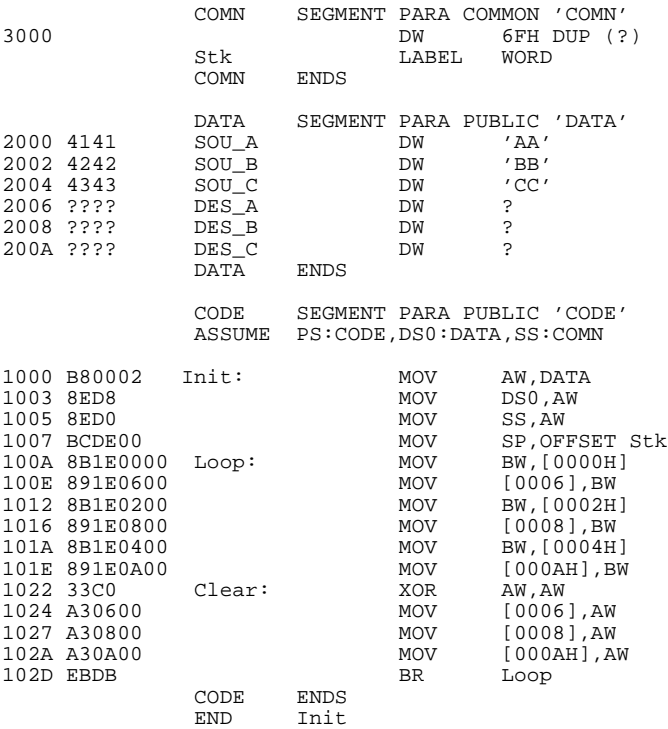

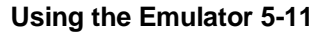

To display memory in mnemonic format, enter following commands.

display memory Init **mnemonic** <RETURN> set symbols on <RETURN>

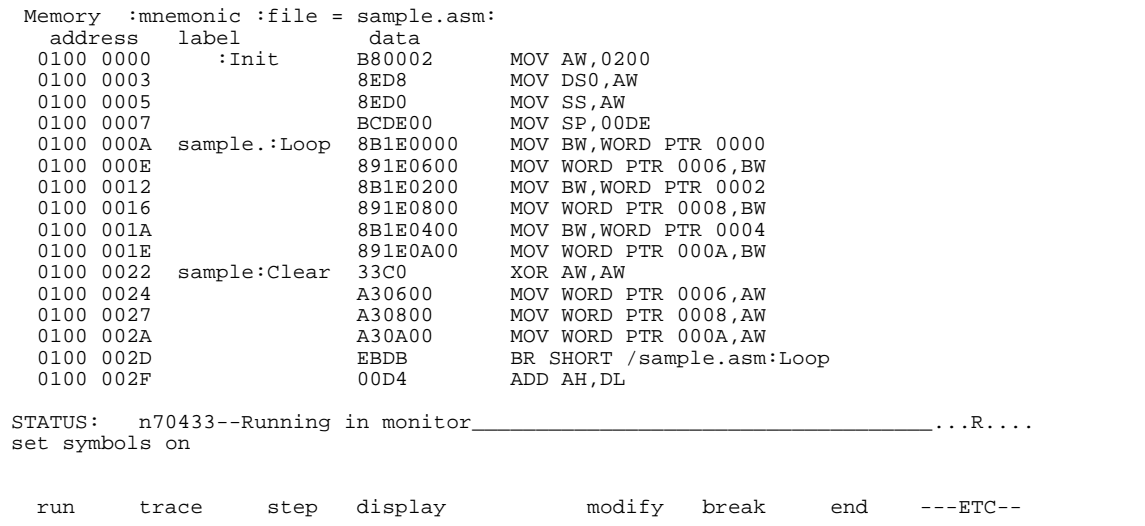

As you can see, you can not see symbols in operand because direct addressing mode is used.

In this case, you can see symbols in operand by specifying data segment value by "with\_data\_segment" option. Enter following command.

display memory Init **mnemonic with\_data\_segment** 200h <RETURN>

**5-12 Using the Emulator**

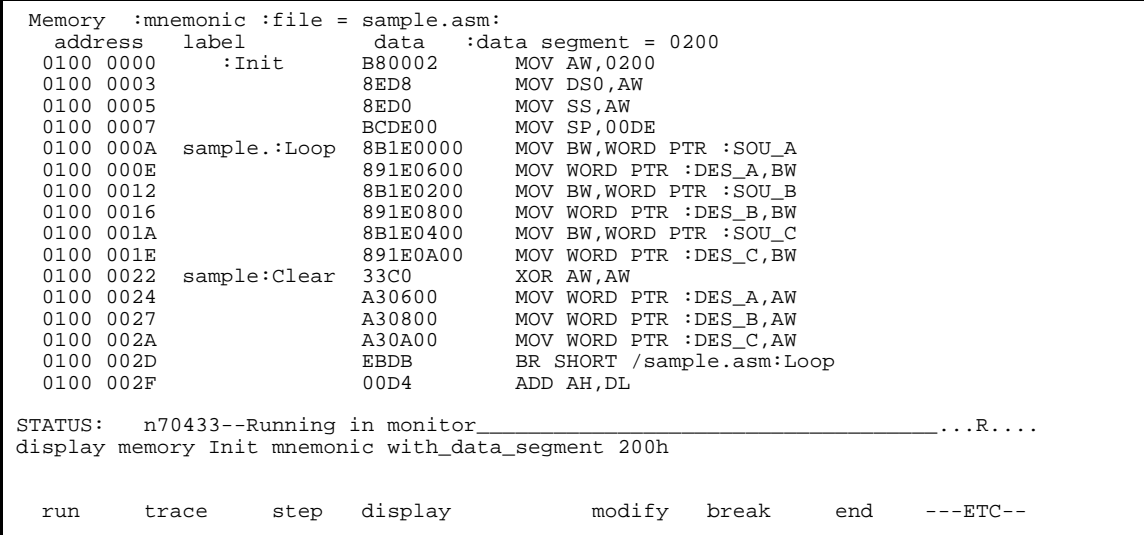

As you can see, the symbols in operand are displayed. This data segment value is available until you specify another data segment value or "with\_dada\_segment none" option.

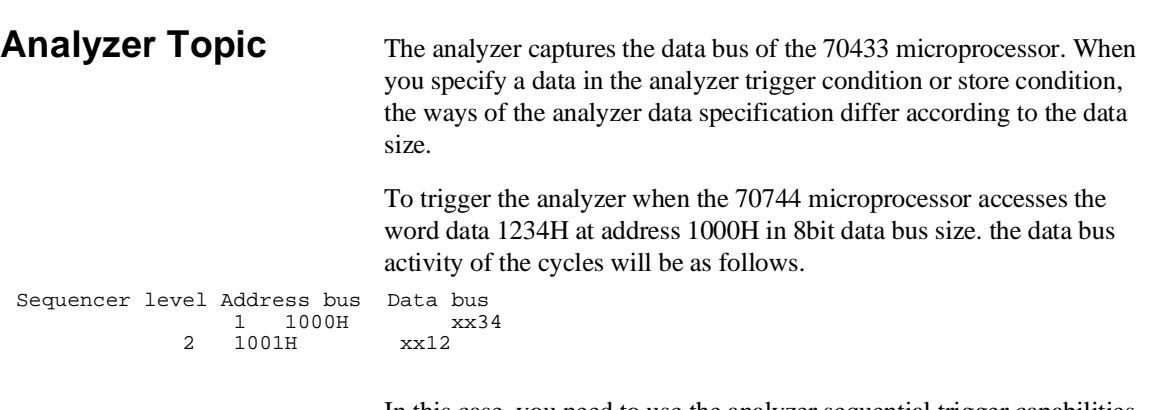

In this case, you need to use the analyzer sequential trigger capabilities. We do not describe the detail about the sequential trigger feature. Only how to trigger the analyzer at this example is described. To specify the condition, enter:

**Using the Emulator 5-13**

trace find\_sequence 1000h **data** 0xx34h **restart status exec trigger after** 1001h **data** 0xx12h <RETURN>

The "restart" condition is specified to restart sequencer when any states except for "exec" state are generated between sequencer level 1 and 2.

# **Features Available via Pod Commands** Several emulation features available in the Terminal Interface but not in the Softkey Interface may be accessed via the following emulation commands. display pod\_command <RETURN> **pod\_command** '<Terminal Interface command>' <RETURN> Some of the most notable Terminal Interface features not available in the Softkey Interface are: Copying memory ■ Searching memory for strings or numeric expressions. Sequencing in the analyzer. **Performing coverage analysis.**

Refer to your Terminal Interface documentation for information on how to perform these tasks.

**Note** Be careful when using the "pod\_command". The Softkey Interface, and the configuration files in particular, assume that the configuration of the HP 64700 pod is NOT changed except by the Softkey Interface. Be aware that what you see in "modify configuration" will NOT reflect the HP 64700 pod's configuration if you change the pod's configuration with this command. Also, commands which affect the communications channel should NOT be used at all. Other commands may confuse the protocol depending upon how they are used. The following commands are not recommended for use with "pod\_command":

> **stty, po, xp** - Do not use, will change channel operation and hang. **echo, mac** - Usage may confuse the protocol in use on the channel. **wait** - Do not use, will tie up the pod, blocking access. **init, pv** - Will reset pod and force end release system. **t** - Do not use, will confuse trace status polling and unload.

# **Accessing Internal RAM/SFR**

If you access to the 70433 microprocessor's internal RAM, you can use the "display or modify memory" commands and the "display or modify register(s)" commands. When you designate address, you must use the "**fcode iram**" option. To specify an address, add this option just before an address expression. Enter the following commands:

display memory fcode iram <ADDRESS> **blocked words** <RETURN>

or

display register BANK<N> <RETURN>

If you wish to access register in the current register bank, you must use the "display or modify register(s)" commands. Otherwise you will destroy the monitor program.

After you use the "**fcode iram**" option, you can access to the 70433 microprocessor's internal RAM without using "**fcode iram**" option until you use the "**fcode none**" option.

**Using the Emulator 5-15**

When you access SFR(Special Function Registers) of the 70433 microprocessor, you must use the "display or modify register(s)" commands. You can access SFR regardless of memory mapping.

#### **Storing Memory Contents to an Absolute File** The "Getting Started" chapter shows you how to load absolute files into emulation or target system memory. You can also store emulation or target system memory to an absolute file with the following command. store memory 800h **thru** 84fh **to** absfile <RETURN>

The command above causes the contents of memory locations 800H-84FH to be stored in the absolute file "absfile.X". Notice that the ".X" extension is appended to the specified filename.

# **Coordinated Measurements**

For information on coordinated measurements and how to use them, refer to the "Coordinated Measurements" chapter in the *Softkey Interface Reference* manual.

**5-16 Using the Emulator**
# **Using the Foreground Monitor**

By using and modifying the optional foreground monitor, you can provide an emulation environment which is customized to the needs of a particular target system.

The foreground monitors are supplied with the emulation software and can be found in the following path:

/usr/hp64000/monitor/

The monitor program is named **fmon70433.s.**

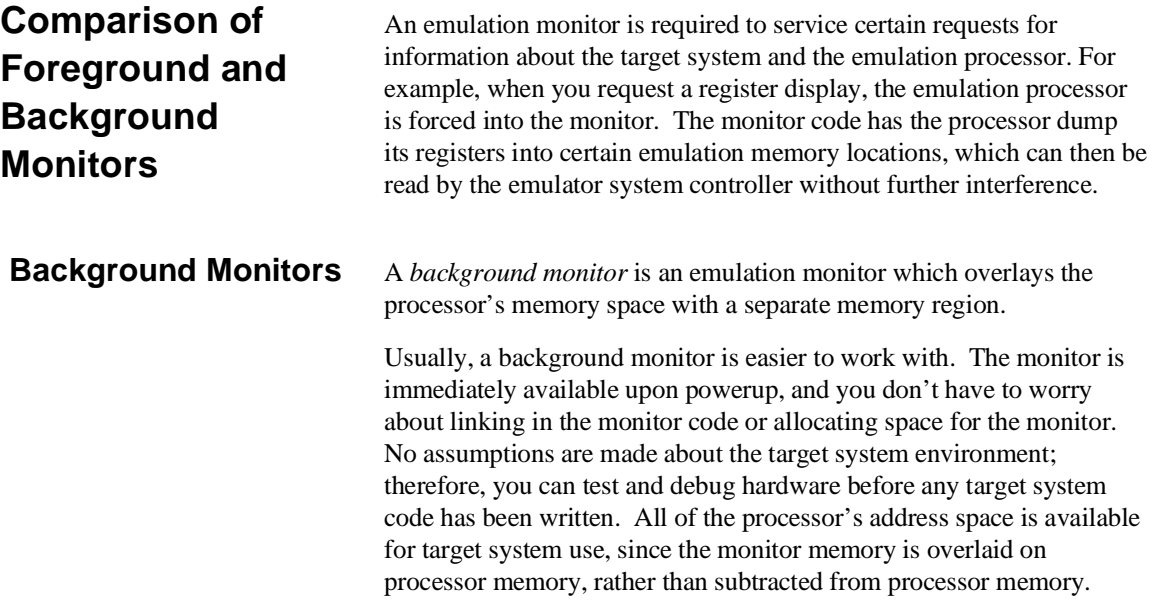

Processor resources such as interrupts are not fully taken by the background monitor.

However, all background monitors sacrifice some level of support for the target system. For example, when the emulation processor enters the monitor code to display registers, it will not respond to target system interrupt requests. This may pose serious problems for complex applications that rely on the microprocessor for real-time, non-intrusive support. Also, the background monitor code resides in emulator firmware and can't be modified to handle special conditions.

**Foreground Monitors** A *foreground monitor* may be required for more interrupt intensive applications. A foreground monitor is a block of code that runs in the same memory space as your program. Foreground monitors allow the emulator to service real-time events, such as interrupts, while executing in the monitor. For most multitasking, you will need to use a foreground monitor.

> You can tailor the foreground monitor to meet your needs, such as servicing target system interrupts. However, the foreground monitor does use part of the processor's address space, which may cause problems in some applications. You must also properly configure the emulator to use a foreground monitor (see the "Configuring the Emulator" chapter and the examples in this appendix).

You may link the foreground monitor with your code. However, if possible, linking the monitor separately is preferred. This allows the monitor to be downloaded before the rest of your program. Linking monitor programs separately is more work initially, but it should prove worthwhile overall, since the monitor can then be loaded efficiently during the configuration process at the beginning of a session.

**A-2 Using the Foreground Monitor**

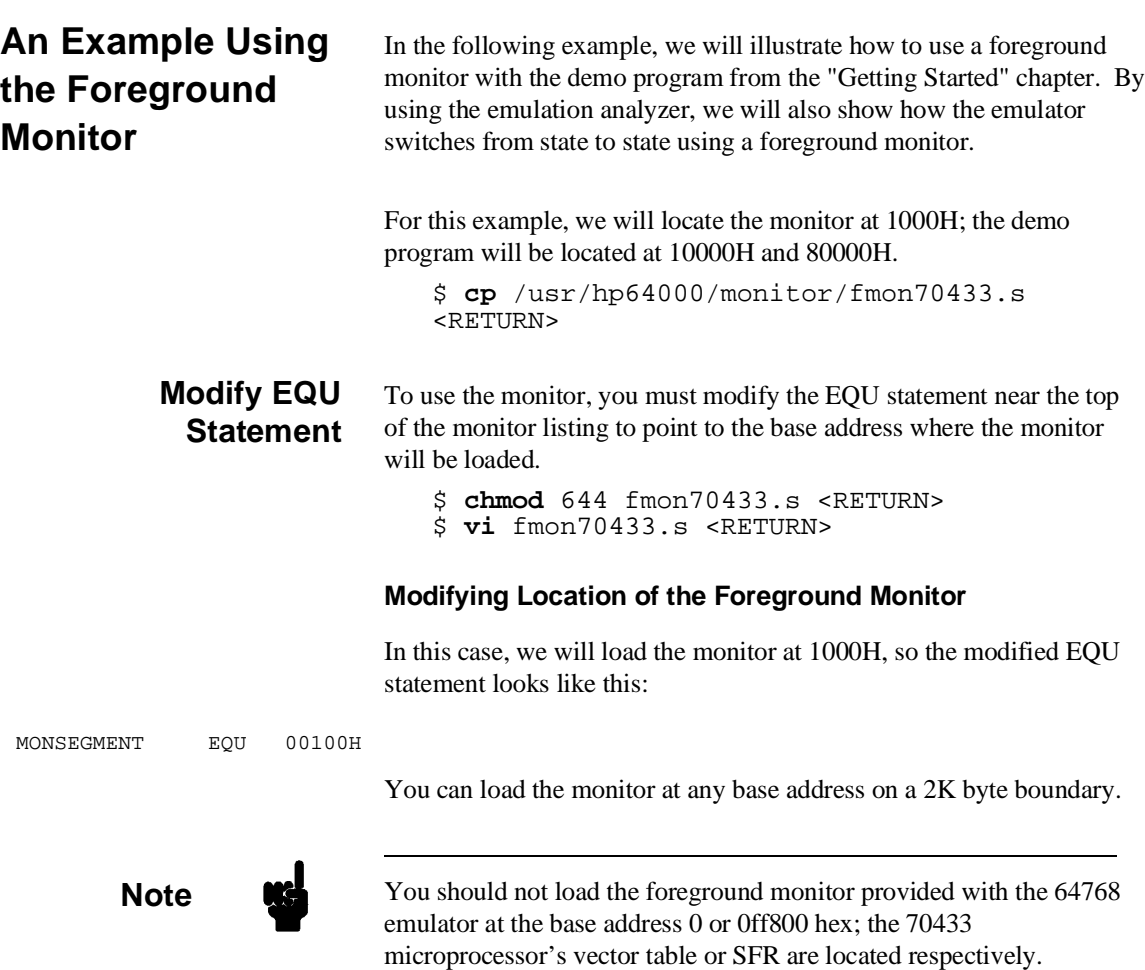

## **Assemble and Link the Monitor**

You can assemble, link and convert the foreground monitor program with the following commands :

\$ **asmv55pi** fmon70433.s <RETURN> \$ **llink** fmon70433.ol **-o** fmon70433.ab <RETURN> \$ **v55cov** fmon70433

If you haven't already assembled and linked the demo program, do that now. Refer to the "Getting Started" chapter for instructions on assembling and linking the demo program.

#### **Modifying the Emulator Configuration** The following assumes you are modifying the default emulator configuration (that is, the configuration present after initial entry into the emulator or entry after a previous exit using "end release\_system"). Enter all the default answers except those shown below.

### **Modify memory configuration? yes**

You must modify the memory configuration so that you can select the foreground monitor and map memory.

## **Monitor type? foreground**

Specifies that you will be using a foreground monitor program.

### **Reset map (change of monitor type requires map reset)? yes**

You must answer this question as shown to change the monitor type to foreground.

## **Monitor address? 1000h**

Specifies that the monitor will reside in the 2K byte block from 1000H through 17FFH.

## **Monitor file name? fmon70433**

Enter the name of the foreground monitor absolute file. This file will be loaded at the end of configuration.

**A-4 Using the Foreground Monitor**

### **Mapping Memory for the Example**

When you specify a foreground monitor and enter the monitor address, all existing memory mapper terms are deleted and a term for the monitor block will be added. Add the additional term to map memory for the demo program, and "end" out of the memory mapper.

0h **thru** 0ffh **emulation ram** <RETURN> 10000h **thru** 1ffffh **emulation ram** <RETURN> 80000h **thru** 80fffh **emulation rom** <RETURN> **default target ram** <RETURN> **end** <RETURN>

### **Modify pod configuration? yes**

You must answer this question as shown to access and modify the question below.

## **Reset value for the stack segment? 1000h Reset value for the stack pointer? 0f000h**

When you use foreground monitor, the stack address should be defined in emulation memory or a target system RAM because the foreground monitor program use the user stack pointer.

## **Modify debug/trace options? yes**

You must answer this question as shown to access and modify the question below.

### **Trace background or foreground operation? both**

Later in this chapter, trace examples show transitions from reset into the foreground monitor, from the monitor to the user program, and from the user program back into the monitor. Since the foreground monitor is actually entered via a few cycles in the emulator's built-in background monitor, we need to be able to view the background states. Answering this configuration question as shown allows both foreground and background emulation processor cycles to appear in the trace.

### **Configuration file name? fmoncfg**

If you wish to save the configuration specified above, answer this question as shown.

#### **Load the Program Code** Now it's time to load the demo program. You can load the demo program with the following command:

load skdemo <RETURN>

## **Tracing from Reset to Break**

We want to see the monitor's transition from the reset state to running in the foreground monitor. First, put the emulator into its reset state with the command:

```
reset <RETURN>
```
The 64768 emulator breaks to the foreground monitor via a few background cycles. You can see the transition between reset and foreground monitor execution. Enter following command.

### trace <RETURN>

After entering the command above, the "Emulation trace started" message appears on the status line. Enter the following command to break into the monitor.

break <RETURN>

The status line now shows that the emulator is "Running in monitor" and that the "Emulation trace complete". Enter the following command to display the trace.

display trace <RETURN>

**A-6 Using the Foreground Monitor**

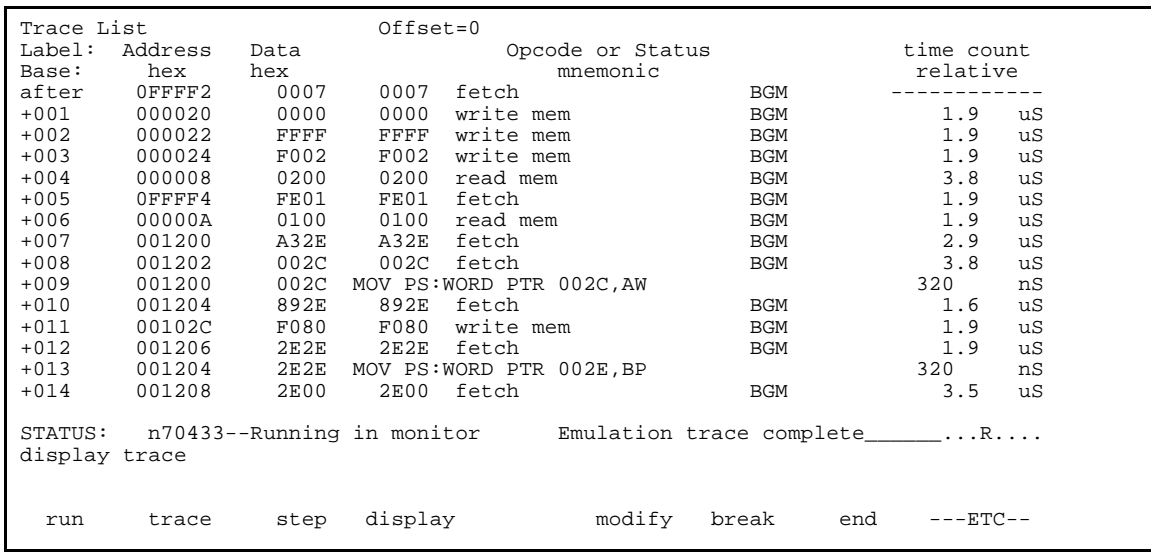

The trace listing shows that the processor began executing code; it executed in background monitor. The "BGM"s in the trace listing indicate the background monitor cycles.

To see the transition from background monitor to the foreground monitor, press the <NEXT> key to page down until the background cycles go.

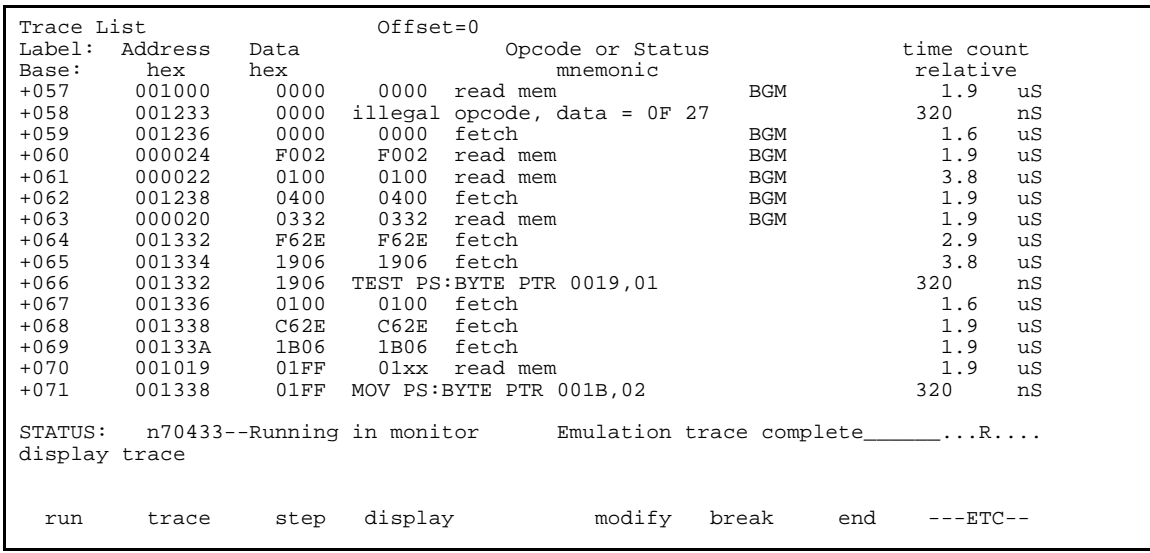

You will see the transition from the background monitor to the foreground monitor in the display.

## **Tracing from Monitor to User Program**

We can look at the transition from the foreground monitor to running the user program by triggering the trace on a user program address. Enter:

trace about \_\_main <RETURN>

Because you'd like to see the states leading up to the transition from monitor to user program, trace "about" so that states before the trigger are captured.

Now, run the demo program:

run from transfer\_address <RETURN>

**A-8 Using the Foreground Monitor**

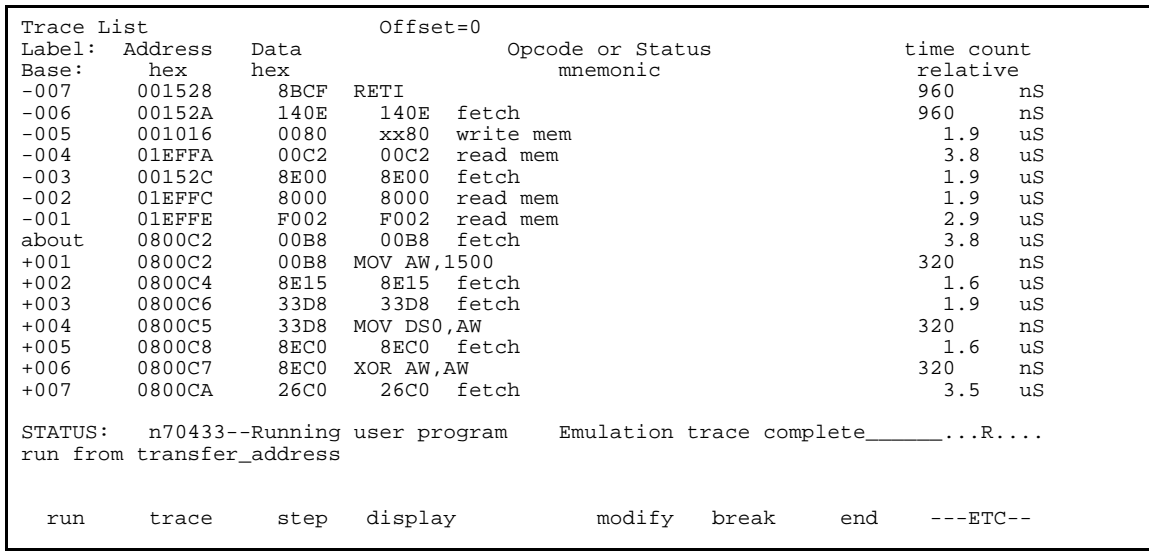

The user program began execution at state 0. Now, you will know the processor executed the **RETI** instruction to transfer execution to the user program at state 0.

## **Tracing from User Program to Break**

You can trace the execution from the user program to the foreground monitor due to a break condition. Since the foreground monitor occupies the address range from 1000h through 17ffh, we can simply trigger on any access to that range.

trace about range 1000h **thru** 17ffh <RETURN>

Satisfy the trigger condition by breaking the emulator into the monitor: break <RETURN>

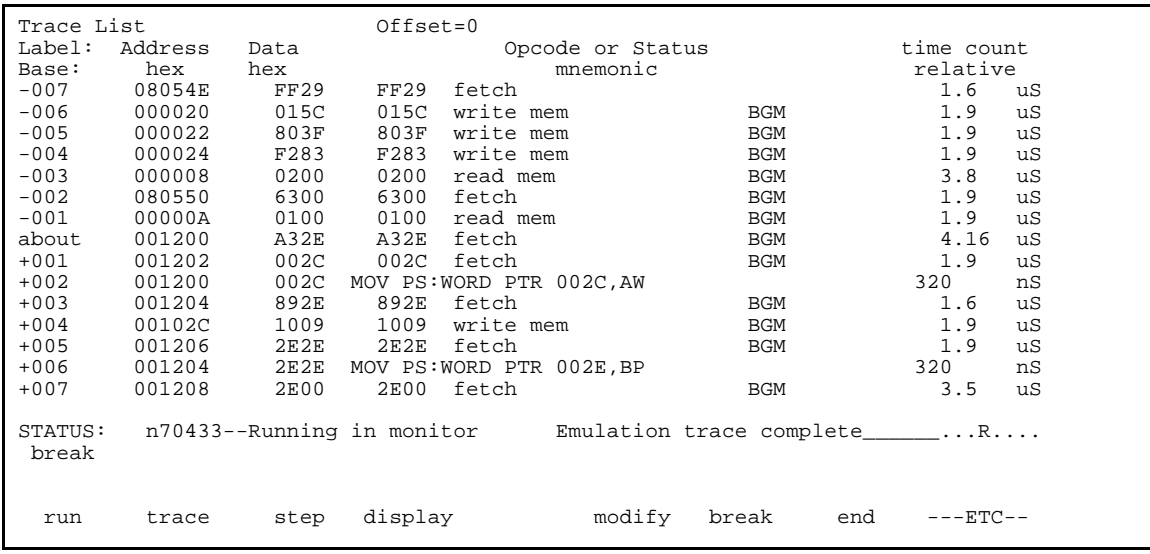

Now, the trace listing shows that the processor entered the background state to make the transition.

## **Single Step and Foreground Monitors**

To use the "step" command to step through processor instructions with the foreground monitor listed in this chapter, you must modify the processor's interrupt vector table. The entry that you **must** modify is the "BRK flag" interrupt vector, located at 4H thru 7H. The "BRK flag" interrupt vector must point to the identifier SINGLE\_STEP\_ENTRY in the foreground monitor. The address of the SINGLE\_STEP\_ENTRY is 300H plus the beginning of the foreground monitor. To modify the "BRK flag" interrupt vector to point to the SINGLE\_STEP\_ENTRY, enter the following command:

modify memory 4h **words to** 0300h,0100h <RETURN>

When you load the foreground monitor at the different base address, you should modify the "BRK flag" interrupt vector to point to the identifier SINGLE\_STEP\_ENTRY with same way.

## **Software Breakpoint and Foreground Monitor**

To use the software breakpoint with the foreground monitor listed in this chapter, you must modify the processor's interrupt vector table. The entry that you must modify is the "BRK 3" interrupt vector, located at 0CH thru 0FH. Enter the following command:

modify memory 0ch **words to** 1234h,5678h <RETURN>

This address is not change even if you load the foreground monitor at the different base address.

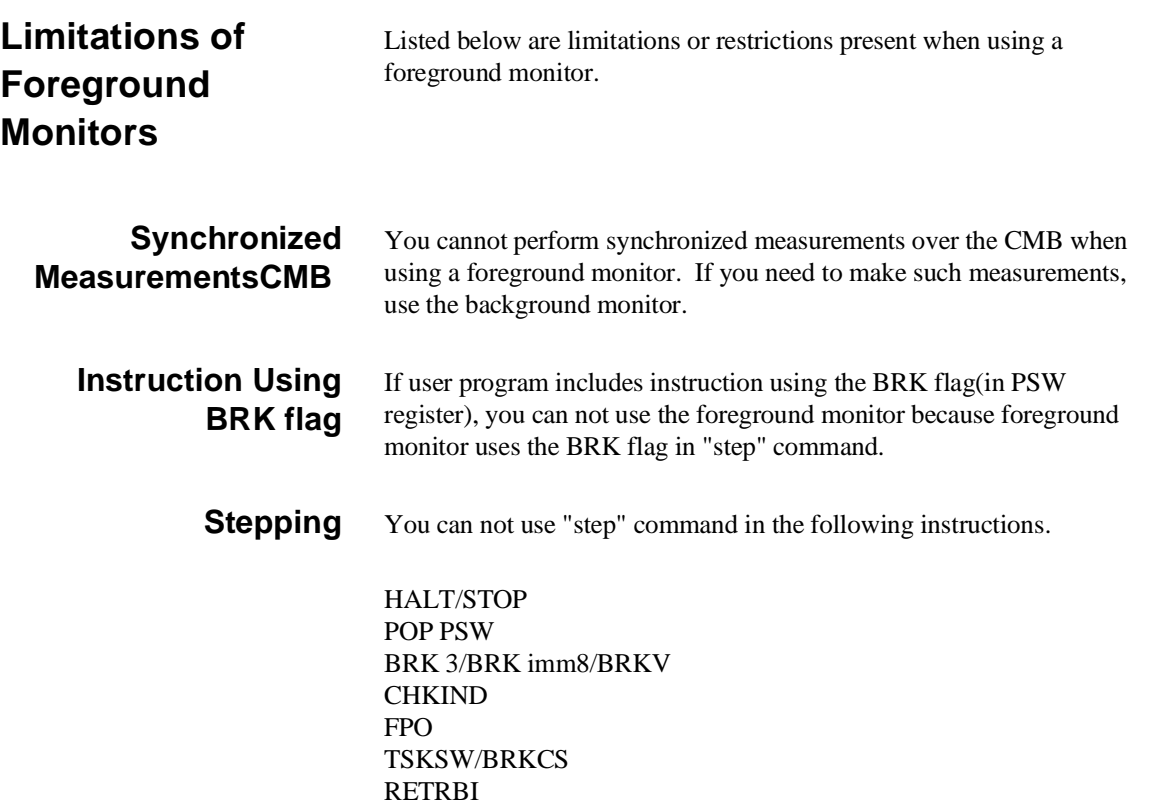

## **Break from Halt/Stop state**

When the processor is in halt or stop state, the program counter(PC) indicates the next address of HALT or STOP instruction. If you use commands which require temporary break(display/modify register, or display/modify target system memory or I/O), the program will run from the address that PC indicates

**A-12 Using the Foreground Monitor**

# **Using the Format Converter**

Absolute files generated by InterTools language tool can not be loaded into the 70433 emulator directly. Therefore, the 70433 Softkey Interface provides a format converter. **How to use the Converter** The format converter generates HP format files from InterTools format files for 70433. To execute the converter program, use the following command: \$ **v55cnv [options]** <file\_name> <file\_name> is the name of InterTools format file(.abs) which is created by the InterTools linking locator(llink). The converter program will read the InterTools format file. It will generate the following HP format files:  $\blacksquare$  HP Absolute file(with .X suffix)  $\blacksquare$  HP Linker symbol file(with .L suffix)  $\blacksquare$  HP Assembler symbol file(with .A suffix) The converter accepts the following options. -x This option specifies to generate HP format absolute file (with .X suffix). -l This option specifies to generate HP format linker symbol file (with .L suffix).

**Using the Format Converter B-1**

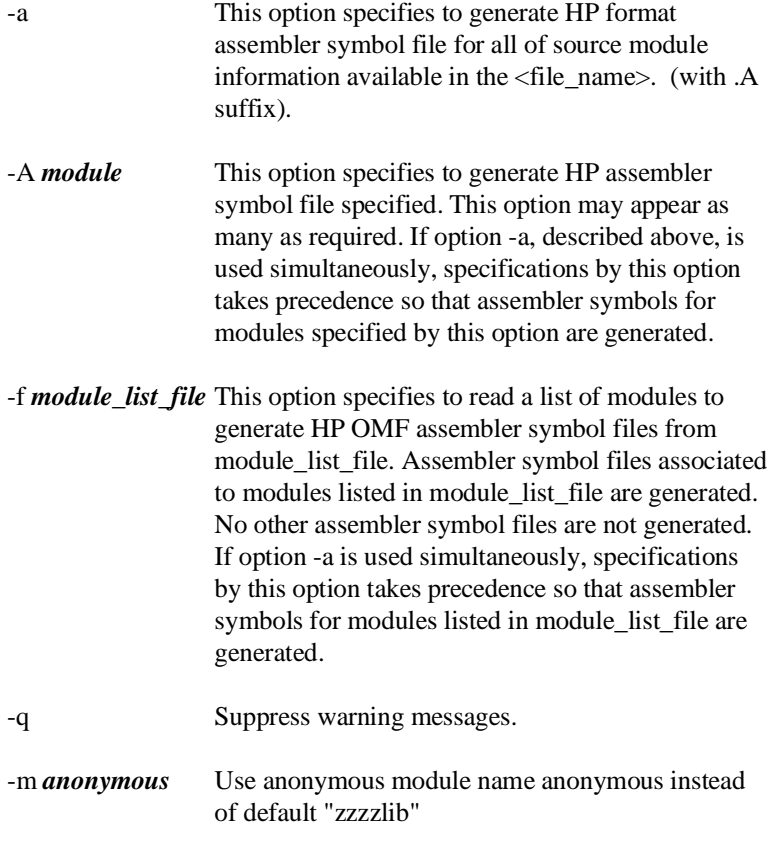

## **Restrictions and Considerations**

Listed below are restrictions or considerations present when using the format converter.

The converter can not generate symbols in more than 1M bytes memory space.

The converter uses anonymous module(default: zzzzlib) when the converter generates linker symbol files. When you load absolute file, the emulator displays error message which means that there is not

## **B-2 Using the Format Converter**

assembler symbol file(default: zzzzlib.A). But, this error will cause no damage on your operation.

You can use the [a-z],[A-Z],[0-9] characters to indicate symbols. Any other characters will be changed to "\_". Symbols are truncated to 15 characters.

You can not treat symbols which is defined with "EQU" directive in assembler source file.

As for local symbols of C source file, the converter generates the symbols which are scoped on file.

Assuming that all files(source files and object files) exist in current directory, the converter operates. Therefore, No two files shear the same file name even if they exist in different directory, and if you want to reference C source line, C source files must exist in current directory.

**Using the Format Converter B-3**

**Notes**

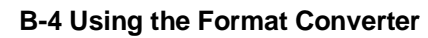

# **Index**

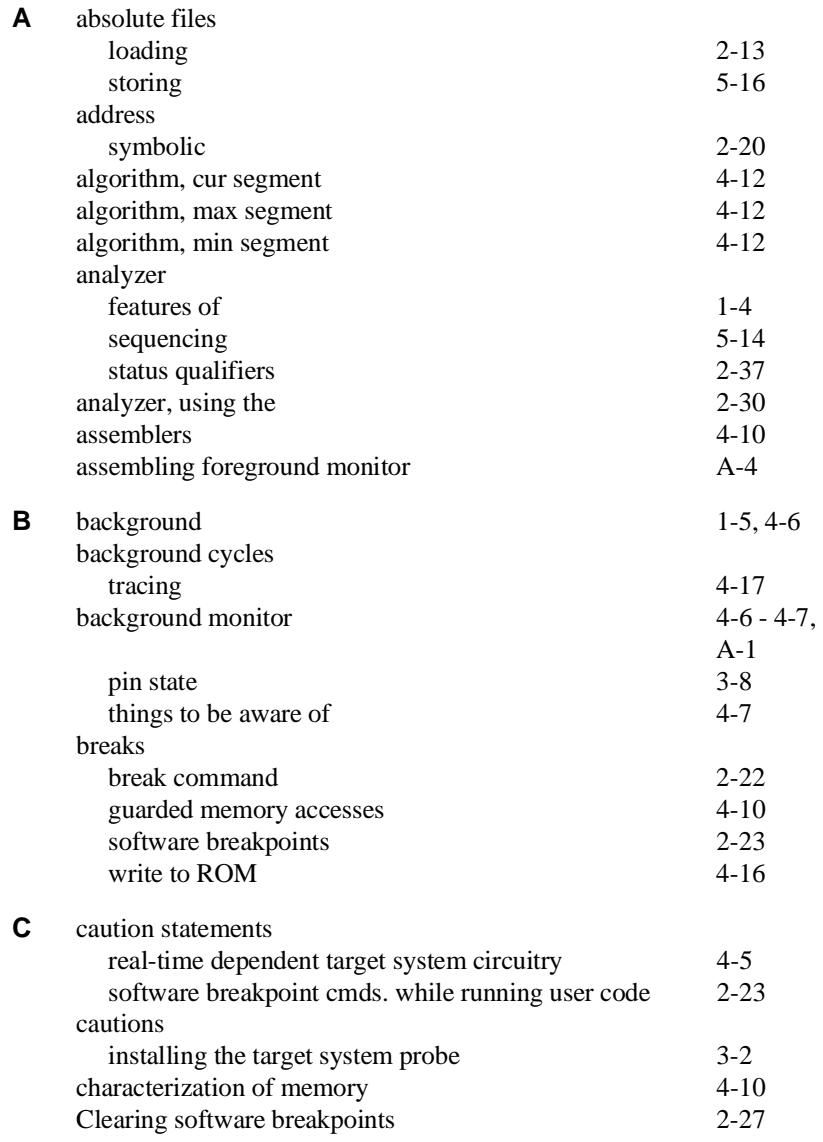

**Index -1**

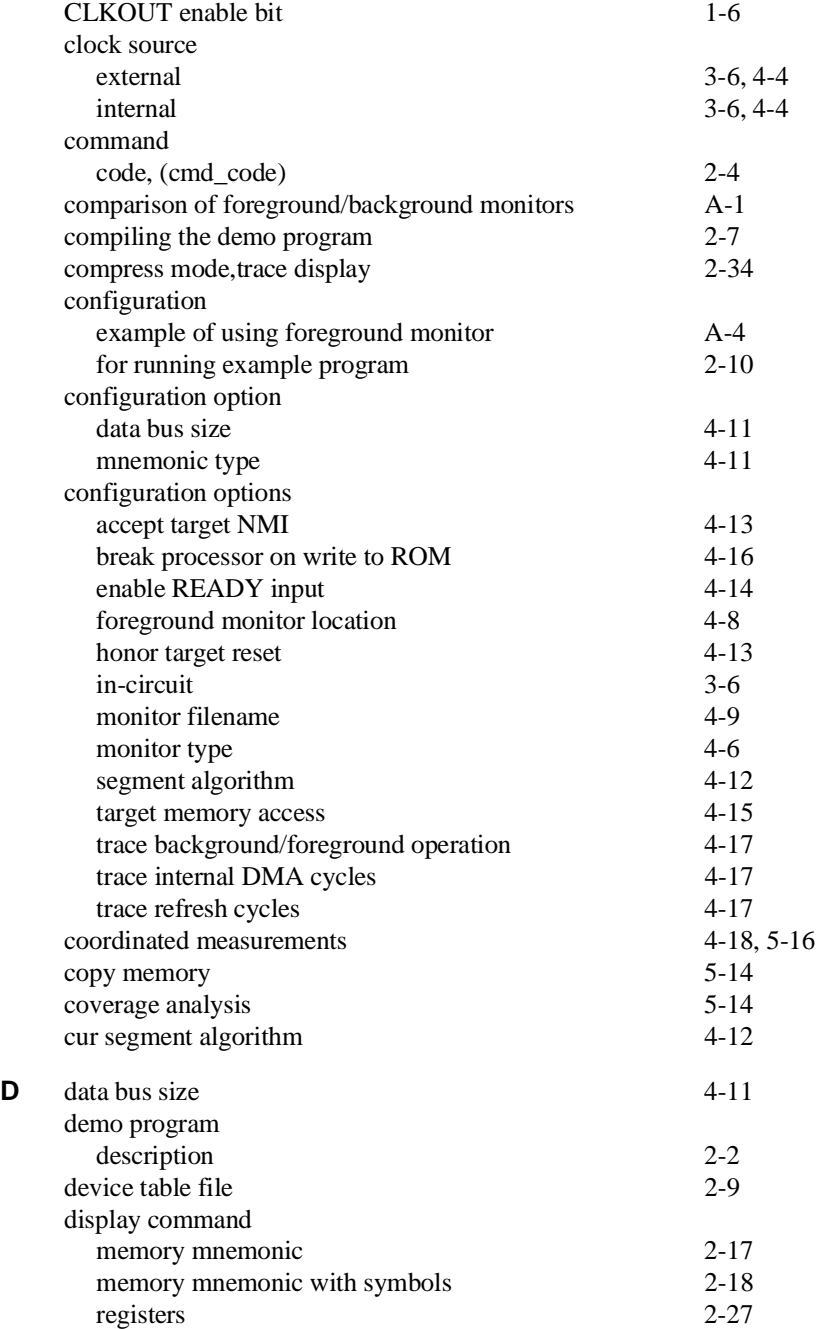

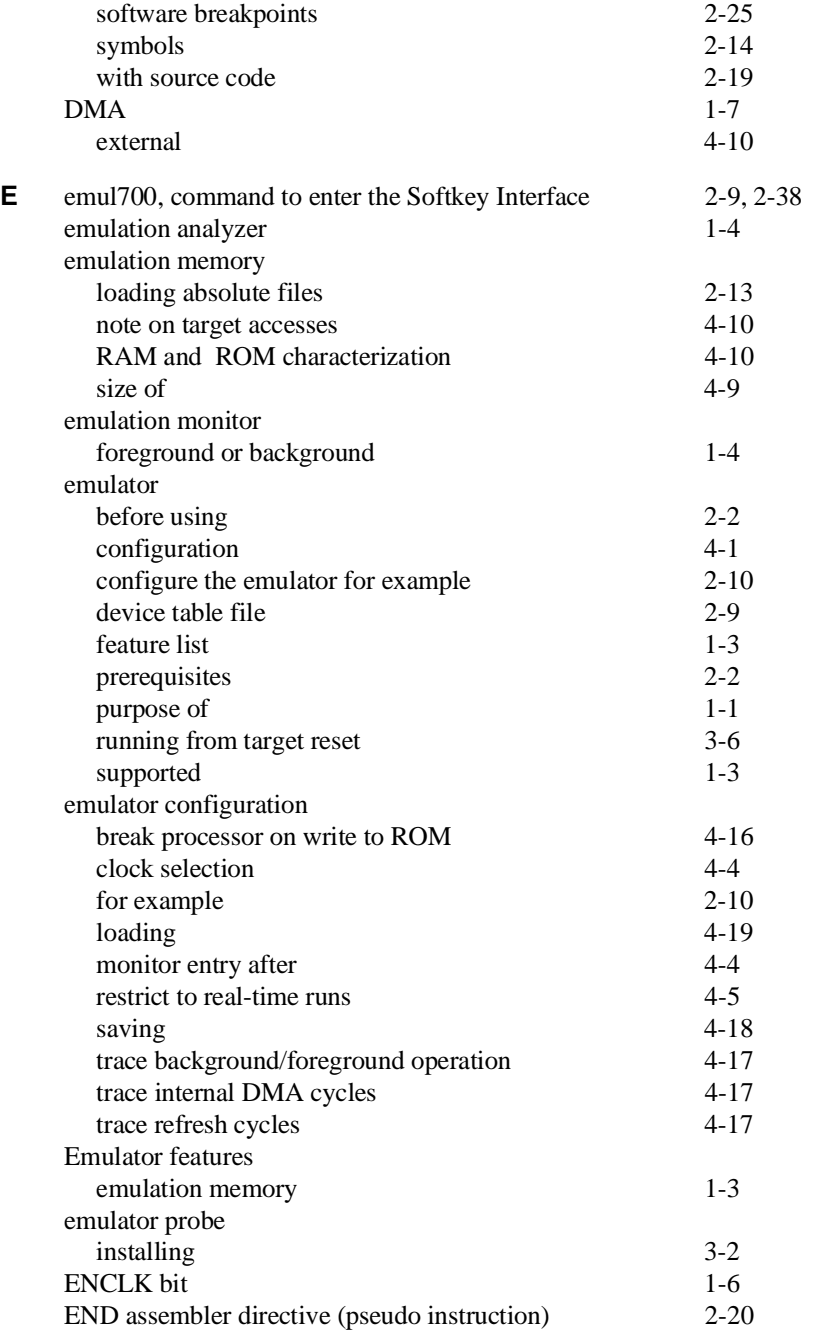

**Index -3**

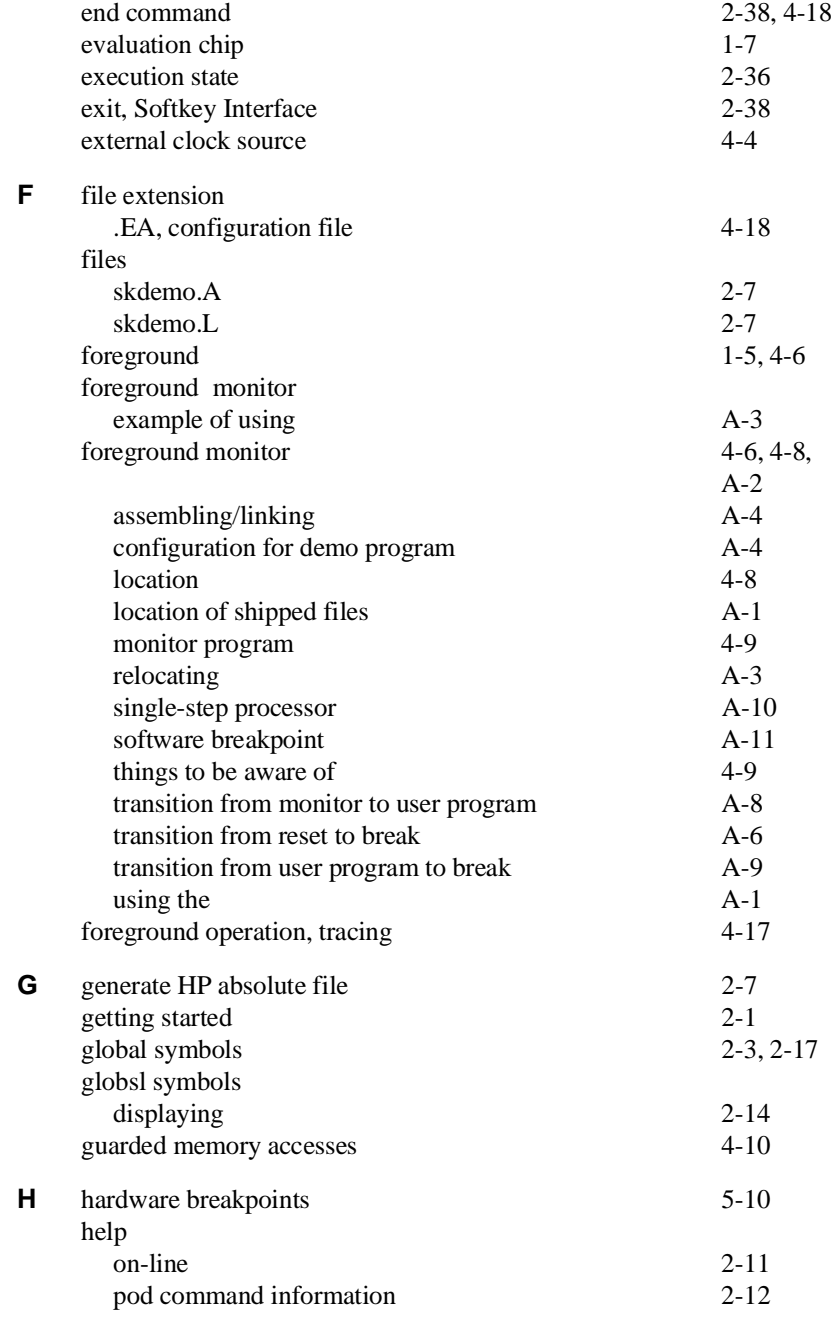

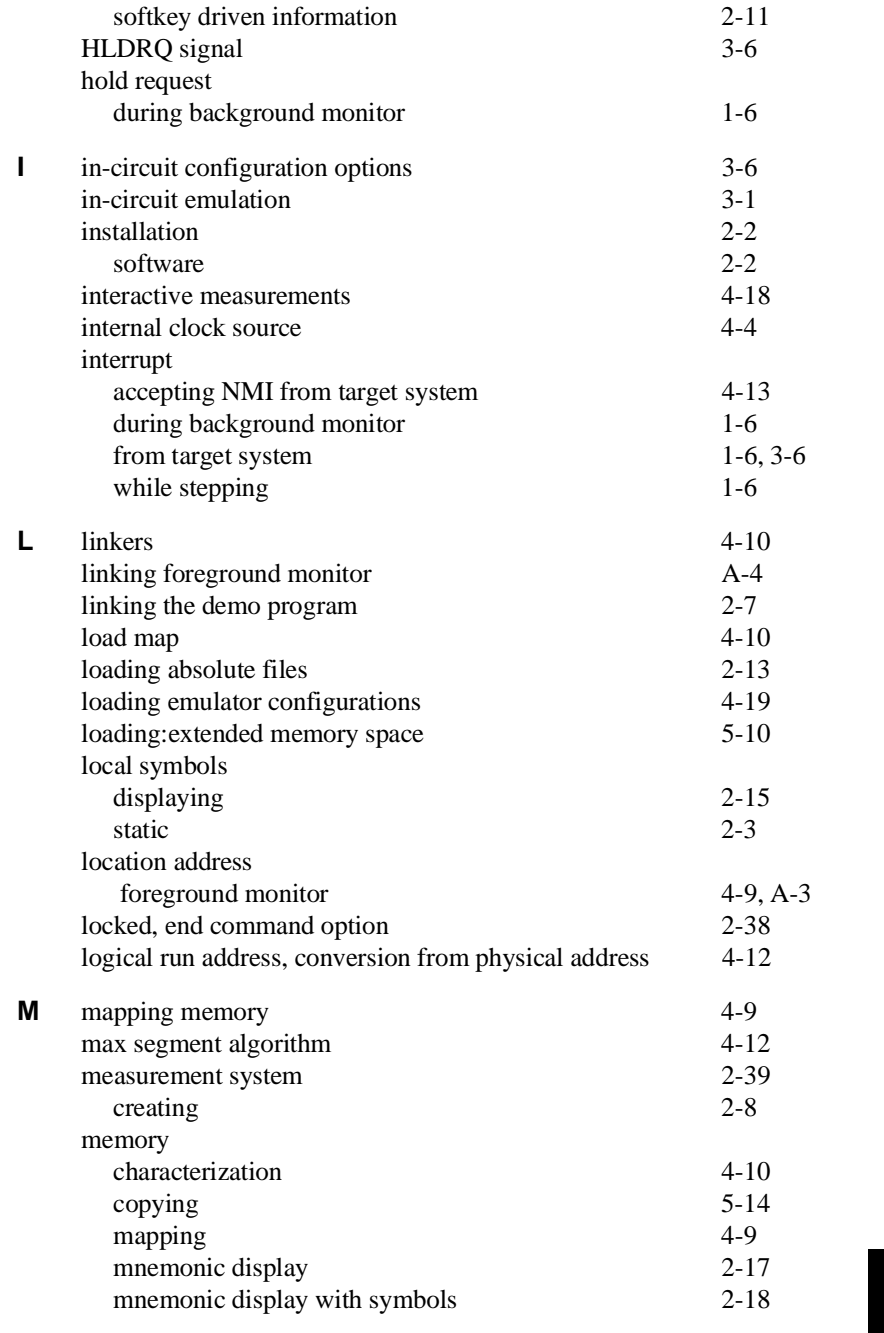

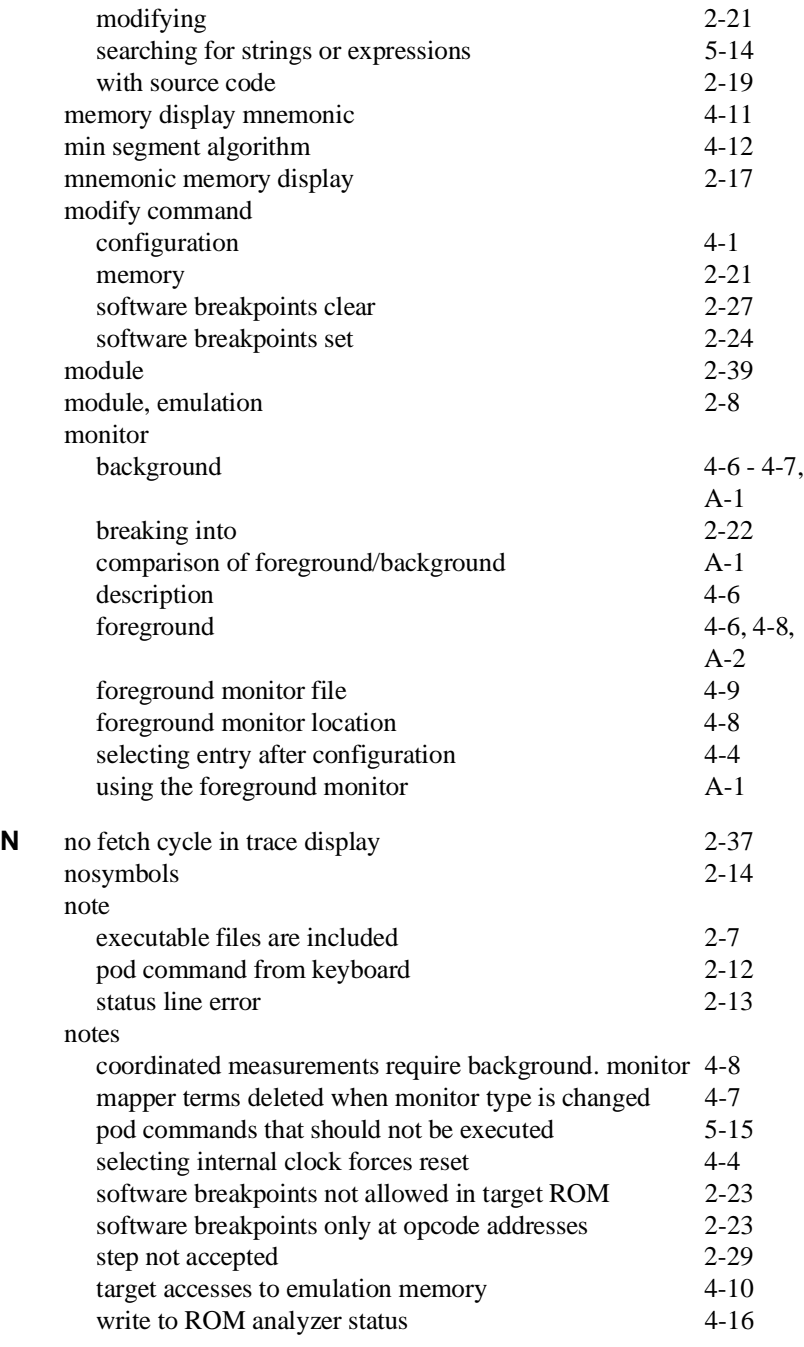

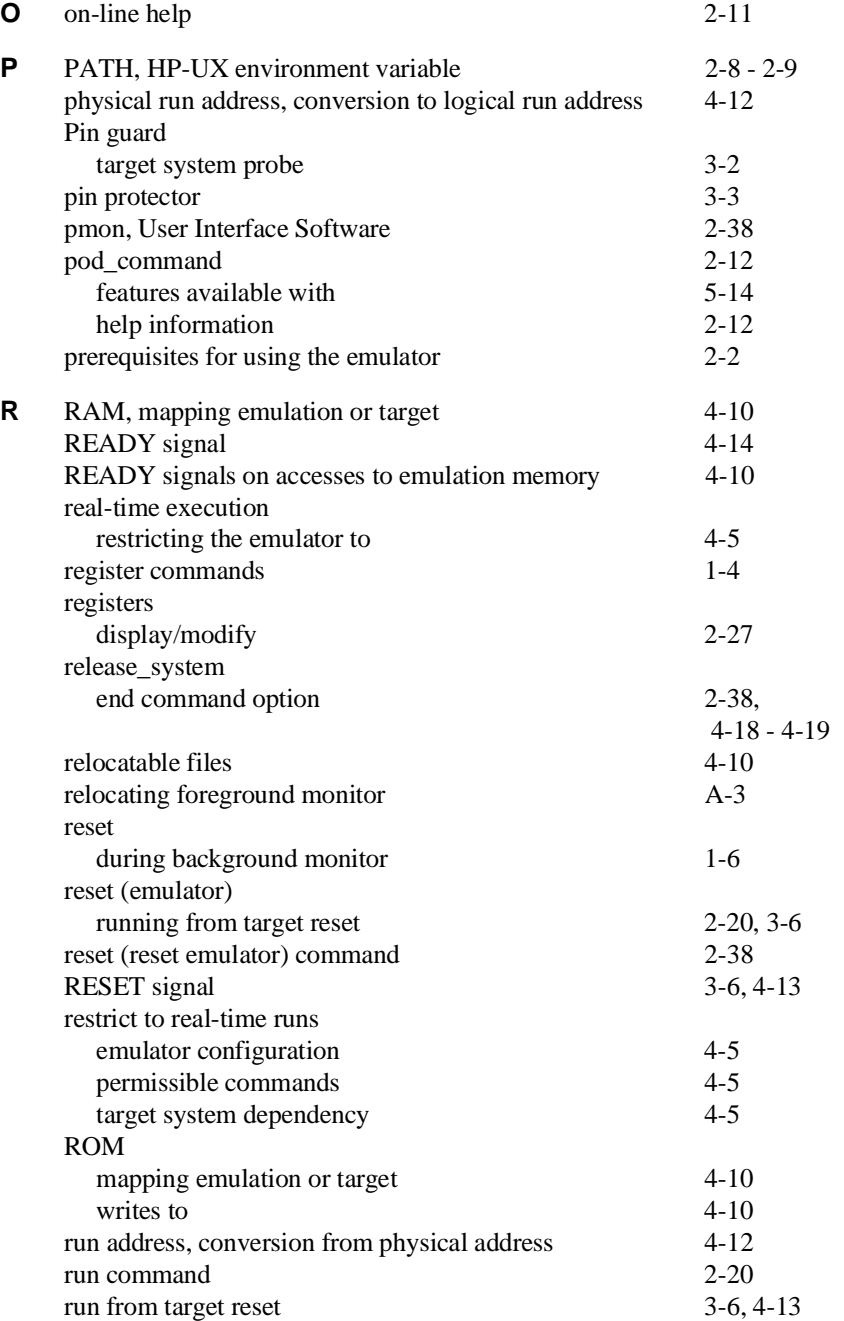

**Index -7**

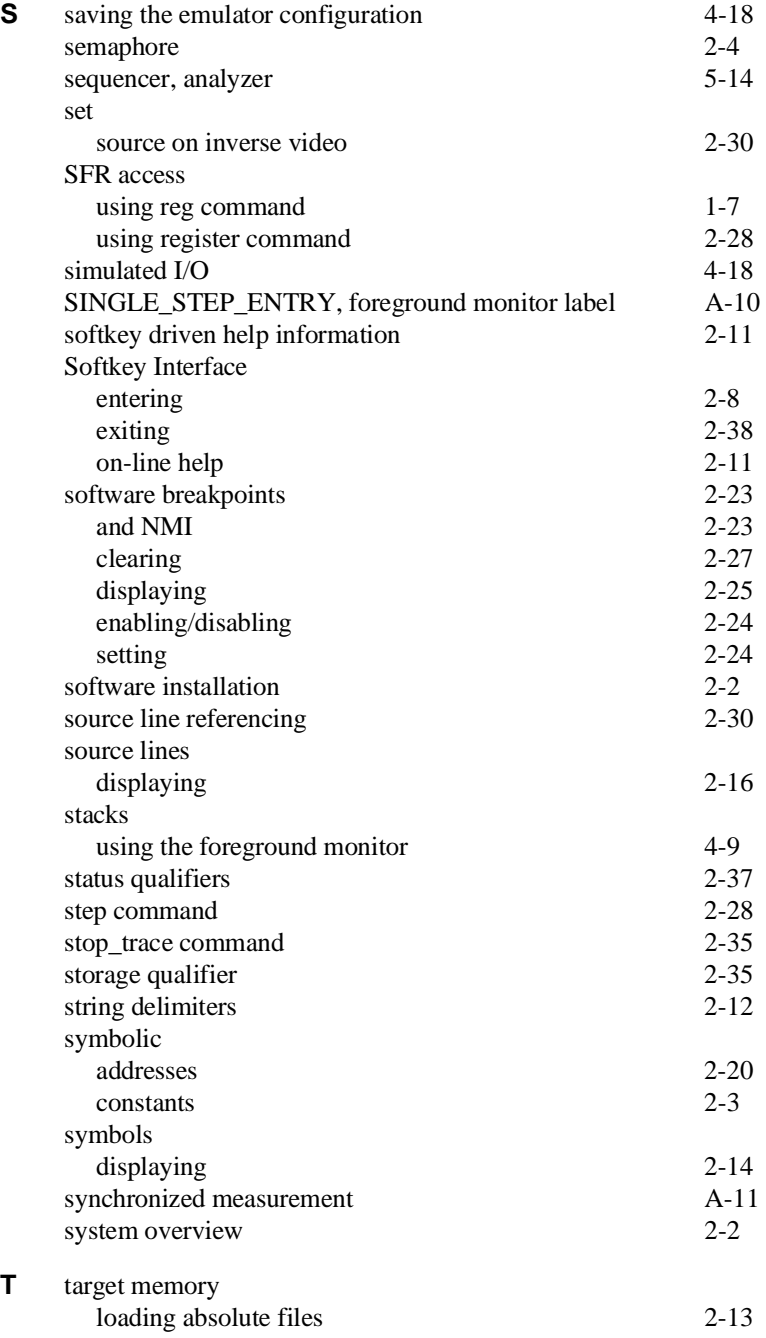

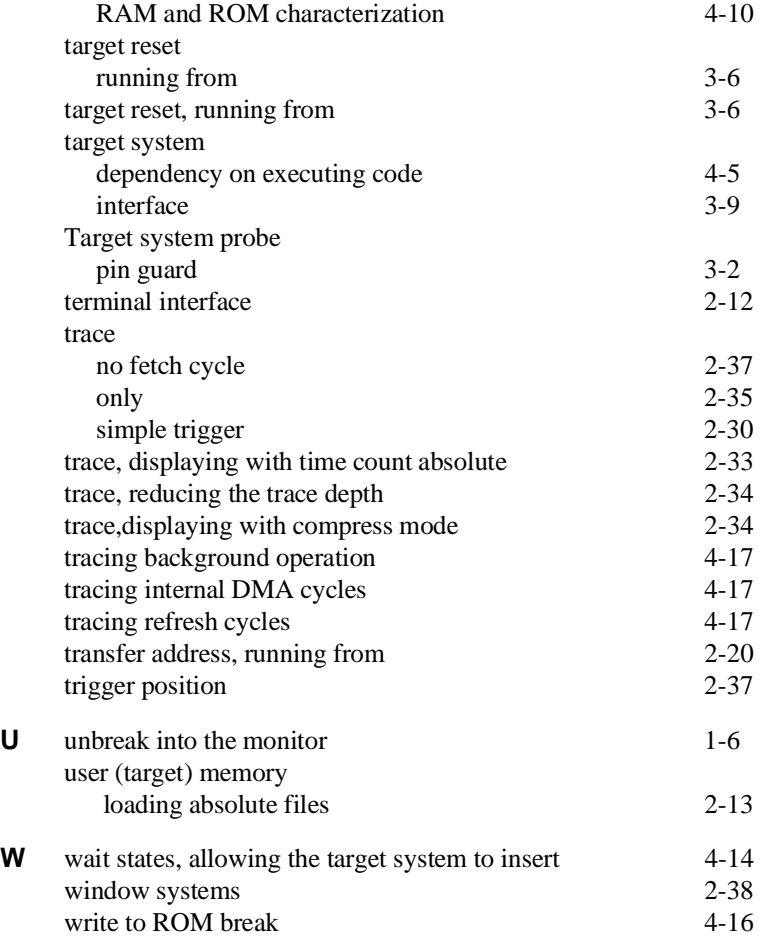

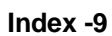

**Notes**